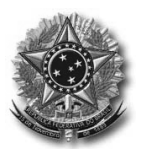

#### **MANUAL JURISCALC**

#### **SETEMBRO / 2013**

#### **ÍNDICE**

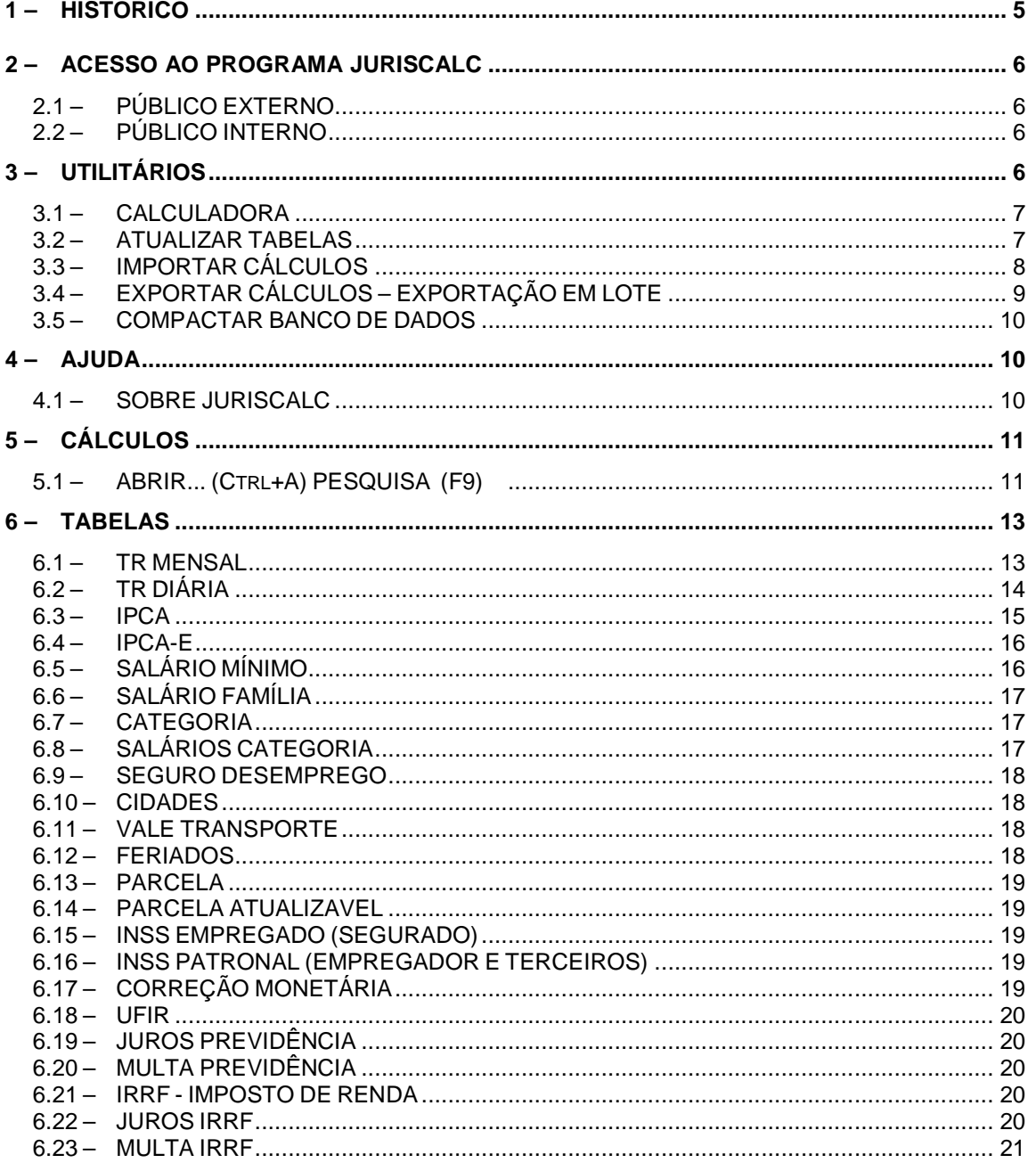

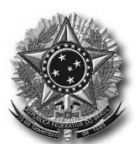

# PODER JUDICIÁRIO

JUSTIÇA DO TRABALHO

TRIBUNAL REGIONAL DO TRABALHO DA 9ª REGIÃO<br>ASSESSORIA ECONÔMICA E DE ORIENTAÇÃO EM CÁLCULO JUDICIAL

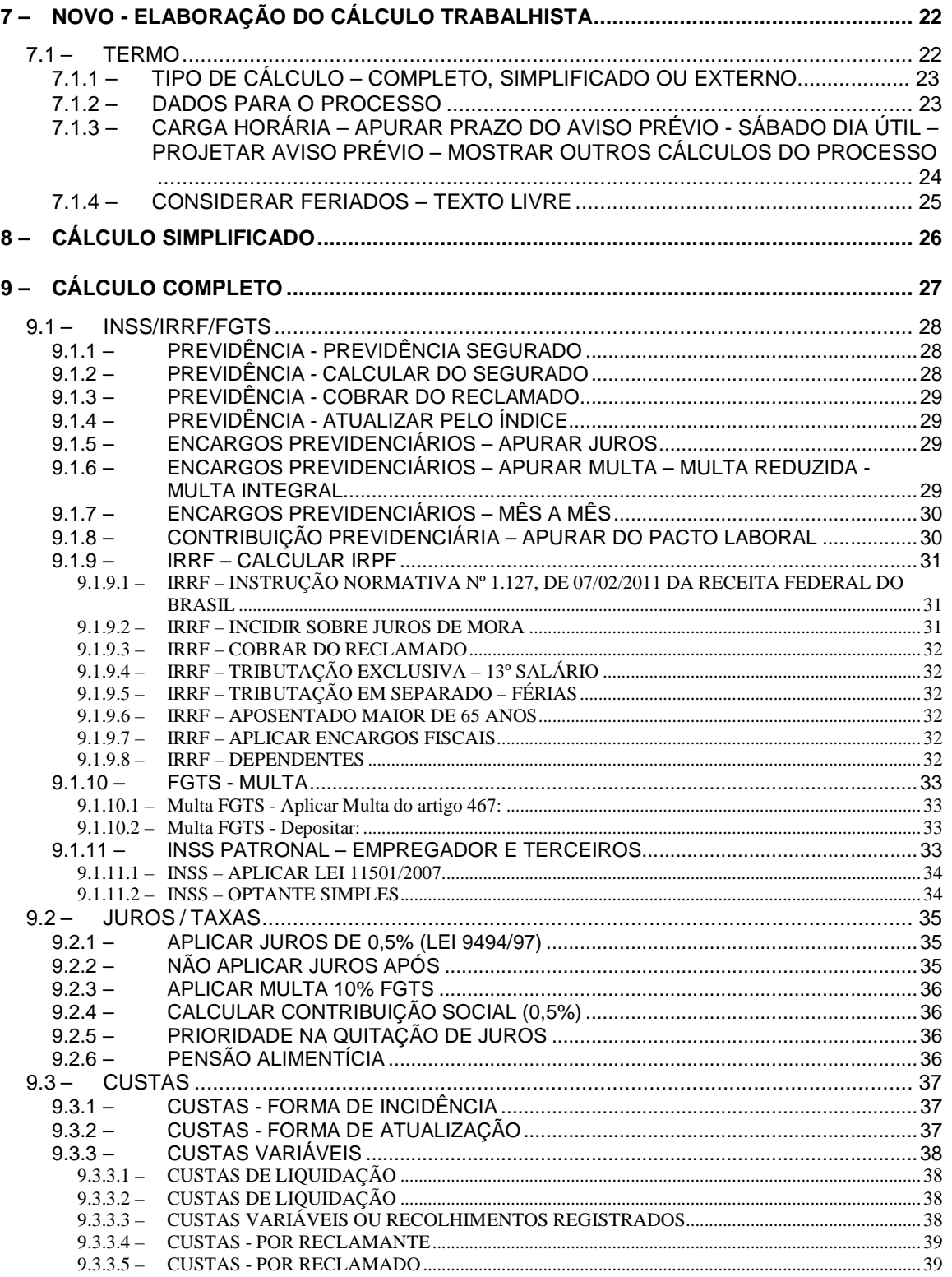

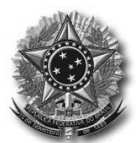

## PODER JUDICIÁRIO JUSTIÇA DO TRABALHO

TRIBUNAL REGIONAL DO TRABALHO DA 9ª REGIÃO<br>ASSESSORIA ECONÔMICA E DE ORIENTAÇÃO EM CÁLCULO JUDICIAL

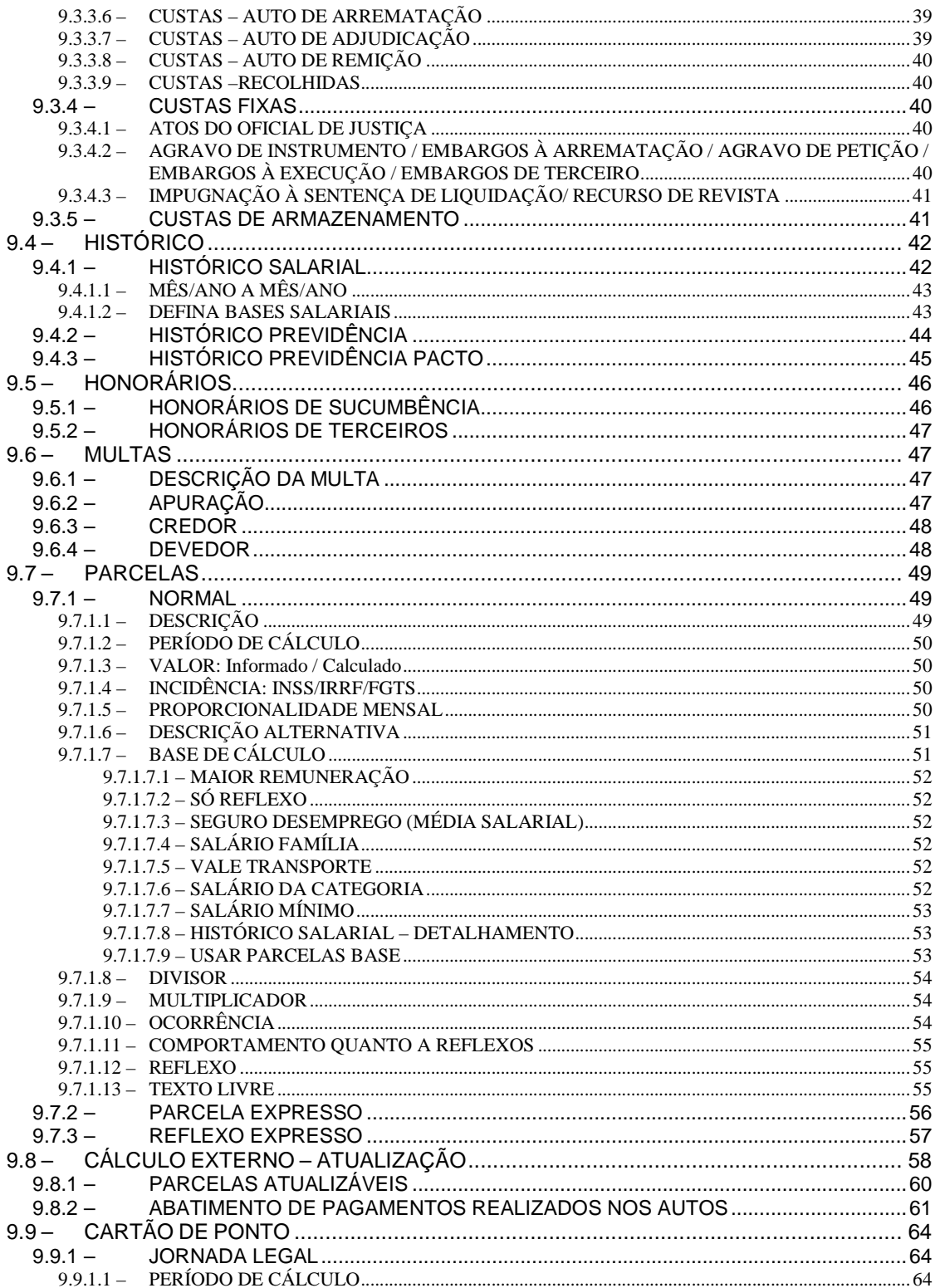

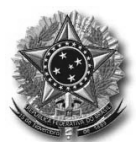

**P O D E R J U D I C I Á R I O** JUSTIÇA DO TRABALHO

**TRIBUNAL REGIONAL DO TRABALHO DA 9ª REGIÃO ASSESSORIA ECONÔMICA E DE ORIENTAÇÃO EM CÁLCULO JUDICIAL** 

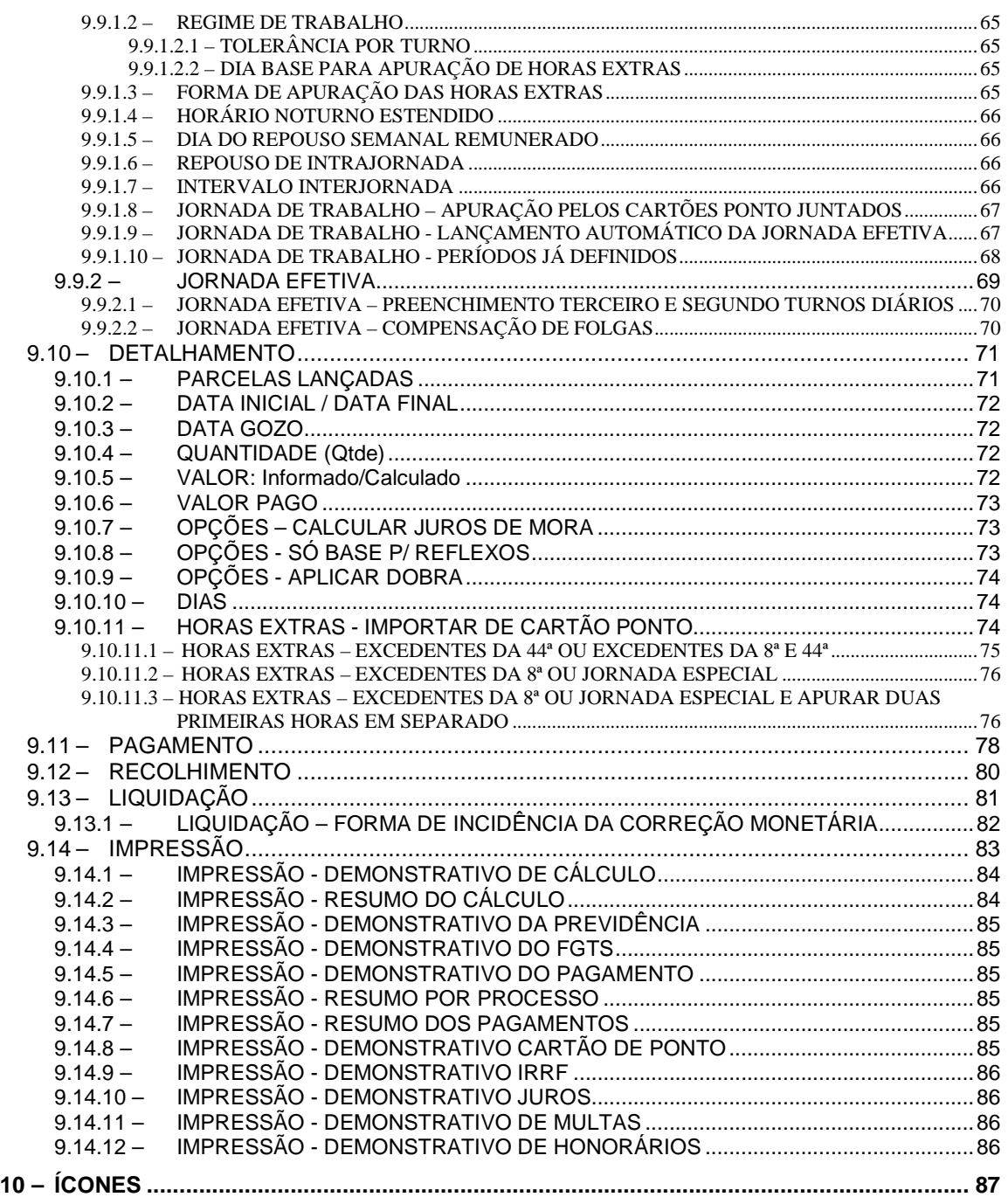

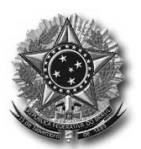

-

#### **P O D E R J U D I C I Á R I O** JUSTICA DO TRABALHO **TRIBUNAL REGIONAL DO TRABALHO DA 9ª REGIÃO ASSESSORIA ECONÔMICA E DE ORIENTAÇÃO EM CÁLCULO JUDICIAL**

## **1 – H I S T Ó R I C O**

Há muito se tem buscado meios para facilitar e agilizar a tramitação processual de feitos no Juizado Especial Trabalhista, principalmente no que pertine à sua fase de liquidação e execução pois, como ensina o Eminente Dr. .<br>José Aparecido dos Santos<sup>1</sup>, "poucas áreas jurídicas possuem ligação tão estreita com cálculos aritméticos quanto o Direito do Trabalho".

O Tribunal Regional do Trabalho da Oitava Região, considerando a necessidade de agilizar o prazo médio para elaboração de cálculos de liquidação; o desenvolvimento de um sistema integrado de cálculos judiciais trabalhistas por aquele Tribunal; a exigência, a partir da implantação do rito sumaríssimo trabalhista, para que as partes apresentassem os cálculos no ajuizamento da ação; a exigência legal de que os litigantes formulem impugnações fundamentadas à conta, sob pena de não conhecimento de recurso; e a ausência de padronização entre as soluções adotadas para apuração das quantias decorrentes de condenações trabalhistas, resolveu, a partir de setembro de 2002, adotar o Sistema JURISCALC como ferramenta oficial para liquidação de parcelas trabalhistas no âmbito daquele Órgão da Justiça do Trabalho.

Assim, através da RESOLUÇÃO nº 133-A/2002, de 02 de setembro de 2002, com vigência a partir de 1º de outubro de 2002, o sistema JURISCALC passou a ser utilizado oficialmente em toda a jurisdição do Tribunal Regional do Trabalho da Oitava Região.

O JURISCALC é um sistema que visa a elaboração de cálculos trabalhistas, concebido e desenvolvido por Juízes e Servidores do Tribunal Regional do Trabalho da Oitava Região, gratuito e de livre acesso, que pode ser acessado no endereço daquele Regional: www.trt8.jus.br/juriscalc.

A licença de uso do sistema JURISCALC permite o seu amplo uso e utilização para realização de cálculos trabalhistas, sendo vedado o uso oneroso, aluguel ou comercialização do sistema, também não sendo permitida a sua distribuição em mídia magnética por terceiros, inclusive em CD e DVD-ROM, sem autorização prévia e formal do Tribunal Regional do Trabalho da Oitava Região.

O Tribunal Regional do Trabalho da Nona Região, mediante convênio com o Tribunal Regional do Trabalho da Oitava Região, está autorizado a utilizar o sistema JURISCALC em todas as Varas da sua jurisdição.

Aos interessados na utilização do sistema é facultado o download, via Internet, no endereço antes mencionado, inclusive para apresentação de memorial prévio relativamente a valores pleiteados nas reclamatórias trabalhistas, pelos Senhores Advogados.

<sup>1</sup> SANTOS, José Aparecido dos. **Cálculos de Liquidação Trabalhista**. Curitiba: Juruá, 2003, p.09.

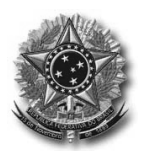

## **2 – A C E S S O A O P R O G R A M A J U R I S C A L C**

### **2 . 1 – P Ú B L I C O E X T E R N O**

Instalado o Programa através da INTERNET no site www.trt8.gov.br/juriscalc.

O usuário acessa dando dois cliques no ATALHO PARA JURISCALC, que o levará diretamente a TELA PRINCIPAL, onde o usuário informa os códigos da Região e do Órgão (Vara ou Gabinete).

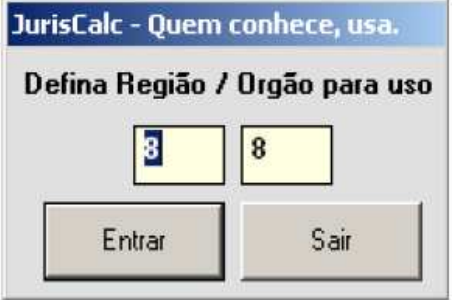

### **2 . 2 – P Ú B L I C O I N T E R N O**

O usuário acessa o Programa dando dois cliques no ATALHO PARA JURISCALC, dentro do PORTAL, que o levará a esta TELA PRINCIPAL, onde consta o quadro LOGIN, para que o usuário informe o NOME e SENHA de acesso, já cadastrados no Sistema.

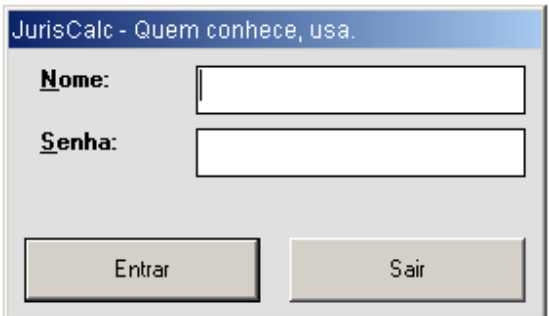

Tecle ENTRAR – o usuário acessará o Sistema e automaticamente irá para a TELA PESQUISA;

Tecle SAIR – para que o usuário saia do Sistema;

## **3 – U T I L I T Á R I O S**

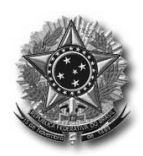

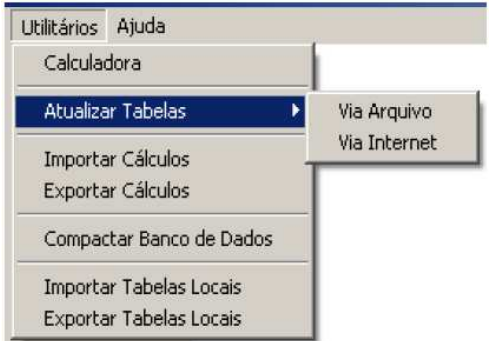

## **3 . 1 – C A L C U L A D O R A**

Este ícone traz uma calculadora, sendo uma ferramenta de apoio ao usuário.

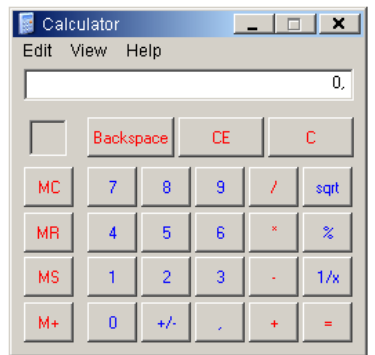

## **3 . 2 – A T U A L I Z A R T A B E L A S**

Este ícone só aparece na versão Público Externo, uma vez que nesta versão a atualização das Tabelas tem de ser feita mensalmente pelo usuário. Esta atualização pode ser feita VIA ARQUIVO, copiando a nova tabela já gravada em um arquivo do "diretório C:", ou VIA INTERNET, através do site www.trt8.gov.br/juriscalc.

Na versão Público Interno este ícone é substituído pelo ícone Exportar Tabela, permitindo assim que a tabela atualizada pelo sistema nesta versão possa ser exportada para um arquivo do "diretório C:", e de lá para a versão Público Externo.

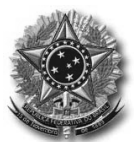

### **3 . 3 – I M P O R T A R C Á L C U L O S**

Este ícone permite a importação de um cálculo efetuado em um computador fora do sistema ou por outro usuário.

Para importar um cálculo elaborado na versão PÚBLICO EXTERNO para à versão PÚBLICO INTERNO, o usuário deve ter disponível o arquivo exportado (conforme **item 3.4)**, copiando para a unidade do disco rígido o cálculo a ser importado.

Após, o usuário deve clicar em UTILITÁRIOS, e em seguida em IMPORTAR CÁLCULOS. O sistema abrirá a página IMPORTAÇÃO, exibindo todos os cálculos disponíveis para importação. O usuário deve selecionar o cálculo desejado e clicar em <F12-IMPORTA>.

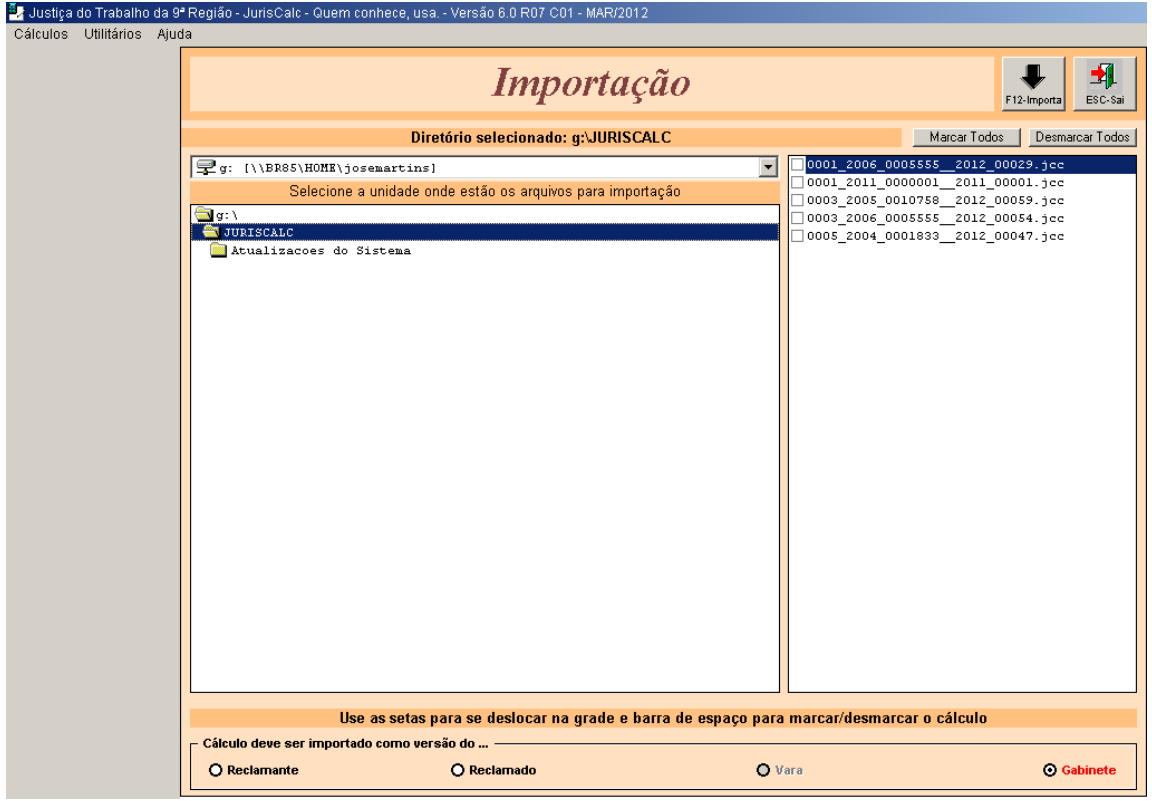

No TRT, pode o usuário definir a versão que o cálculo deve ser importado (reclamante, Reclamado, Vara ou Gabinete).

O sistema vai importar o cálculo selecionado, gerando um novo número para o mesmo, de acordo com a numeração da MM. Vara do Trabalho em que o

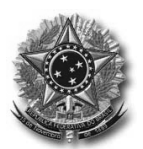

usuário estiver trabalhando. Na versão PÚBLICO EXTERNO este número é fictício.

Após a importação, o usuário acessa o cálculo importado através da página PESQUISA, clicando em Cálculos, e em seguida em Abrir, conforme **item 5.1**.

### **3 . 4 – E X P O R T A R C Á L C U L O S – E X P O R T AÇ Ã O E M L O T E**

Para determinar a exportação de vários cálculos de uma só vez o usuário deve clicar em UTILITÁRIOS, e em seguida em EXPORTAR CÁLCULOS, o sistema abrirá a tela abaixo, exibindo todos os cálculos disponíveis para exportação.

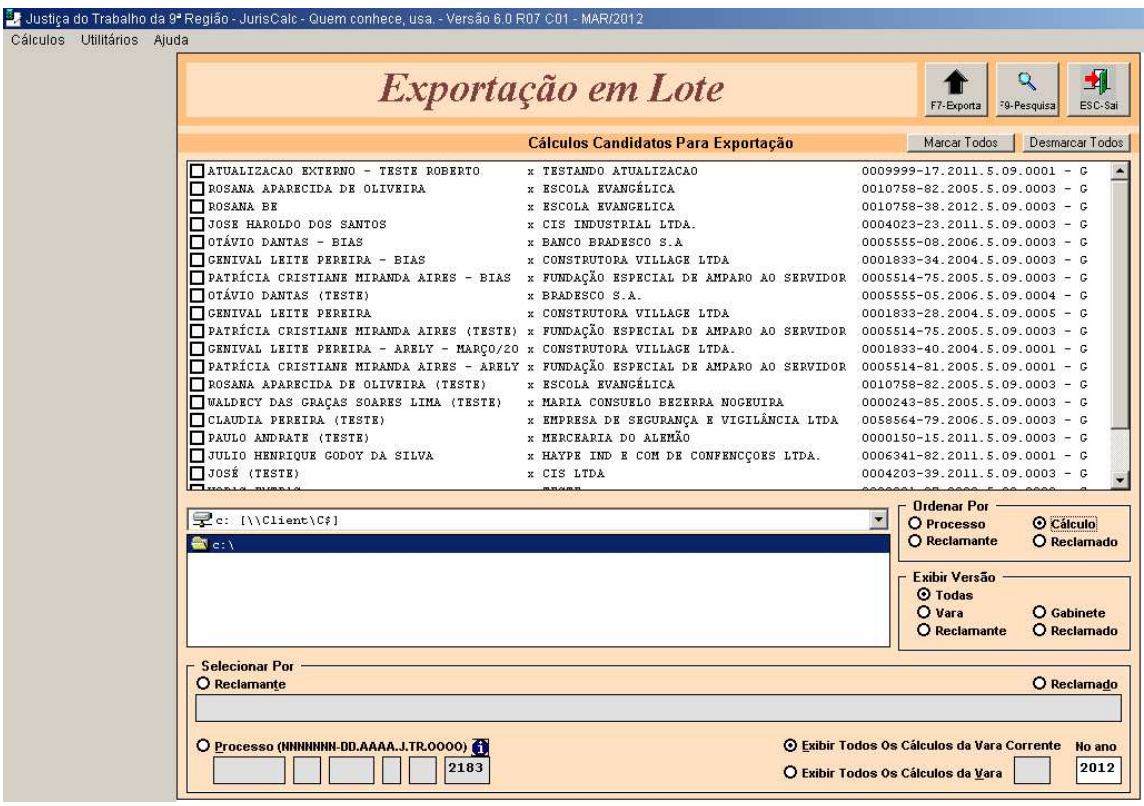

O usuário seleciona os cálculos que deseja exportar, clicando no pequeno quadro à esquerda dos mesmos. O sistema sugere que a exportação seja feita para o diretório C:\Arquivos de Programas\CalculoTrabalhista, mas, possibilita que o usuário selecione um dispositivo externo de memória (disquete, CD, pen drive,

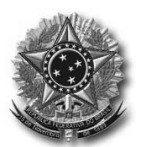

etc...). O usuário clica em <F7 EXPORTA> para que o sistema inicie a exportação dos cálculos para a unidade de memória escolhida.

## **3 . 5 – COMPACTAR BANCO DE DADOS**

Este ícone só aparece na versão Público Externo, e serve para organizar os arquivos no Banco de Dados. Aconselha-se ao usuário efetuar pelo menos uma compactação por mês. Isto evita que o programa fique lento com o passar do tempo.

### **4 – A J U D A**

### **4 . 1 – S O B R E J U R I S C A L C**

Um breve comentário sobre instalação e manutenção do Sistema.

Aqui o usuário tem conhecimento sobre a forma de atualização do Sistema já instalado, quando ocorrerem alterações no mesmo.

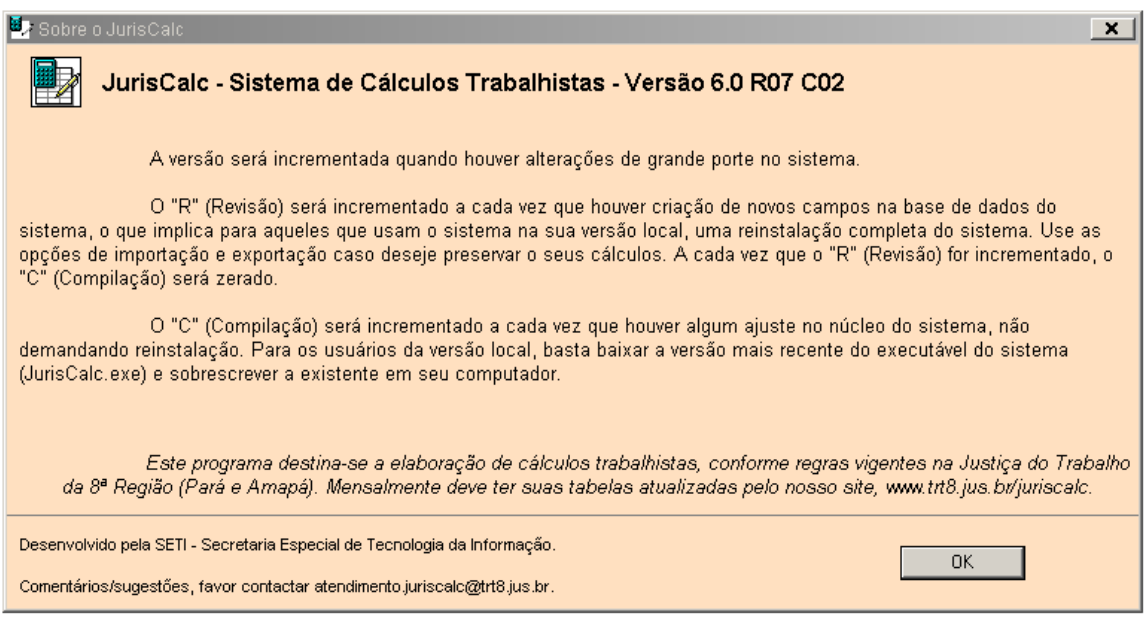

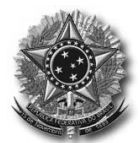

**P O D E R J U D I C I Á R I O** JUSTIÇA DO TRABALHO **TRIBUNAL REGIONAL DO TRABALHO DA 9ª REGIÃO** 

#### **ASSESSORIA ECONÔMICA E DE ORIENTAÇÃO EM CÁLCULO JUDICIAL**

## **5 – C Á L C U L O S**

Clicando no ícone Cálculos o sistema abrirá as opções abaixo:

- Novo... (Ctrl+N) : Para a elaboração de um novo cálculo.
- Abrir... (Ctrl+A) : Para visualizar os cálculos já elaborados.

Tabelas... : Para consultar as tabelas que auxiliam na elaboração dos cálculos.

Sair (Ctrl+X): Para sair do sistema.

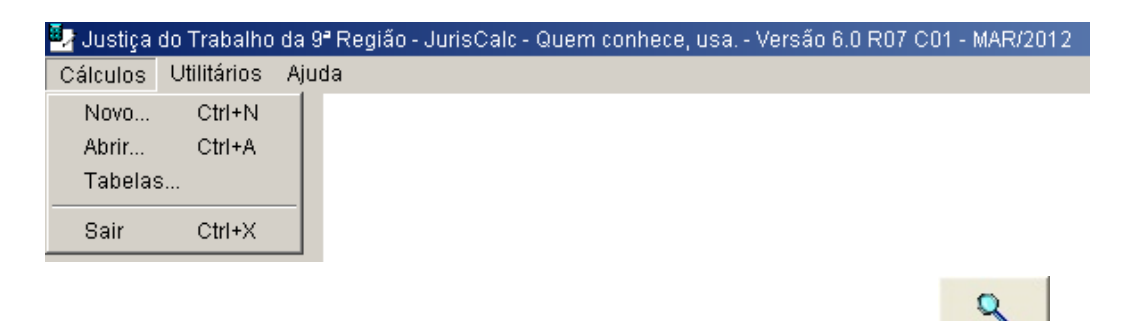

### 5.1 – **ABRIR... (Ctrl+A) PESQUISA (F9)**

Para selecionar um determinado cálculo a ser consultado, indique o nome do reclamante ou do reclamado, ou ainda o número do processo ou do cálculo e clique em <F9-Pesquisa>.

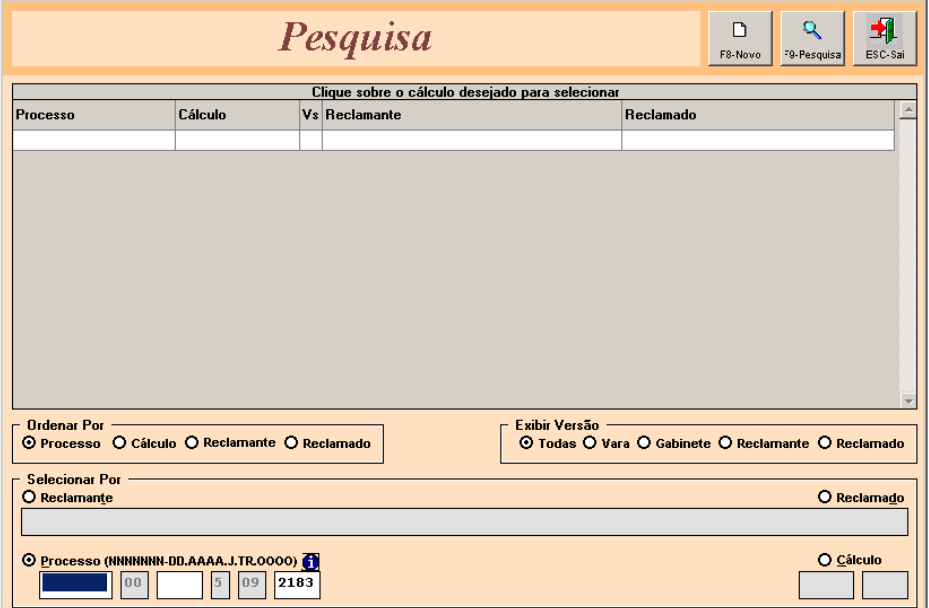

F9-Pesquisa

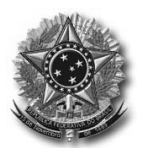

Havendo mais de um cálculo para a consulta realizada, o usuário pode ordená-los por: Processo, Cálculo, Reclamante ou Reclamado.

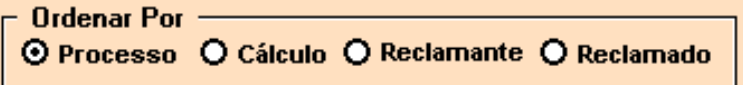

Permite-se ainda que o sistema exiba os cálculos de determinada Vara, ou ainda, conforme o ano em que foi efetuado o cálculo, de acordo com o que o usuário especificar.

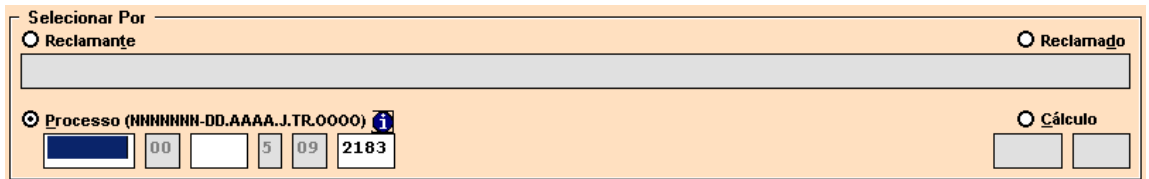

No sistema interno do TRT, o sistema permite também que o usuário escolha qual versão deseja que seja exibida na tela, de acordo com a sua necessidade:

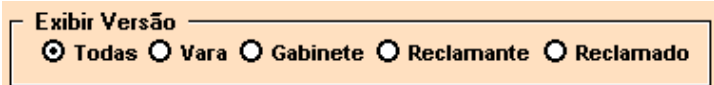

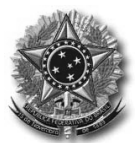

### **6 – T A B E L A S**

Contém as tabelas necessárias a elaboração de um cálculo trabalhista, que poderão ser consultadas a qualquer momento pelo usuário, sendo atualizadas mensalmente por um membro da Comissão de Manutenção do JURISCALC:

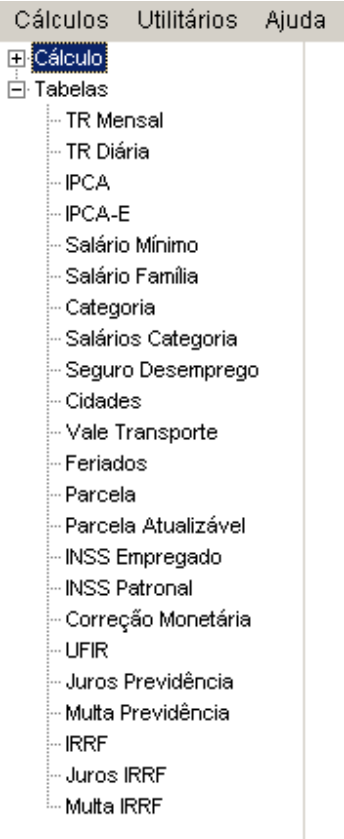

### **6 . 1 – T R M E N S A L**

Clicando no ícone **TR Mensal**, aparecerá na tela a respectiva Tabela de Índices de atualização pela Correção Monetária das parcelas trabalhistas, mensalmente, pela TR Mensal a partir de março/1991, com base na Lei 8.177/91.

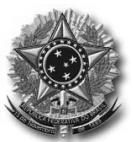

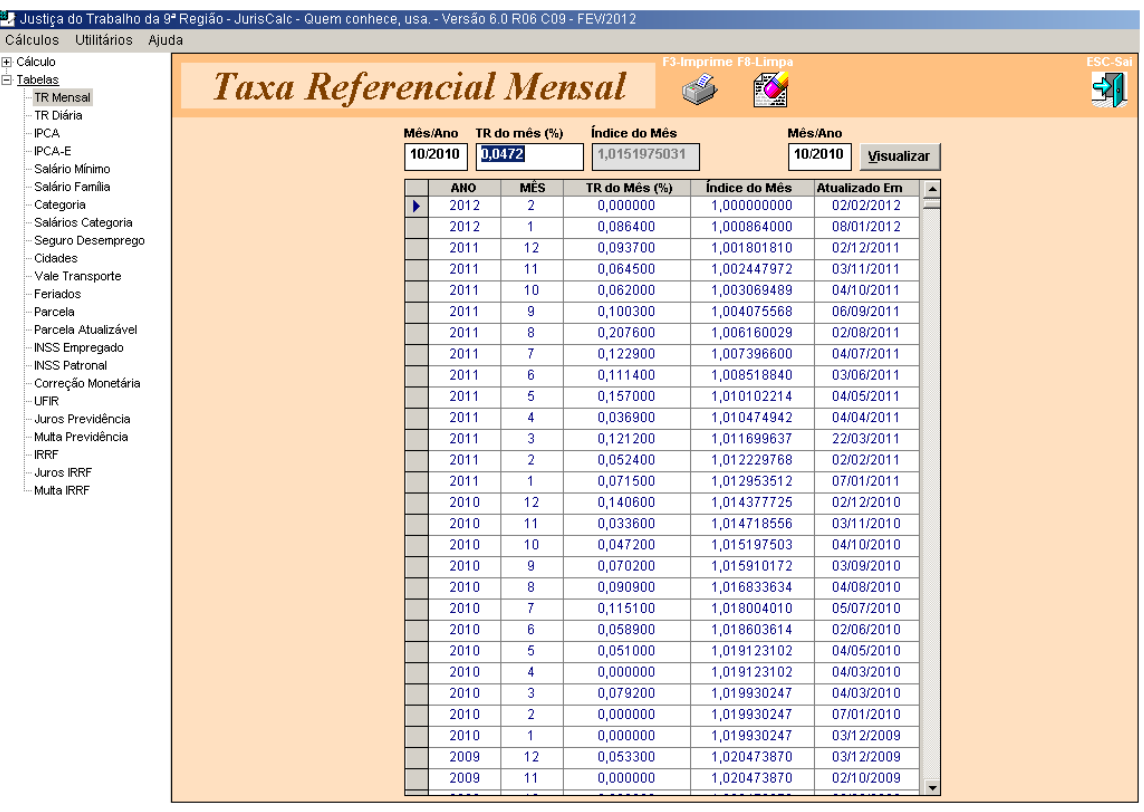

Para consulta do índice de um mês/ano específico, digite o mês e ano no campo adequado, por exemplo, Outubro/2010, digita-se assim: 102010 e tecle ENTER.

### **6 . 2 – T R D I Á R I A**

Clicando no ícone **TR Diária**, aparecerá na tela a respectiva Tabela de Índices de atualização pela Correção Monetária das parcelas trabalhistas, a partir de março/1991, com base na Lei 8.177/91, informando a TR diária e o índice acumulado.

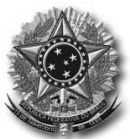

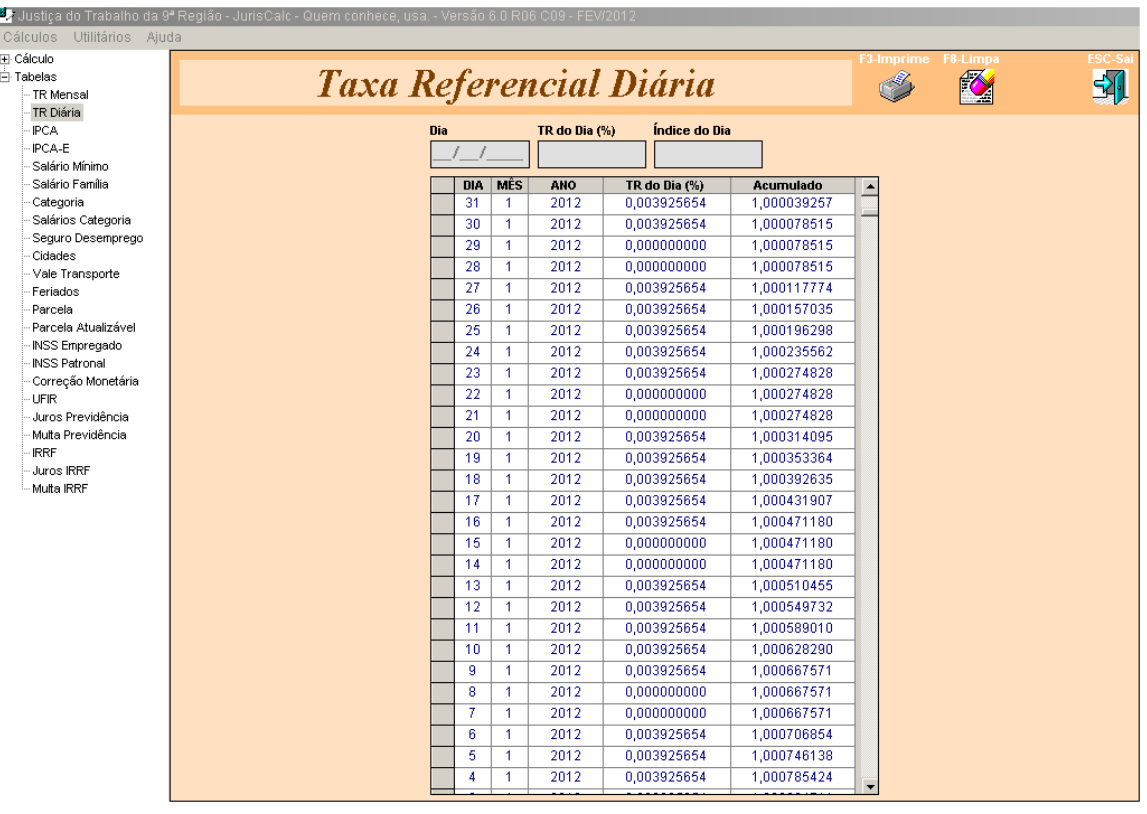

### **6 . 3 – I P C A**

Clicando no ícone **IPCA (Indice Nacional de Preços ao Consumidor Amplo)**, aparecerá na tela a respectiva Tabela de Índices de atualização pelo IPCA, com índices a partir de janeiro de 1981.

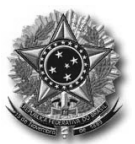

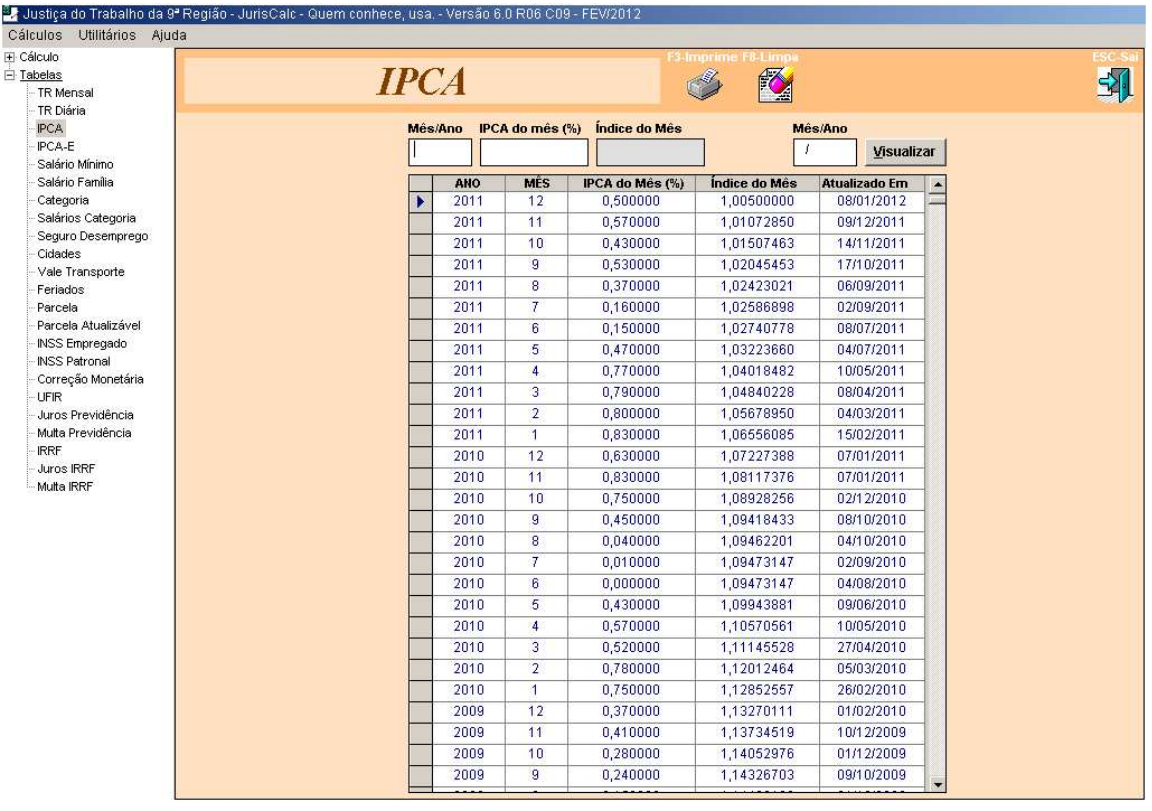

Para consulta do índice de um mês/ano específico, digite o mês e ano no campo adequado, e tecle ENTER.

#### **6 . 4 – I P C A- E**

Como nos itens imediatamente anteriores, clicando no ícone **IPCA-E (Indice Nacional de Preços ao Consumidor Amplo Especial)**, aparecerá na tela a respectiva Tabela de Índices de atualização pelo IPCA-E, com índices a partir de dezembro de 1991.

Para consulta do índice de um mês/ano específico, digite o mês e ano no campo adequado, e tecle ENTER.

## **6 . 5 – S A L Á R I O M Í N I M O**

Clicando no ícone **Salário Mínimo**, aparecerá na tela a respectiva Tabela, contendo os valores correspondentes, mês a mês, a partir de JAN/1967.

Para consulta do valor de um mês/ano específico, digite o mês e ano no campo adequado, por exemplo, Dezembro/2010, digita-se assim: 122010 e tecle ENTER.

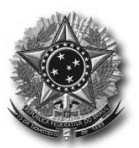

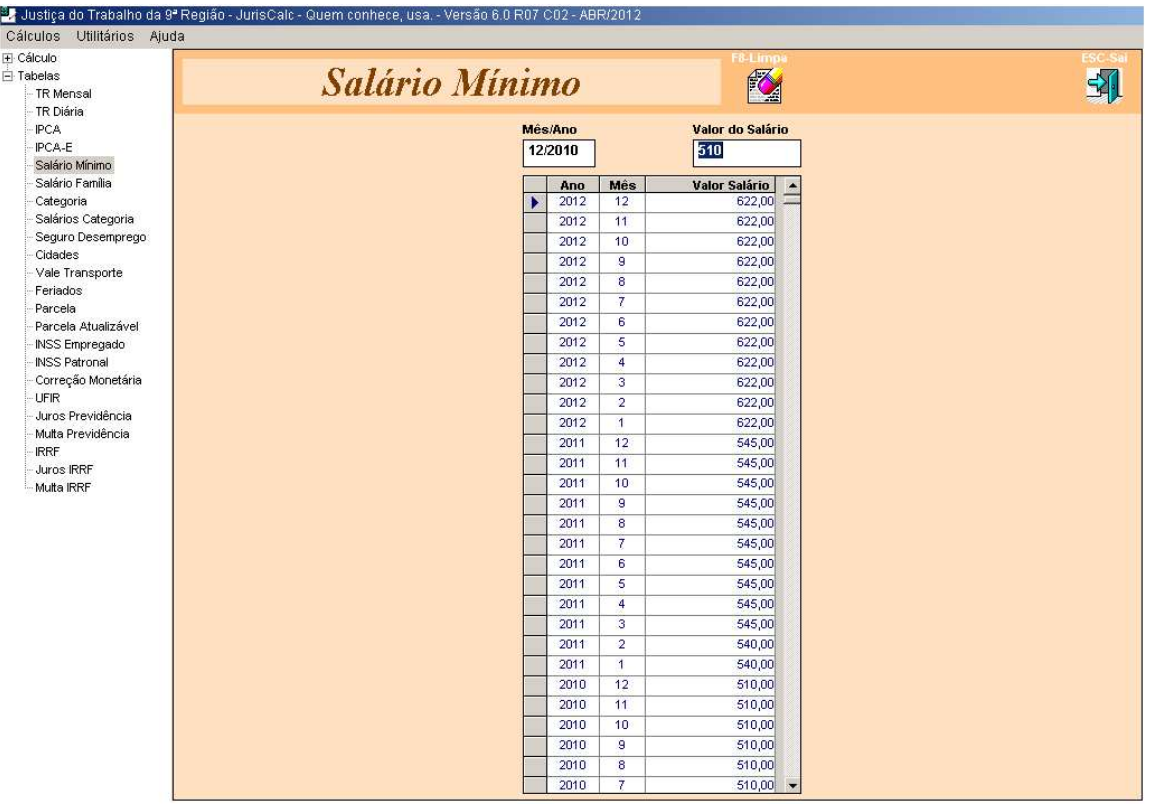

## **6 . 6 – S A L Á R I O F A M Í L I A**

Clicando no ícone Salário Família, aparecerá na tela a respectiva Tabela, contendo os valores correspondentes as duas faixas, mês a mês, a partir de JAN/1987.

Para consulta dos valores de um mês/ano específico, digite o mês e ano no campo adequado, por exemplo, Outubro/1989, digita-se assim: 101989 e tecle ENTER.

### **6 . 7 – C A T E G O R I A**

Possibilita o cadastramento de categorias profissionais de trabalhadores.

Na versão PÚBLICO EXTERNO, o cadastro e a manutenção são feitas pelo próprio usuário.

## **6 . 8 – S A L Á R I O S C A T E G O R I A**

Esta tabela complementará a anterior, indicando os pisos salariais das principais categorias profissionais cadastradas.

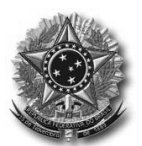

Para consulta da evolução salarial de uma determinada CATEGORIA PROFISSIONAL, selecione-a no campo CATEGORIA.

Na versão "PÚBLICO EXTERNO", o cadastro e a manutenção são feitas pelo próprio usuário.

### **6 . 9 – S E G U R O D E S E M P R E G O**

Esta tabela informa, de acordo com a faixa salarial do empregado, os valores devidos a título de seguro desemprego.

Clicando no ícone Seguro Desemprego, aparecerá na página a respectiva Tabela, contendo os valores iniciais e finais de cada faixa, os percentuais correspondentes, mês a mês, a partir de Fevereiro/1991.

Para consulta do índice de um mês/ano específico, digite o MÊS e ANO no campo adequado, por exemplo, Outubro/1992, digita-se assim: 101992 e tecle **ENTER** 

### **6 . 1 0 – C I D AD E S**

Disponíveis no sistema todas as cidades do estado do Paraná.

Na versão PÚBLICO EXTERNO, o cadastro e a manutenção são feitas pelo próprio usuário.

## **6 . 1 1 – V A L E T R A N S P O R T E**

Esta tabela fornecerá o valor da tarifa de acordo com a cidade solicitada, e deverá ser alimentada pelo usuário.

Para consulta do valor de um mês/ano específico, digite o mês e ano no campo adequado, por exemplo, Outubro/1989, digita-se assim: 101989 e tecle ENTER.

Na versão PÚBLICO EXTERNO, o cadastro e a manutenção são feitas pelo próprio usuário.

#### **6 . 1 2 – F E R I AD O S**

Clicando no ícone Feriados, aparecerá na tela a respectiva tabela contendo os feriados oficiais (nacionais), a partir de JAN/1987, além dos feriados relativos ao Estado e a Cidade selecionados na PÁGINA TERMO.

Para consulta de um determinado feriado, digite o dia, mês e ano no campo adequado, por exemplo, 12/10/1989, digita-se assim: 12101989 e tecle ENTER.

Na versão PÚBLICO EXTERNO, o cadastro e a manutenção são feitas pelo próprio usuário.

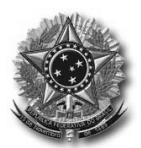

### **6 . 1 3 – P A R C E L A**

Utilizada apenas para cadastramento de novas parcelas, ou seja, de uso exclusivo da Comissão de Manutenção do JURISCALC. O usuário poderá efetuar apenas consultas.

Poderão ser aceitas sugestões para criação de novas parcelas, de acordo com a necessidade dos usuários, que serão submetidas a análise dos membros da Comissão de Manutenção do JURISCALC.

### **6 . 1 4 – P A R C E L A A T U A L I Z AV E L**

Clicando neste ícone o usuário pode consultar (F9-Consulta) a lista de parcelas cadastradas no sistema para uso nos cálculos do tipo Externo (Atualização de Cálculos). A criação e manutenção destas parcelas são competências exclusivas da Comissão de Manutenção do JURISCALC.

O usuário pode solicitar a inclusão de novas parcelas através do email: atendimento.juriscalc@trt8.jus.br. Tais solicitações serão submetidas a análise dos membros da Comissão de Manutenção do JURISCALC.

### **6 . 1 5 – I N S S E M P R E G A D O ( S E G U R AD O )**

Clicando neste ícone, haverá demonstração das faixas de contribuição mensal para apuração da Previdência Social, através de percentual definido, a partir de Janeiro /1967.

Para consulta da tabela em um determinado mês/ano, digite mês e ano no campo adequado, por exemplo, OUTUBRO/1995, digita-se assim: 101995 e tecle ENTER. O usuário encontrará as respectivas alíquotas de contribuição segurado, além do valor do teto máximo de contribuição.

### 6.16 - INSS PATRONAL (EMPREGADOR E **T E R C E I R O S )**

Página utilizada pela Comissão de Manutenção do JURISCALC para cadastrar a ATIVIDADE DA EMPRESA e os respectivos PERCENTUAIS de contribuição EMPREGADOR (inclusive RAT) e TERCEIROS.

Permite a consulta das taxas de contribuição patronal (empregador e terceiros), de acordo com a atividade desenvolvida pela empresa, através do ícone <F9-CONSULTA>.

### **6 . 1 7 – C O R R E Ç Ã O M O N E T Á R I A**

Clicando neste ícone, haverá demonstração dos índices de correção monetária de janeiro/1967 até dezembro/1994. A partir de janeiro/1995 não há correção monetária sobre contribuições previdenciárias.

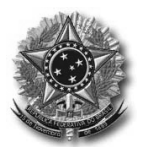

Para consulta do índice de um mês específico, digite MÊS e ANO no campo adequado, por exemplo, OUTUBRO/1989, digita-se assim: 101989 e tecle ENTER.

### **6 . 1 8 – U F I R**

Clicando neste ícone, haverá demonstração dos valores da UFIR de janeiro/1992 até dezembro/2000. A UFIR foi extinta a partir de janeiro/2001, conforme parágrafo 3º, do artigo 29, da MP-2095-76/2000.

Para consulta do valor da UFIR de um mês específico, digite MÊS e ANO no campo adequado, por exemplo, OUTUBRO/1999, digita-se assim: 101999 e tecle ENTER.

## **6 . 1 9 – J U R O S P R E V I D Ê N C I A**

Clicando neste ícone, haverá demonstração das taxas de juros a partir de janeiro/1967.

Para consultar o percentual de juros de um mês específico, digite MÊS e ANO no campo adequado, por exemplo, OUTUBRO/1989, digita-se assim: 101989 e tecle ENTER.

## **6 . 2 0 – M U L T A P R E V I D Ê N C I A**

Clicando neste ícone, haverá demonstração das taxas de multa URBANA e RURAL a partir de janeiro/1967.

Para consulta da taxa de um mês específico, digite MÊS e ANO no campo adequado, por exemplo, OUTUBRO/1989, digita-se assim: 101989 e tecle ENTER.

### **6 . 2 1 – I R R F - I M P O S T O D E R E N D A**

Clicando neste ícone, haverá demonstração da TABELA DE IRRF com as faixas de descontos fiscais, respectivos percentuais e valores de dedução "por dependente" e "aposentado maior 65 anos", para apuração do IRRF a partir de JUL/1994.

Para consulta da tabela em um determinado mês/ano, digite mês e ano no campo adequado, por exemplo, OUTUBRO/1995, digita-se assim: 101995 e tecle ENTER.

O usuário encontrará a Tabela de Descontos Fiscais, bem como, o valor da Dedução por Dependente.

### **6 . 2 2 – J U R O S I R R F**

Clicando neste ícone, haverá demonstração das taxas de juros a partir de

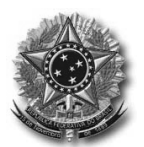

janeiro/1967.

Para consultar o percentual de juros de um mês específico, digite MÊS e ANO no campo adequado, por exemplo, OUTUBRO/1989, digita-se assim: 101989 e tecle ENTER.

#### **6 . 2 3 – M U L T A I R R F**

Clicando neste ícone, haverá demonstração das taxas de multa URBANA e RURAL a partir de novembro/1994.

Para consulta da taxa de um mês específico, digite MÊS e ANO no campo adequado, por exemplo, OUTUBRO/1999, digita-se assim: 101999 e tecle ENTER.

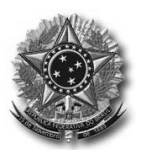

## **7 – NOVO - E L A B O R A Ç Ã O DO CÁLCULO TRABALHISTA**

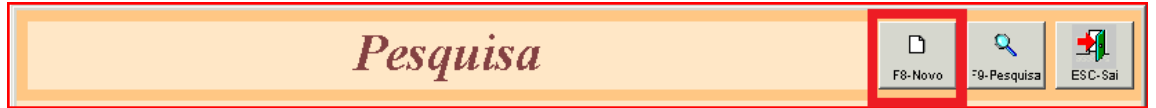

## **7 . 1 – T E R M O**

Estando na tela de Pesquisa, clicando na opção **Novo (Ctrl+N)** o usuário terá acesso a TELA TERMO, onde fará o cadastramento dos dados do novo cálculo que deseja elaborar, conforme abaixo:

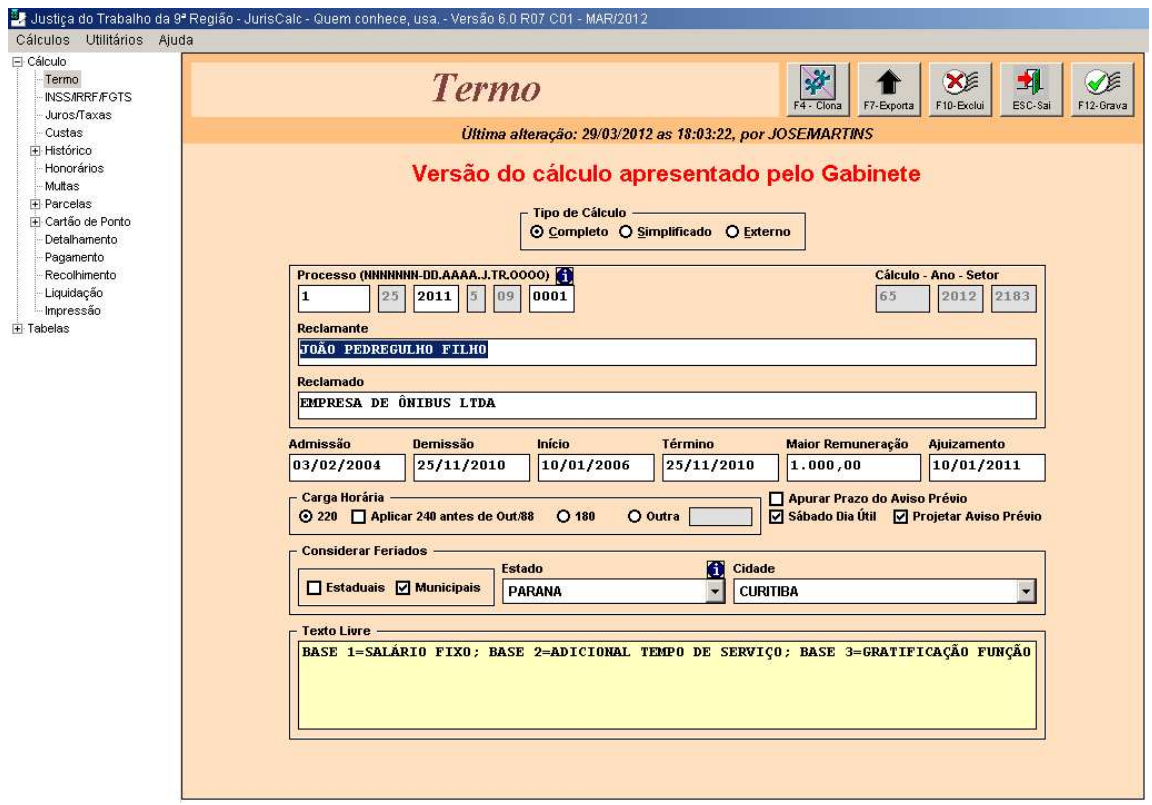

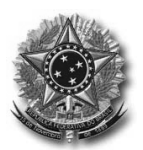

## **7 . 1 . 1 – TIPO DE CÁLCULO – COMPLETO, SIMPLIFICADO OU EXTERNO**

Em primeiro lugar, devemos especificar o tipo de Cálculo iremos realizar. O Sistema traz, como padrão, o tipo Completo:

> Tipo de Cálculo -⊙ Completo O Simplificado O Externo

Antes de informar os dados do cálculo o usuário deve escolher o Tipo de Cálculo, entre: Completo, Simplificado ou Externo. A rotina do Cálculo Simplificado será tratada no **item 8,** a do Cálculo Completo **a partir do item 9,** e do Externo (Atualização), **a partir do item 9.8.** 

Para cálculo do tipo Completo ou Simplificado, a tela Termo apresenta o layout da figura acima e seus campos devem ser preenchidos conforme abaixo:

## **7 . 1 . 2 – D A D O S P A R A O P R O C E S S O**

**Processo**: Digite o número do processo segundo o novo padrão definido pelo Ato Conjunto n.º 28/2009 – TST.CSJT.GP.SE. (NNNNNNN-DD-AAAA-J-TR-0000).

**Reclamante :** Digite o nome do reclamante.

**Reclamado :** Digite o nome do(s) reclamado(s).

**Admissão :** Digite a data de admissão, sem a barra . Exemplo: 04022005.

**Demissão :** Digite a data de início dos cálculos, sem a barra. Exemplo: 04022008.

**Início :** O sistema traz ao usuário, automaticamente, a data de admissão, podendo ser alterado de acordo com a determinação da sentença transitada em julgado. Digite a data de início dos cálculos, observando o prazo prescricional, ou mantenha aquela fornecida pelo sistema, conforme o caso.

**Término :** Digite a data de termino dos cálculos. Normalmente é a data final do contrato de trabalho ou do vencimento do aviso prévio, quando trabalhado.

**Maior Remuneração:** Digite a base de cálculo das verbas rescisórias.

**Ajuizamento:** Digite a data em que a ação foi ajuizada, sem a barra.

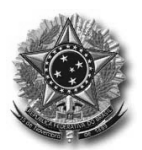

### **7 . 1 . 3 – CARGA HORÁRIA – APURAR PRAZO DO AVISO PRÉVIO - SÁBADO DIA ÚTIL – PROJETAR AVISO PRÉVIO – MOSTRAR OUTROS CÁLCULOS DO PROCESSO**

O usuário deve selecionar a carga horária correspondente à jornada legal do reclamante, ou informar a quantidade no campo respectivo (Outra).

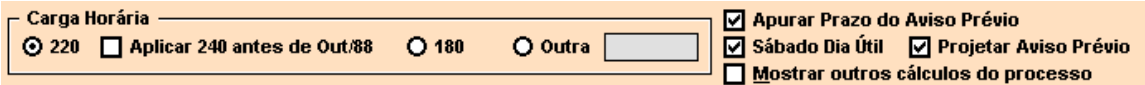

**Carga Horária:** Selecione a jornada mensal legal a que o reclamante está subordinado: 220, 180 ou OUTRA. Caso o usuário opte por 220 horas, o sistema sugere a aplicação da jornada de 240 horas para os meses anteriores a outubro/1988, conforme CF/88. Porém, permite que o usuário efetue o cálculo considerando a jornada de 220 horas por todo o período, desmarcando o campo sugerido.

**Apurar Prazo do Aviso Prévio:** A Lei nº 12.506, de 11/10/21011, elasteceu o prazo do aviso prévio, de acordo com o tempo de serviço do empregado que tenha mais de um ano de trabalho na mesma empresa. Marcando este campo o sistema permite a apuração do prazo do aviso prévio segundo a definição legal ora vigente.

**Sábado dia útil:** O sistema sugere que o sábado seja um dia normal de trabalho, dia útil. Porém, se para a categoria profissional do reclamante o sábado for considerado dia de repouso remunerado, o usuário deve desmarcar este campo.

**Projetar Aviso Prévio:** O sistema sugere a projeção do aviso prévio indenizado nas férias e no 13º salário. O usuário deve desmarcar esta opção nos casos de aviso prévio trabalhado, ou quando o reclamante não tiver direito a aviso prévio.

**Mostrar outros cálculos do processo:** Tendo em vista a possibilidade de realização de mais de um cálculo para um mesmo processo, este campo permite que os visualize, ou não, a critério do usuário. Este ícone somente será exibido se houver a existência de mais de um cálculo para o processo.

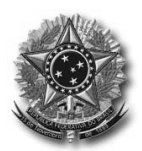

## **7 . 1 . 4 – C O N S I D E R A R F E R I A D O S – T E X T O L I V R E**

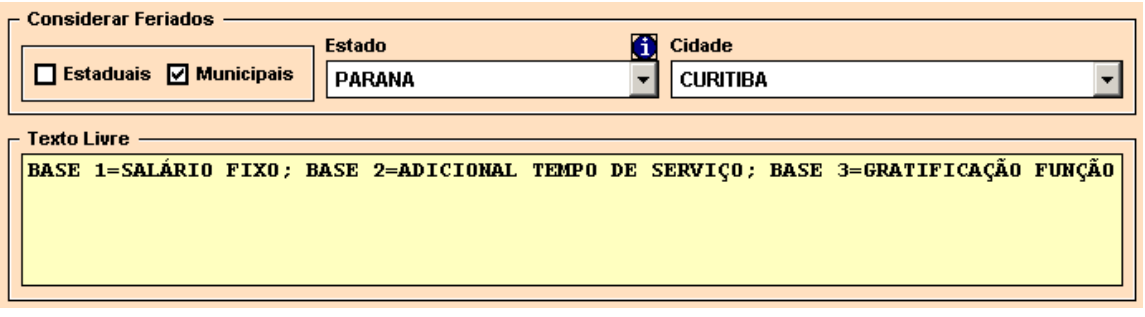

**Considerar Feriados:** Além dos Feriados Nacionais o usuário pode determinar que o cálculo seja realizado considerando os feriados **Municipal e Estadual**, desde que estes feriados estejam cadastrados no sistema.

**Cidade/Estado:** As tabelas de **Feriados Estaduais e Municipais** e a tabela do **Vale Transporte** estão cadastradas por **Cidade e Estado**. Portanto, para utilizar estas tabelas no cálculo o usuário deve selecionar o **Estado** e a **Cidade** nos campos correspondentes.

Para o público EXTERNO não estarão disponíveis estas tabelas, que deverão ser alimentadas pelos interessados.

**Texto Livre:** O texto digitado neste espaço constará do Resumo do Cálculo, portanto deve ser preenchido com informações relevantes para a compreensão da conta.

**F12 – GRAVA:** Após preencher todos os campos da PÁGINA TERMO o usuário deve clicar no ícone <F12 – GRAVA> para transmitir para o sistema as informações digitadas. O sistema informará a inclusão do novo cálculo e solicitará a confirmação da operação. O usuário deve conferir os dados e confirmar.

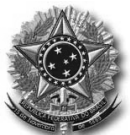

## **8 – C Á L C U L O S I M P L I F I C A D O**

Optando por Cálculo Simplificado e gravando a página Termo o usuário terá acesso a página Cálculo Simplificado abaixo:

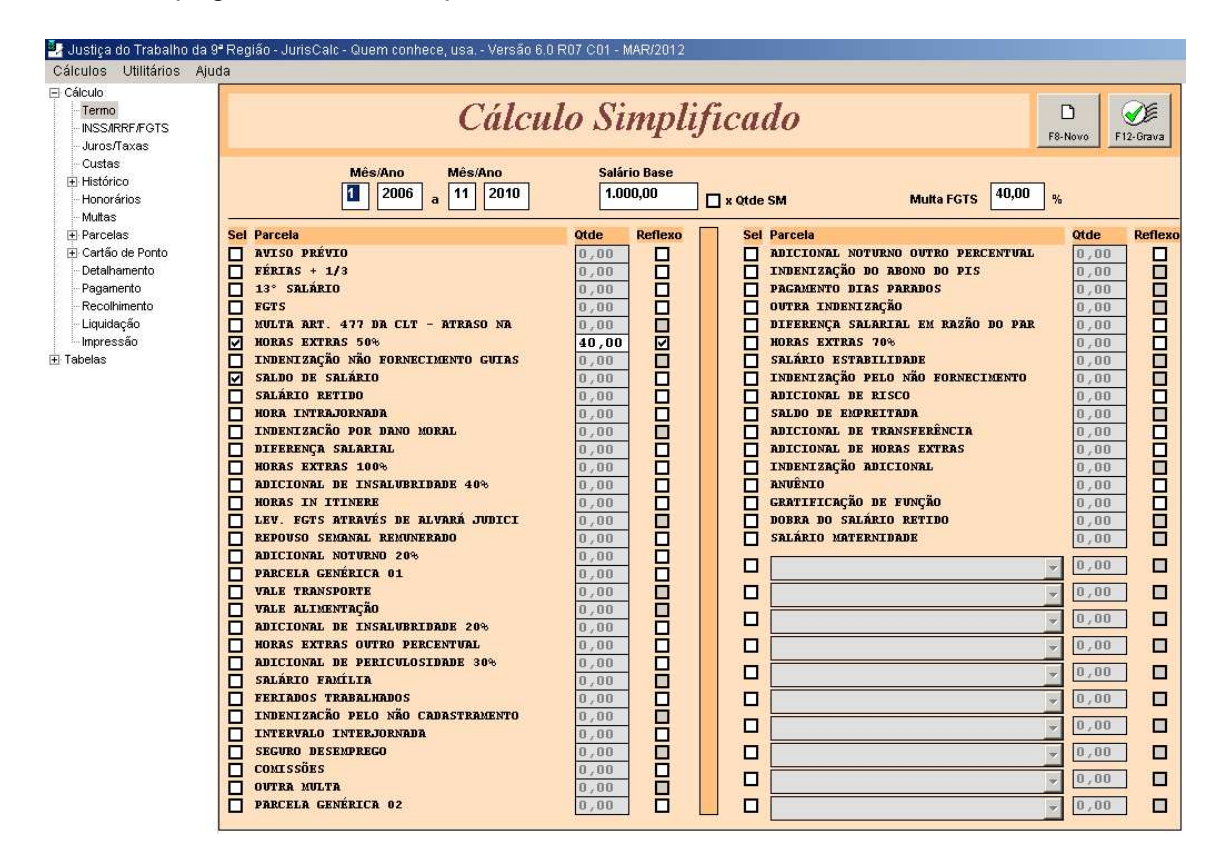

O tipo "simplificado" somente poderá ser usado por pessoas externas ao quadro do TRT, por exemplo, por advogados, para ajuizamento da ação, vez que o mesmo **não detalha, especificamente, as verbas trabalhistas**. Este tipo de cálculo permite a seleção imediata das 50 (cinquenta) parcelas mais pedidas, além de mais 10 (dez) de livre escolha, com todos os seus reflexos, e efetua o cálculo de acordo com o último salário informado (maior remuneração). É um sistema mais prático, porém menos específico.

O sistema importa da página Termo as informações lançadas nos campos: "Início", "Término" e "Maior Remuneração", sugerindo as duas primeiras como período de cálculo (Mês/Ano e Mês/Ano) e a última como base de cálculo (Salário Base).

Caso a Multa FGTS seja devida, o usuário deve lançar o percentual no campo correspondente.

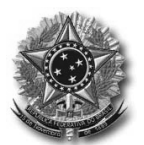

Em seguida seleciona as parcelas que farão parte do cálculo, informando Quantidade e solicitando os Reflexos, quando necessário.

As parcelas selecionadas serão calculadas para **todo** o Período de Cálculo informado, e com a parametrização **sugerida pelo sistema**.

As demais informações necessárias para a elaboração do cálculo, relativas ao INSS, IRRF, JUROS, MULTA e CUSTAS, serão gravadas automaticamente com a parametrização sugerida pelo sistema.

**F12 – GRAVA**: Após preencher todos os campos da página CÁLCULO SIMPLIFICADO o usuário deve clicar no ícone <F12 – GRAVA> para transmitir ao sistema as informações digitadas. O sistema iniciará imediatamente a LIQUIDAÇÃO DO CÁLCULO.

Em seguida apresentará os resultados na página IMPRESSÃO, conforme veremos no **item 9.14.** 

Utilizando o Cálculo Simplificado não é possível navegar nas demais páginas do sistema. Havendo tal necessidade, deverá o usuário ir à tela Termo, alterar o tipo de cálculo para "Completo", **salvar** (<F12 – GRAVA>) e, somente aí, poderá efetuar a navegação e parametrização dos cálculos pormenorizadamente.

## **9 – C Á L C U L O C O M P L E T O**

Optando por Cálculo Completo e gravando a página Termo o usuário terá acesso a todas as páginas do programa, podendo navegar por elas e alterar os parâmetros sugeridos pelo sistema.

Cálculos Utilitários 曰· Cálculo Termo **INSS/IRRF/FGTS** Juros/Taxas - Custas 由· Histórico - Honorários - Multas i∓⊦Parcelas i 由 Cartão de Ponto Detalhamento Pagamento Recolhimento Liquidacão Impressão **⊞⊦ Tabelas** 

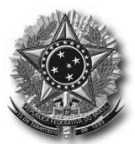

### **9 . 1 – I N S S / I R R F / F G T S**

Confirmado o novo cálculo o sistema abrirá uma segunda tela solicitando que se estabeleça os parâmetros para o cálculo das Contribuições Previdenciárias, do Imposto de Renda e da multa do FGTS, conforme o caso.

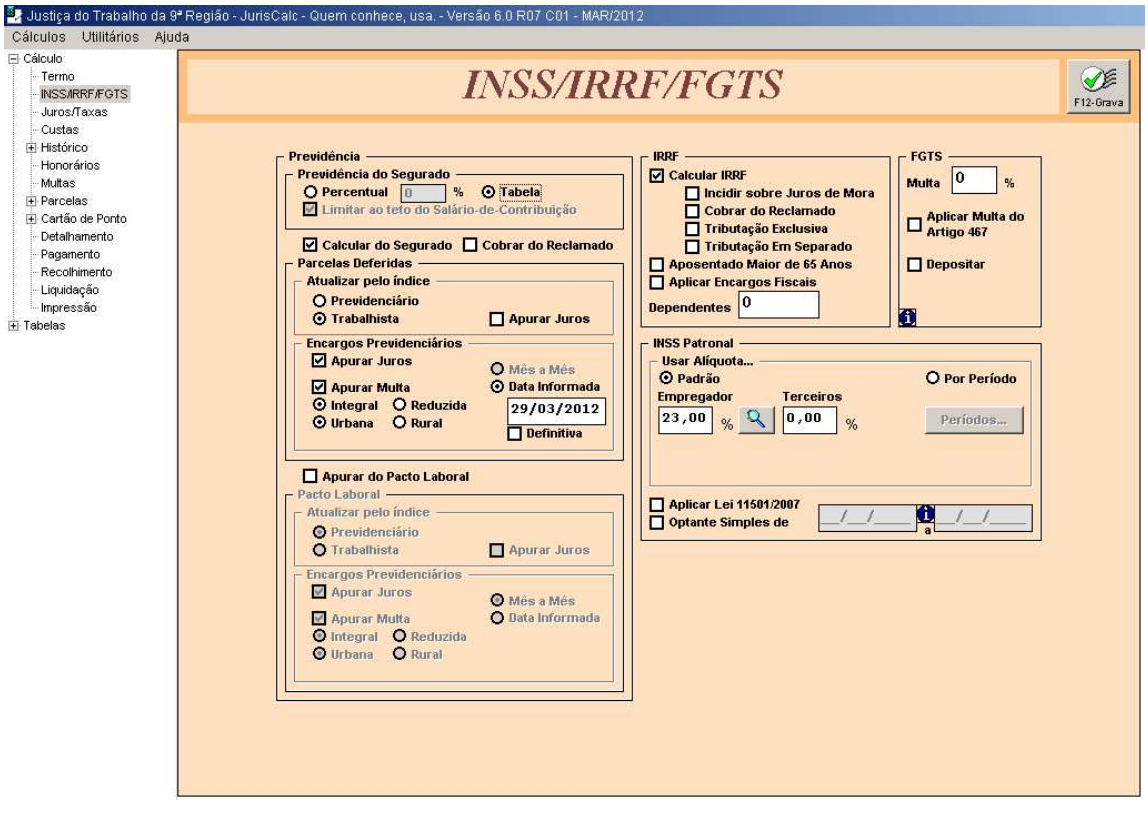

## **9 . 1 . 1 – P R E V I D Ê N C I A - P R E V I D Ê N C I A S E G U R AD O**

O Sistema sugere a utilização da **Tabela de Contribuição Previdenciária** referente a recolhimento relativo a contrato de trabalho regido pela CLT. Entretanto, possibilita que o usuário estabeleça um **Percentual** fixo, limitando ou não ao **Teto do Salário de contribuição**.

### **9 . 1 . 2 – P R E V I D Ê N C I A - C A L C U L A R D O S E G U R A D O**

O sistema sugere a apuração da contribuição previdenciária do Segurado, mas permite que o usuário opte pela não apuração, desmarcando esta opção.

☑ Calcular do Segurado □ Cobrar do Reclamado

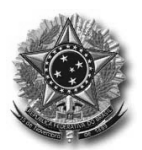

### **9 . 1 . 3 – P R E V I D Ê N C I A - C O B R A R D O R E C L A M A D O**

O sistema sugere que a contribuição previdenciária do Segurado seja cobrado do mesmo, mas permite que o usuário opte por cobrar do reclamado, marcando esta opção.

## **9 . 1 . 4 – P R E V I D Ê N C I A - A T U A L I Z A R P E L O Í N D I C E**

O sistema possibilita que o usuário opte pela forma de atualização da contribuição previdenciária sobre as parcelas devidas.

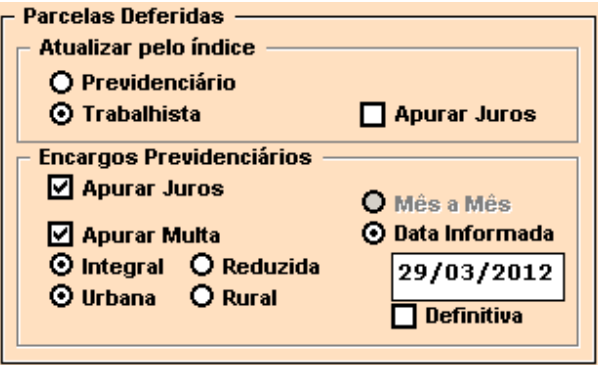

Optando pelo índice **Trabalhista** o sistema abrirá o campo **Data Informada**  para que o usuário estabeleça a data limite para atualização das contribuições. O sistema sempre sugere como data limite aquela que se está procedendo a liquidação, uma vez que a data limite pode ainda não ter ocorrido.

Para fixar uma data limite digite-a no campo **Data Informada** e clique no checkbox **Definitiva.**

## **9 . 1 . 5 – ENCARGOS PREVIDENCIÁRIOS – APURAR JUROS**

O sistema sugere a apuração de Juros pelo atraso no recolhimento das contribuições devidas ao INSS, mas permite que o usuário altere essa opção, desmarcando-a.

### **9 . 1 . 6 – ENCARGOS PREVIDENCIÁRIOS – APURAR MULTA – MULTA REDUZIDA - MULTA INTEGRAL**

Como padrão, o sistema sugere Apurar Multa Integral pelo atraso no recolhimento das contribuições devidas ao INSS, mas permite que o usuário opte por Não Apurar Multa, ou Apurar Multa reduzida. Optando-se pela apuração da multa, deve-se definir ainda se Urbana ou Rural, conforme a atividade da empresa.

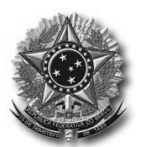

Caso opte pela Multa Integral será aplicada alíquota definida na Tabela respectiva do próprio sistema, de acordo com o Art. 35 da Lei nº 8.212/91, com as alterações que lhe deu a Lei nº 9.876/99.

Optando por **Multa Reduzida** o sistema reduz em 50% o percentual da multa para as contribuições devidas no período de vigência da redação dada pela Lei nº 9.876/99 ao artigo 35 da Lei 8212/91, ou seja de NOVEMBRO/1999 a NOVEMBRO/2008.

### **9 . 1 . 7 – ENCARGOS PREVIDENCIÁRIOS – MÊS A MÊS**

Tendo sido especificado que os valores devidos à Previdência sejam atualizados pelo índice previdenciário (item 9.1.4), e havendo opção de Apurar Multa Reduzida ou Apurar Multa Integral, o sistema abre a opção para se especificar se "Urbana" ou "Rural" e, ainda, a forma da atualização daquelas, podendo ser mês a mês, ou até a data informada.

### **9 . 1 . 8 – CONTRIBUIÇÃO PREVIDENCIÁRIA – APURAR DO PACTO LABORAL**

Havendo a necessidade de apuração dos encargos previdenciários relativos ao pacto laboral, o checkbox próprio deverá ser marcado.

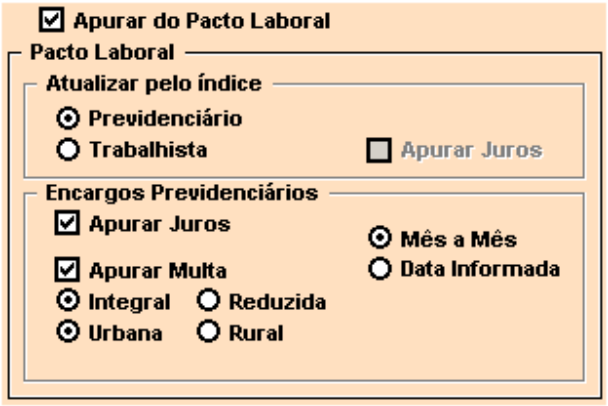

Este quadro destina-se a apuração de contribuição **previdenciária sobre salários já recebidos pelo Empregado em período não anotado em sua CTPS**.

A forma de atualização e de incidência de encargos segue aquela já informada nos itens imediatamente anteriores (9.1.4 a 9.1.7)

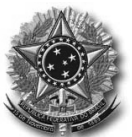

### **9 . 1 . 9 – I R R F – C A L C U L A R I R P F**

O sistema sugere a apuração e a consequente cobrança de imposto de renda, mas permite que o usuário opte pela não apuração, desmarcando esta opção.

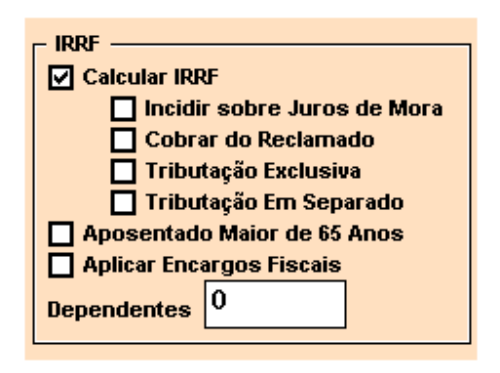

Caso haja apuração de IRRF, o usuário tem as seguintes opções: **Incidir sobre Juros de Mora, Cobrar do Reclamado, Tributação exclusiva, Tributação em Separado, Aposentado Maior de 65 anos, Aplicar Encargos Fiscais e informar a Quantidade de Dependentes.**

## **9 . 1 . 9 . 1 – IRRF – INSTRUÇÃO NORMATIVA Nº 1.127, DE 07/02/2011 DA RECEITA FEDERAL DO BRASIL**

A partir da versão 6.0\_R02\_C07, do Juriscalc, o sistema realiza a apuração do imposto de renda considerando os termos da Instrução Normativa da Receita Federal do Brasil (IN RFB) nº 1.127, de 07/02/2011 (DOU 08.02.2011), dividindo o total do crédito tributável do Reclamante pelo número de meses a que se refere a ação, acrescido de quantos décimos terceiros salários forem incluídos no período abrangido, devendo ser excluídas as parcelas não tributáveis e as parcelas de caráter indenizatórias; calculado o valor médio mensal do crédito, aplica-se a tabela progressiva vigente (parte integrante daquela IN RFB referida), para se obter o valor do imposto a ser retido, multiplicando-se o resultado (mensal) pelo mesmo número utilizado anteriormente na divisão (ver Nota Técnica AEOC 02/2011 – http://www.trt9.jus.br/internet\_base/paginadownloadcon.do?evento=F9- Pesquisar&tipo=1401.

### **9.1.9.2 - IRRF - INCIDIR SOBRE JUROS DE MORA**

A incidência de Imposto de Renda sobre juros de mora ocorre se estes forem considerados como de natureza remuneratória.

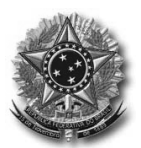

Todavia, de acordo com decisão recente do C. TST (RR 131.900 – 94.2002.509.0670, de 18.08.2010), sobre os juros de mora, dado seu caráter indenizatório, não incide Imposto de Renda.

A incidência, ou não, de imposto de renda sobre os juros de mora, fica a critério do usuário, ou de acordo com a determinação da sentença exequenda.

### **9 . 1 . 9 . 3 – I R R F – C O B R AR D O R E C L AM A D O**

O sistema sugere que o imposto de renda do Empregado seja cobrado do mesmo, mas permite que o usuário opte por cobrar do Reclamado, marcando esta opção.

## **9 . 1 . 9 . 4 – IRRF – TRIBUTAÇÃO EXCLUSIVA – 13º SALÁRIO**

Marcando este item, o sistema calcula, em separado, o imposto de renda incidente sobre o 13º salário, já que a legislação prevê a tributação exclusiva na fonte da parcela referida.

## **9 . 1 . 9 . 5 – IRRF – TRIBUTAÇÃO EM SEPARADO – FÉRIAS**

Marcando este item o sistema calcula, em separado, o imposto de renda incidente sobre as férias.

**OBS:** Relativamente às férias, não se aplica a IN RFB nº 1.127, de 07/02/2011, ou seja, o valor do imposto de renda referente àquela parcela continua sendo calculado pelo regime de caixa.

### **9 . 1 . 9 . 6 – IRRF – APOSENTADO MAIOR DE 65 ANOS**

Ocorrendo tal condição, deve-se marcar este item para que o sistema efetue o abatimento, mês a mês, do valor correspondente.

### **9 . 1 . 9 . 7 – IRRF – APLICAR ENCARGOS FISCAIS**

Deve ser anotado este campo no caso de atraso no recolhimento do IRPF.

### **9 . 1 . 9 . 8 – IRRF – DEPENDENTES**

Tendo o Empregado Dependentes que atendam a legislação, a quantidade destes deve ser lançada no campo correspondente, para que o sistema proceda ao abatimento mensal do valor respectivo.

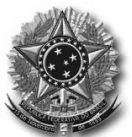

### **9 . 1 . 1 0 – F G T S - M U L T A**

**Multa FGTS:** O Sistema apresenta o campo "zerado", e só deve ser preenchido caso tenha sido deferida a MULTA SOBRE FGTS, digitando-se 40, ou 20, caso tenha ocorrido a justa causa recíproca neste último caso (art. 484, CLT).

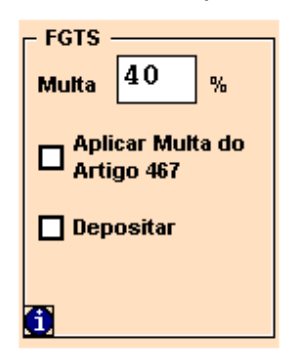

## **9 . 1 . 1 0 . 1 – Multa FGTS - Aplicar Multa do artigo 467:**

Se marcado, apura a multa de 50% prevista no artigo 467 da CLT sobre o valor da multa estabelecida no campo "FGTS Multa".

### **9 . 1 . 1 0 . 2 – Multa FGTS - Depositar:**

Marque este campo para determinar que os valores apurados de FGTS, inclusive juros de mora, sejam abatidos do crédito do reclamante para DEPÓSITO em conta vinculada do empregado.

**OBS:** Se for marcado "Depositar", não é permitido definir o "percentual" da multa, e vice-versa.

### **9 . 1 . 1 1 – INSS PATRONAL – EMPREGADOR E TERCEIROS**

O Sistema sugere a alíquota de **23%** para a **Previdência Empregador** e de **0,0%** para a **Previdência Terceiros**. Caso esta alíquota não corresponda a atividade da empresa reclamada o usuário deve clicar na LUPA que se encontra entre os campos destinados as alíquotas. O sistema abrirá o campo Filtro (em amarelo), onde o usuário deve digitar a (parte da) palavra chave e clicar no ícone à direita. O sistema listará todas as atividades que contenham no seu texto descritivo a palavra chave digitada, para que o usuário selecione a atividade da empresa reclamada, dando um clique na linha correspondente, e o sistema transporte os percentuais para os campos destinados às alíquotas respectivas.

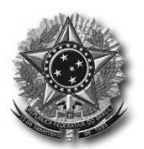

O usuário pode ainda optar por estabelecer **Percentuais fixos por Período.** 

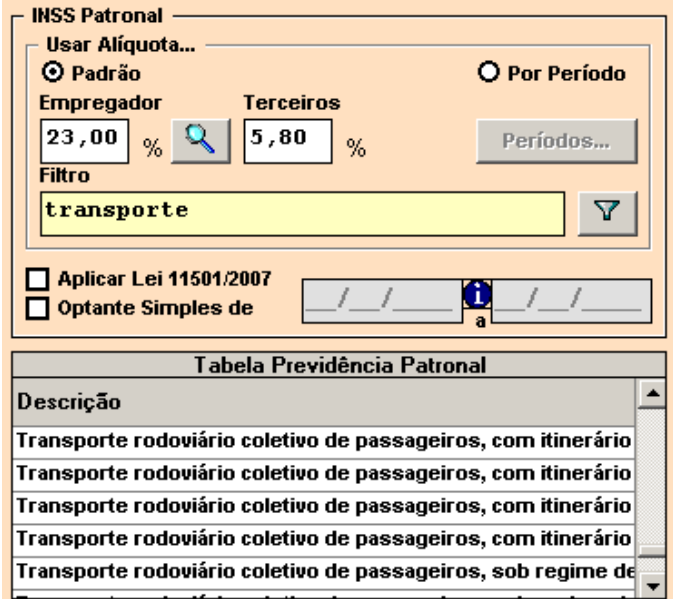

## **9 . 1 . 1 1 . 1 – INSS – APLICAR LEI 11501/2007**

O sistema permite que o cálculo do **INSS Terceiros** seja realizado apenas para as contribuições previdenciárias devidas antes da vigência da Lei nº 11.501/2007, que revogou o art. 94 da Lei 8.212/91, retirando do INSS a competência para cobrar a referida contribuição, ou seja, até ABRIL/2007, que assim dispunha:

"Art. 94. O Instituto Nacional do Seguro Social - INSS poderá arrecadar e fiscalizar, mediante remuneração de 3,5% do montante arrecadado, contribuição por lei devida a terceiros, desde que provenha de empresa, segurado, aposentado ou pensionista a ele vinculado, aplicando-se a essa contribuição, no que couber, o disposto nesta Lei. (Redação dada ao "caput" pela Lei nº 9.528, de 10.12.1997, DOU 11.12.1997 e Revogado pela Lei nº 11.501, de 11.07.2007, DOU 12.07.2007, conversão da Medida Provisória nº 359 de 16.03.2007, DOU 19.03.2007, com efeitos a partir de 02.05.2007)"

### **9 . 1 . 1 1 . 2 – INSS – OPTANTE SIMPLES**

Caso a empresa reclamada comprove nos autos ser optante pelo Sistema Integrado de Imposto e Contribuições das Microempresas e das Empresas de Pequeno Porte – SIMPLES, marque esta opção. O sistema abrirá um campo para que o usuário digite a data de opção, a partir da qual não serão apuradas as contribuições: empresa e terceiros. Caso a empresa não seja mais optante, informe a data em que a empresa deixou de ser optante pelo Simples.

**F12 – GRAVA**: Após preencher todos os campos da TELA INSS/IRRF/FGTS o usuário deve clicar no ícone <F12 – GRAVA> para transmitir para o sistema as informações digitadas, e mudar automaticamente para a próxima tela.

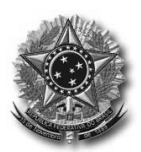

## **9 . 2 – J U R O S / T A X A S**

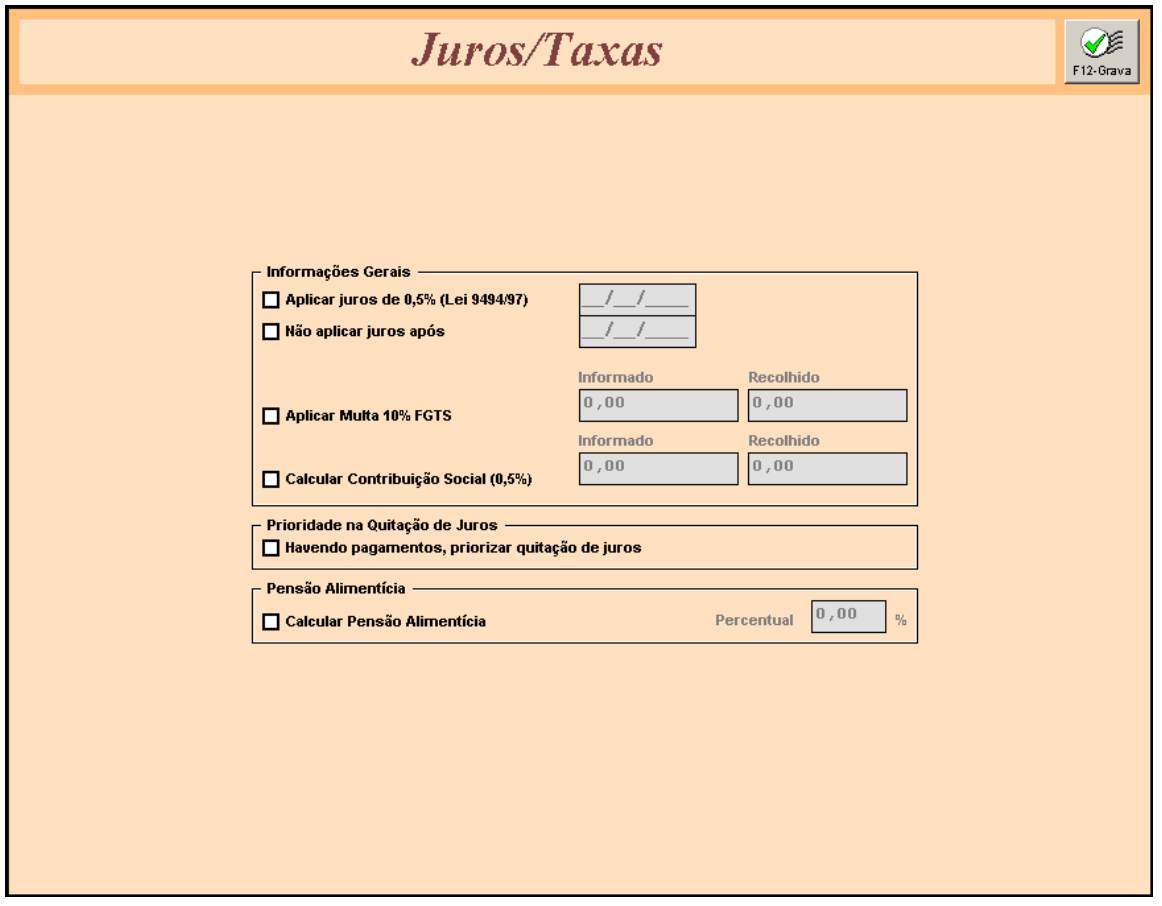

Esta pasta destina-se ao lançamento de Juros, Multas e Taxas que poderão incidir no cálculo. O sistema sugere todas as opções desmarcadas, uma vez não é muito comum o deferimento destas parcelas, devendo o usuário selecioná-las de acordo com o cálculo a ser elaborado.

## 9.2.1 - APLICAR JUROS DE 0,5% (LEI 9494/97)

Trata-se da aplicação de juros simples de 0,5% ao mês nas ações contra a Fazenda Pública, conforme MP-2180-35/2001 que alterou a Lei 9.494/1997, a partir de três datas pré-estabelecidas: 24 de agosto, 27 de agosto ou 01 de setembro de 2001.

## **9 . 2 . 2 – N Ã O A P L I C A R J U R O S A P Ó S**

Somente usado quando a decisão determinar a limitação dos juros de mora a uma determinada data, a qual deverá, então, ser informada no campo próprio.

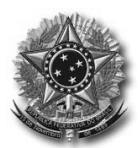

### **9 . 2 . 3 – A P L I C A R M U L T A 1 0 % F G T S**

Contribuição social devida pelo Empregador em caso de despedida do Empregado/Reclamante sem justa causa, à alíquota de 10% sobre o montante de todos os depósitos devidos a título de FGTS. O valor é destinado ao FUNDO DE GARANTIA POR TEMPO DE SERVIÇO, **não fazendo parte** do crédito do Reclamante, conforme Lei Complementar nº. 110, de 29.6.2001 (http://www.planalto.gov.br/ccivil\_03/Leis/LCP/Lcp110.htm). Caso o Juízo já estipule valor líquido para esta parcela, digite-o no campo INFORMADO. Havendo valor recolhido, digite-o no campo RECOLHIDO.

## 9.2.4 – CALCULAR CONTRIBUIÇÃO SOCIAL (0,5%)

Contribuição social devida pelo Empregador, à alíquota de 0,5% sobre a remuneração devida, no mês anterior, ao trabalhador, que se destina ao FUNDO DE GARANTIA POR TEMPO DE SERVIÇO, **não fazendo parte** do crédito do Reclamante, conforme Lei Complementar nº. 110, de 29.6.2001 (http://www.planalto.gov.br/ccivil\_03/Leis/LCP/Lcp110.htm). Caso o Juízo já estipule valor líquido para esta parcela, digite no campo INFORMADO. Havendo valor recolhido, digite no campo RECOLHIDO.

## 9.2.5 – PRIORIDADE NA QUITAÇÃO DE JUROS

Havendo pagamento registrado no cálculo, você pode estabelecer como critério de amortização Priorizar Quitação dos Juros de Mora, marcando o campo correspondente.

## **9 . 2 . 6 – P E N S Ã O A L I M E N T Í C I A**

Somente usado quando houver determinação judicial para abater do crédito do reclamante valores referentes a pensão alimentícia. Neste caso o usuário deve indicar no campo percentual a alíquota correspondente.

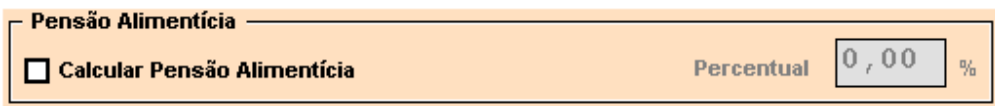

**F12 – GRAVA**: Após preencher todos os campos da TELA JUROS / TAXAS o usuário deve clicar no ícone <F12 – GRAVA> para transmitir para o sistema as informações digitadas, e mudar automaticamente para a próxima tela.
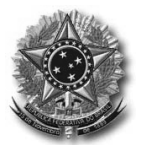

#### **9 . 3 – C U S T A S**

Esta página contém CUSTAS JUDICIAIS, divididas em: CUSTAS VARIÁVEIS, CUSTAS FIXAS e CUSTAS DE ARMAZENAMENTO, conforme abaixo:

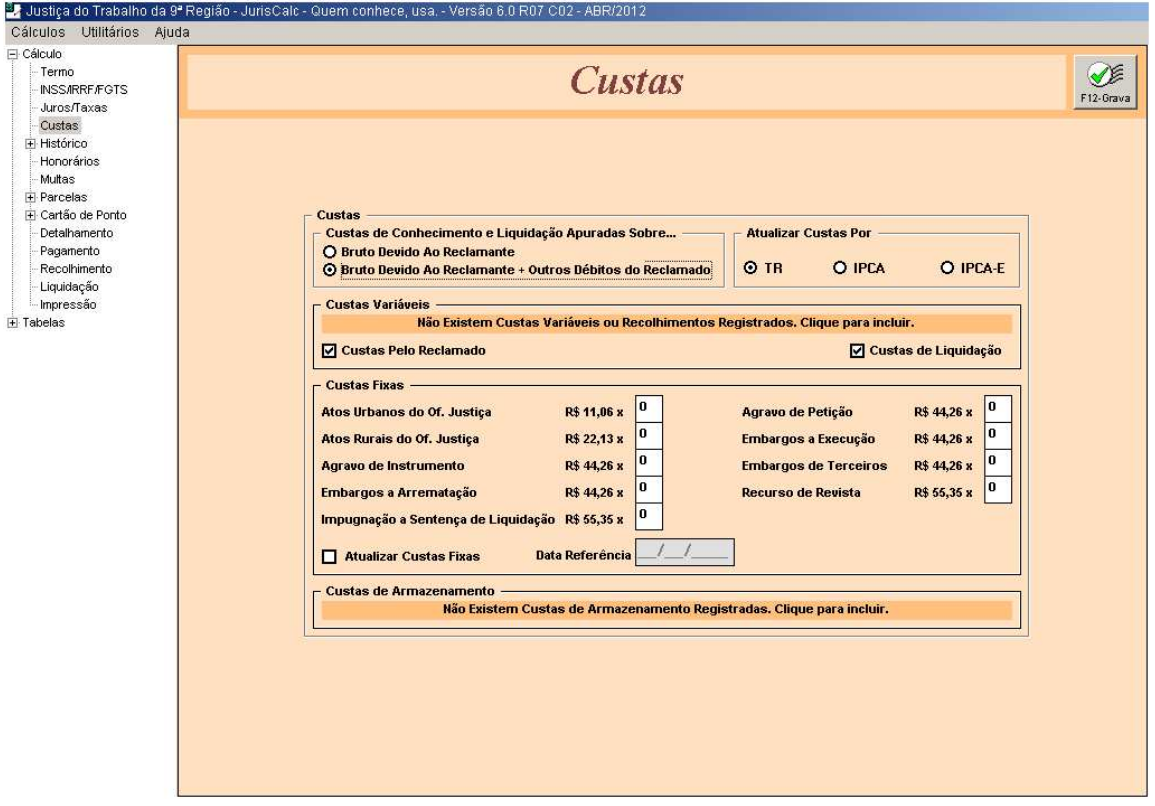

# 9.3.1 – CUSTAS - FORMA DE INCIDÊNCIA

O usuário deve escolher a Base de Cálculo das Custas de Conhecimento e Liquidação, entre: "Bruto Devido ao Reclamante" ou "Bruto Devido Ao Reclamante + Outros Débitos Do Reclamado".

No primeiro caso leva-se em conta somente o crédito do Reclamante e, no segundo caso, considera-se a incidência das custas processuais também sobre a condenação de INSS e IRRF.

# **9 . 3 . 2 – C U S T AS - F O R M A D E A T U A L I Z A Ç Ã O**

A forma padrão do sistema para atualização das custas processuais é pela utilização da TR, porém permite que se opte pela atualização pelo IPCA ou IPCA-E.

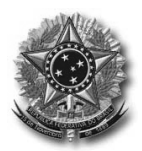

# **9 . 3 . 3 – C U S T AS V A R I Á V E I S**

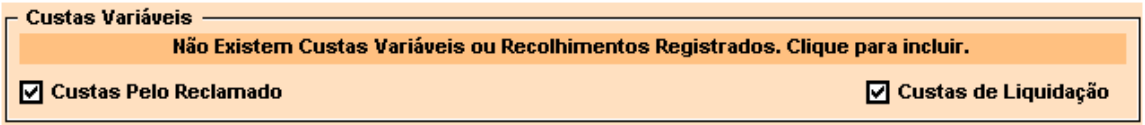

# **9 . 3 . 3 . 1 – C U S T A S D E L I Q U I D A Ç Ã O**

O Sistema sugere, como padrão, a apuração de custas pelo reclamado (custas de conhecimento - 2% sobre a base estabelecida pelo usuário), e está programado para observar o valor mínimo de R\$-10,64.

Não sendo o Reclamado, porém, o responsável pelo recolhimento das custas processuais de conhecimento, deve-se desmarcar o botão correspondente.

Entretanto, o usuário poderá informar, no quadro de "Custas variáveis" (**item 9.3.3.3**), o valor arbitrado pelo Juízo, por exemplo: R\$-634,50 digita-se 634,50. Neste caso, o sistema **não** calculará o percentual de 2%, e sim, lançará o valor informado naquele título.

### **9 . 3 . 3 . 2 – C U S T A S D E L I Q U I D A Ç Ã O**

O Sistema sugere a apuração de custas de liquidação (0,5% sobre a base estabelecida pelo usuário – Art. 789-A, IX, da CLT - O termo "Contador do Juízo" se refere ao "Calculista" da VT), e está programado para observar o limite máximo de R\$-638,46.

Estas custas são devidas e devem ser marcadas somente quando a própria **Secretaria da Vara do Trabalho efetua os cálculos de liquidação**. Não tendo ocorrido o procedimento pela Secretaria, deve-se desmarcar o ícone correspondente.

#### **9 . 3 . 3 . 3 – CUSTAS VARIÁVEIS OU RECOLHIMENTOS REGISTRADOS**

Trata-se, na verdade de um "botão".

#### Não Existem Custas Variáveis ou Recolhimentos Registrados. Clique para incluir.

Clicando neste botão, o usuário terá acesso a página abaixo, onde poderá Incluir, Alterar ou Excluir CUSTAS já lançadas, utilizando-se dos botões respectivos. Observar que, a cada lançamento realizado, deverá se utilizar do botão <**F12-Inclui>**, possibilitando sejam efetuados lançamentos de quantos valores e quantidade de vezes forem necessários.

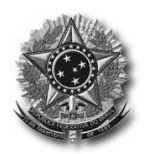

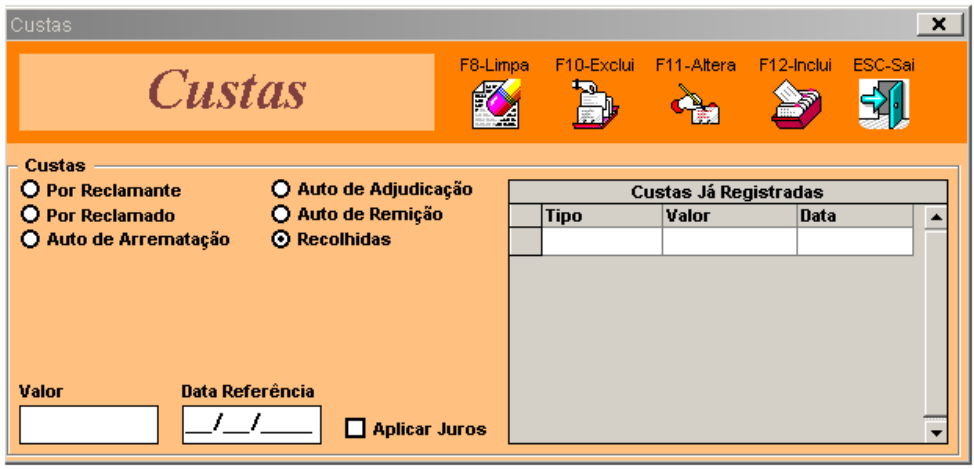

### **9 . 3 . 3 . 4 – C U S T A S - P O R R E C L A M AN T E**

Quando determinada em sentença, digita-se o VALOR e a DATA DE REFERÊNCIA. Por exemplo: R\$-50,00 digita-se 50, em 10/05/2009 digita-se 10052009.

### **9 . 3 . 3 . 5 – C U S T A S - P O R R E C L A M AD O**

Caso o usuário **tenha marcado** o campo POR RECLAMADO na página CUSTAS, o campo CUSTAS POR RECLAMADO estará disponível para que o usuário informe o VALOR arbitrado pelo Juízo e a DATA DE REFERÊNCIA. Por exemplo: R\$-634,50 digita-se 634,50, em 10/05/2009 digita-se 10052009.

Observe-se que, em sendo lançado valor neste quadro, referente a custas impostas ao Reclamado, o sistema NÃO efetuará o cálculo de 2% (dois por cento) relativo às custas de conhecimento, e lançará o valor aqui informado como sendo o devido naquele título.

### 9.3.3.6 - CUSTAS - AUTO DE ARREMATAÇÃO

O usuário deve informar o VALOR correspondente à 5% do valor da arrematação e a DATA DE REFERÊNCIA. O sistema está programado para observar o limite máximo de R\$-1.915,38.

### **9 . 3 . 3 . 7 – C U S T A S – A U T O D E A D J U D I C A Ç Ã O**

O usuário deve informar o VALOR correspondente à 5% do valor da adjudicação e a DATA DE REFERÊNCIA. O sistema está programado para observar o limite máximo de R\$-1.915,38.

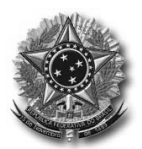

# 9.3.3.8 - CUSTAS - AUTO DE REMIÇÃO

O usuário deve informar o VALOR correspondente à 5% do valor da remição e a DATA DE REFERÊNCIA. O sistema está programado para observar o limite máximo de R\$-1.915,38.

#### **9 . 3 . 3 . 9 – C U S T A S – R E C O L H I D A S**

Todos os valores depositados pelo RECLAMADO a título de CUSTAS devem ser lançados neste campo. Para cada lançamento o usuário deve informar o VALOR e a DATA DE REFERÊNCIA. Por exemplo: R\$-100,00 digita-se 100,00.

**ESC-SAI**: Para sair desta página e retornar a página CUSTAS o usuário deve clicar no ícone **ESC-Sai.**

### **9 . 3 . 4 – C U S T A S F I X A S**

Considerando que a CLT, em seu artigo 789-A, disciplina os valores devidos no processo de execução, basta lançar no quadro de "Custas Fixas", a quantidade de cada um dos atos realizados nos autos.

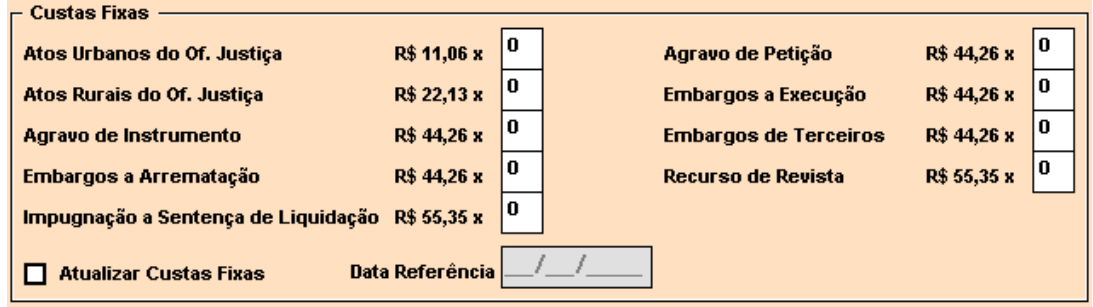

### 9.3.4.1 - ATOS DO OFICIAL DE JUSTIÇA

O Sistema sugere que a localização da empresa a ser diligenciada, encontra-se na zona **URBANA**. Mas o usuário poderá clicar em zona **RURAL**, caso a empresa localize-se fora da área urbana. O usuário deve indicar a quantidade de atos cumpridos pelo Oficial de Justiça, por diligência certificada. O sistema prevê a realização do primeiro ato do Oficial de Justiça, ou seja, a citação, sugerindo a quantidade "1". Cada ato **URBANO** importa em R\$-11,06 e cada ato **RURAL** importa em R\$-22,13.

#### **9 . 3 . 4 . 2 – AGRAVO DE INSTRUMENTO / EMBARGOS À ARREMATAÇÃO / AGRAVO DE PETIÇÃO / EMBARGOS À EXECUÇÃO / EMBARGOS DE TERCEIRO**

Estas custas possuem valor fixo no importe de R\$-44,26 que o Sistema demonstra e portanto, o usuário indica apenas a quantidade respectiva.

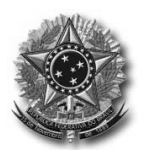

# **9 . 3 . 4 . 3 – IMPUGNAÇÃO À SENTENÇA DE LIQUIDAÇÃO/ RECURSO DE REVISTA**

Estas custas possuem valor fixo no importe de R\$-55,35 que o Sistema demonstra e portanto, o usuário indica apenas a quantidade respectiva.

#### **9 . 3 . 5 – C U S T A S D E A R M A Z E N A M E N T O**

Para cálculo das despesas de armazenagem em depósito judicial público (NÃO SE INCLUI, aqui, o depósito de leiloeiro particular), deve-se clicar no campo próprio, e preencher o período de armazenamento e o valor do bem.

Hão Existem Custas de Armazenamento Registradas, Clique para incluir.

Conforme disciplina o art. 789-A, VIII, a apuração destas custas é feita à base de 0,1% por dia, sobre o valor de avaliação, contados da data de entrada até a data da saída do bem do depósito público, portanto, informe data de *início*, término e o valor do bem armazenado. Caso o bem já tenha saído do depósito, marque ao lado da data de término, o campo definitivo.

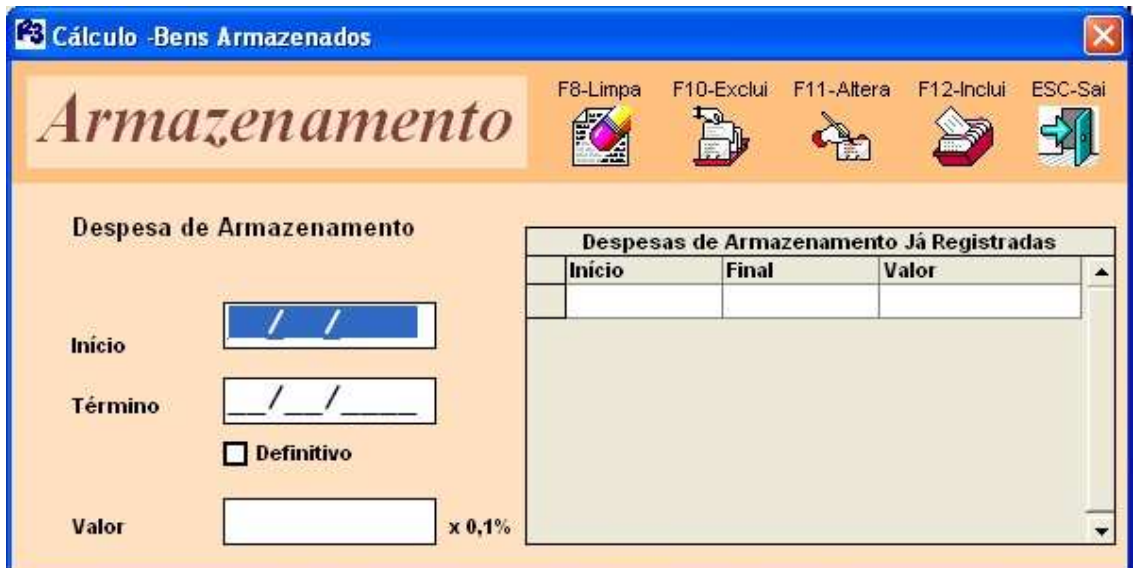

Havendo mais de um período de depósito, lançar os períodos respectivos de cada depósito, o valor do bem, e teclar <F12>. O sistema aceita inúmeros lançamentos.

Preenchidos os campos, tecle ESC, ou o botão correspondente  $\mathbb{R}^2$ sair da desta tela e voltar à principal, de Custas.

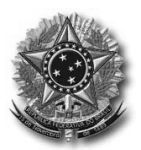

# **9 . 4 – H I S T Ó R I C O**

A página HISTÓRICO, possui três subpáginas: SALARIAL, PREVIDÊNCIA e PREVIDÊNCIA PACTO. Nestas subpáginas o usuário informará os valores que servirão de base para o cálculo das parcelas deferidas, além do INSS Segurado **já recolhido** e salário de contribuição do pacto.

# **9 . 4 . 1 – H I S T Ó R I C O S A L A R I A L**

O Sistema sugere o lançamento dos valores referentes a base salarial do RECLAMANTE, mas nos casos de equiparação salarial o usuário poderá lançar também os valores referentes a base salarial do PARADIGMA, bastando para isto clicar no campo correspondente e preencher os valores.

O usuário pode também optar em informar as bases salariais em quantidade de salários mínimos, digitando esta quantidade no campo devido e clicando em Qtde SM, conforme a necessidade do cálculo.

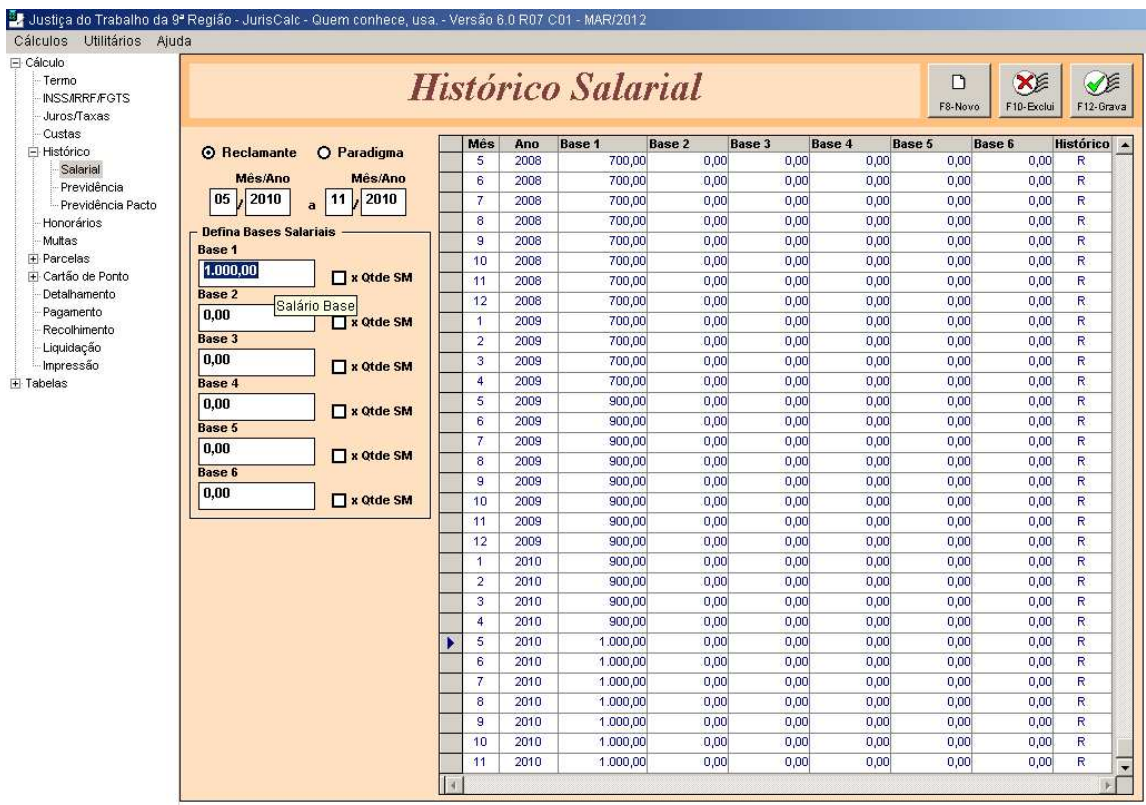

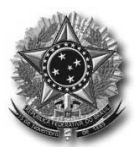

# **9 . 4 . 1 . 1 – M Ê S / A N O A M Ê S / A N O**

Nestes campos o usuário informa o período da evolução salarial. O sistema traz, inicialmente, o período definido na tela "Termo", campos "Início" e "Término". Se a base salarial não variar durante todo o período do cálculo, basta lançar o valor no campo próprio (BASE 1, por exemplo).

Havendo variação da base salarial, digite, por exemplo, assim:

JAN/2008 a DEZ/2008 digita-se 012008 e depois 122008 <F12>.

MAI/2009 a ABR/2010 digita-se 052009 e depois 042010 <F12>.

Quando do lançamento de cada um dos períodos, mais ágil é que se lance também os valores das bases salariais, como segue no tópico seguinte.

### **9 . 4 . 1 . 2 – D E F I N A B A S E S S A L A R I A I S**

 Nestes campos o usuário informa os valores referentes ao período da evolução salarial. Se não houver variação salarial, o valor será o mesmo do INÍCIO ao FIM do período de cálculo, mas se os valores forem variados, digite-os especificando os períodos respectivos.

 Nos campos "Base 1", "Base 2", "Base 3", ... devem ser lançados os valores da composição salarial do Empregado Reclamante, de acordo com o período selecionado. Assim, digamos que a remuneração seja composta de "salário fixo" mais "adicional por tempo de serviço" e, ainda, "gratificação de função"; Neste caso, os valores referentes a tais verbas devem ser lançados, separadamente, compondo a "Base 1", Base 2" e "Base 3", respectivamente.

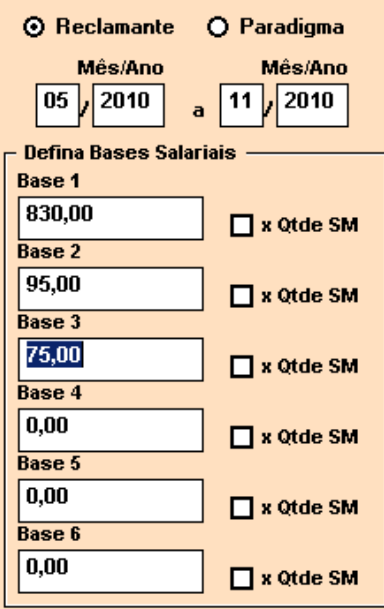

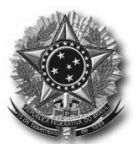

# **9 . 4 . 2 – H I S T Ó R I C O P R E V I D Ê N C I A**

Neste página o usuário deve informar os salários pagos e os valores retidos e recolhidos à previdência social durante o contrato de trabalho, possibilitando o recálculo das contribuições previdenciárias, e a apuração das diferenças devidas pelo reclamante ao INSS.

Com isso serão recompostos os salários e valores previdenciários recolhidos, os quais serão somados às verbas remuneratórias deferidas, para apuração do valor do Salário de contribuição de cada competência (mês/ano).

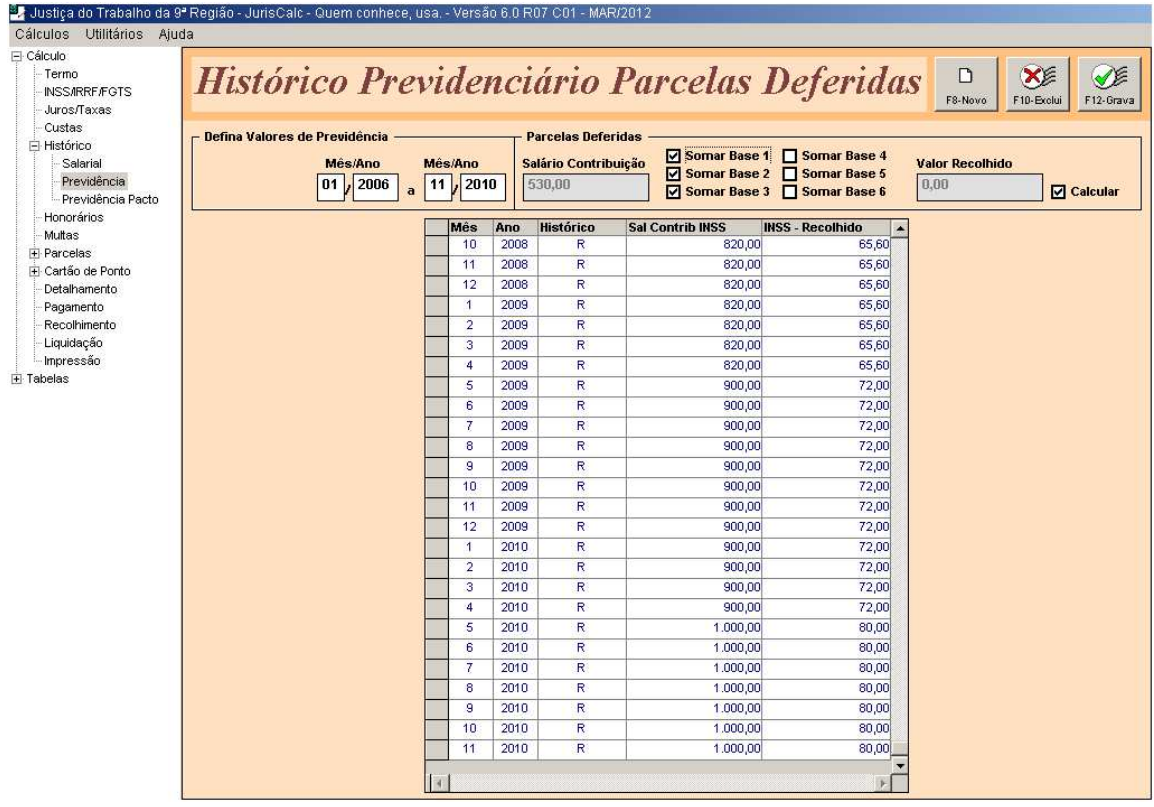

Para recompor os valores recolhidos sobre o Histórico Salarial, basta clicar no ícone "Somar Base 1", por exemplo, e o sistema calcula os valores "recolhidos" a título de INSS Empregado.

O usuário pode ainda optar por **informar** os valores de "Salário Contribuição" e "Valor Recolhido", no campo correspondente, de acordo com os comprovantes anexados aos autos.

Os dados são incluídos através da tecla <F12-GRAVA>, e ficam disponíveis na grade localizada na parte inferior da tela.

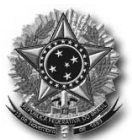

# **9 . 4 . 3 – H I S T Ó R I C O P R E V I D Ê N C I A P A C T O**

Esta página **só deve ser preenchida** se a empresa reclamada não tiver recolhido ao INSS as contribuições previdenciárias relativas aos "salários pagos" durante o contrato de trabalho. Neste caso o usuário deve informar o salário de contribuição, na forma descrita do item anterior, no período não anotado na CTPS, para que as contribuições previdenciárias do pacto sejam apuradas pelo sistema.

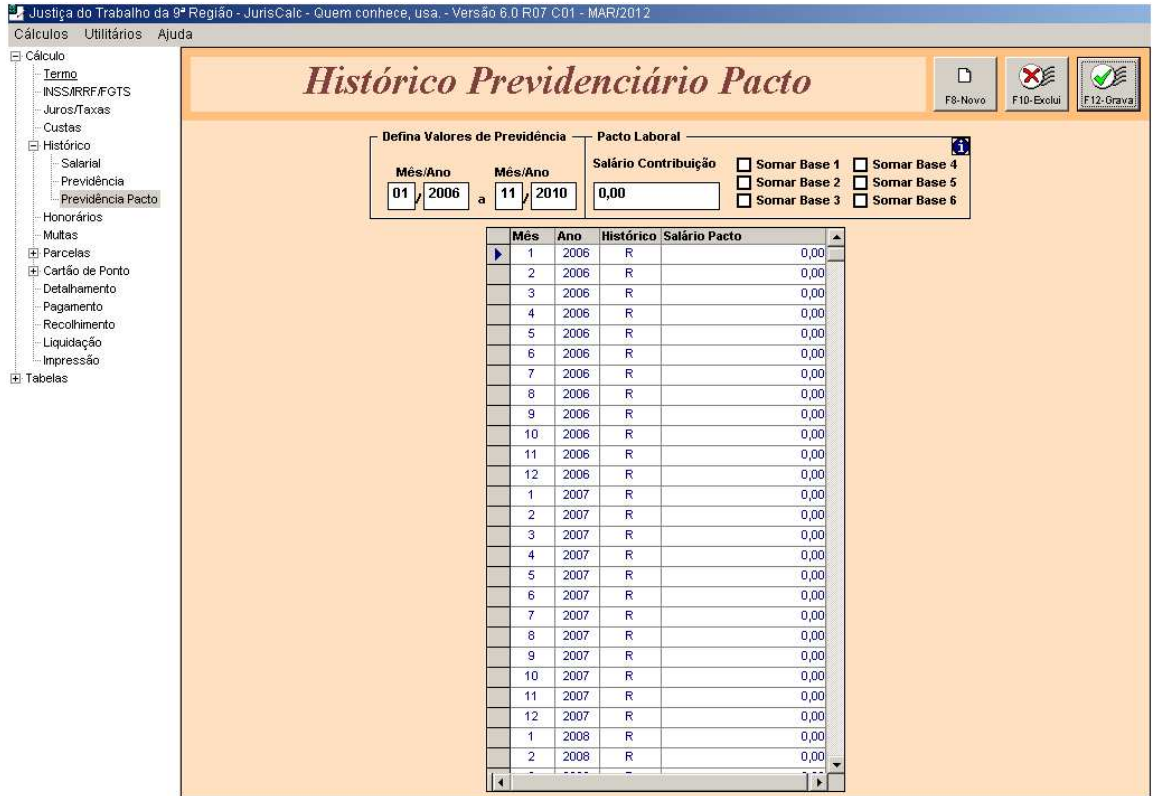

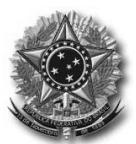

# **9 . 5 – H O N O R Á R I O S**

 Nesta página o usuário lança dois tipos de Honorários: HONORÁRIOS DE SUCUMBÊNCIA (e/ou Assistenciais) e HONORÁRIOS DE TERCEIROS (Advocatícios, Periciais, Contador, etc).

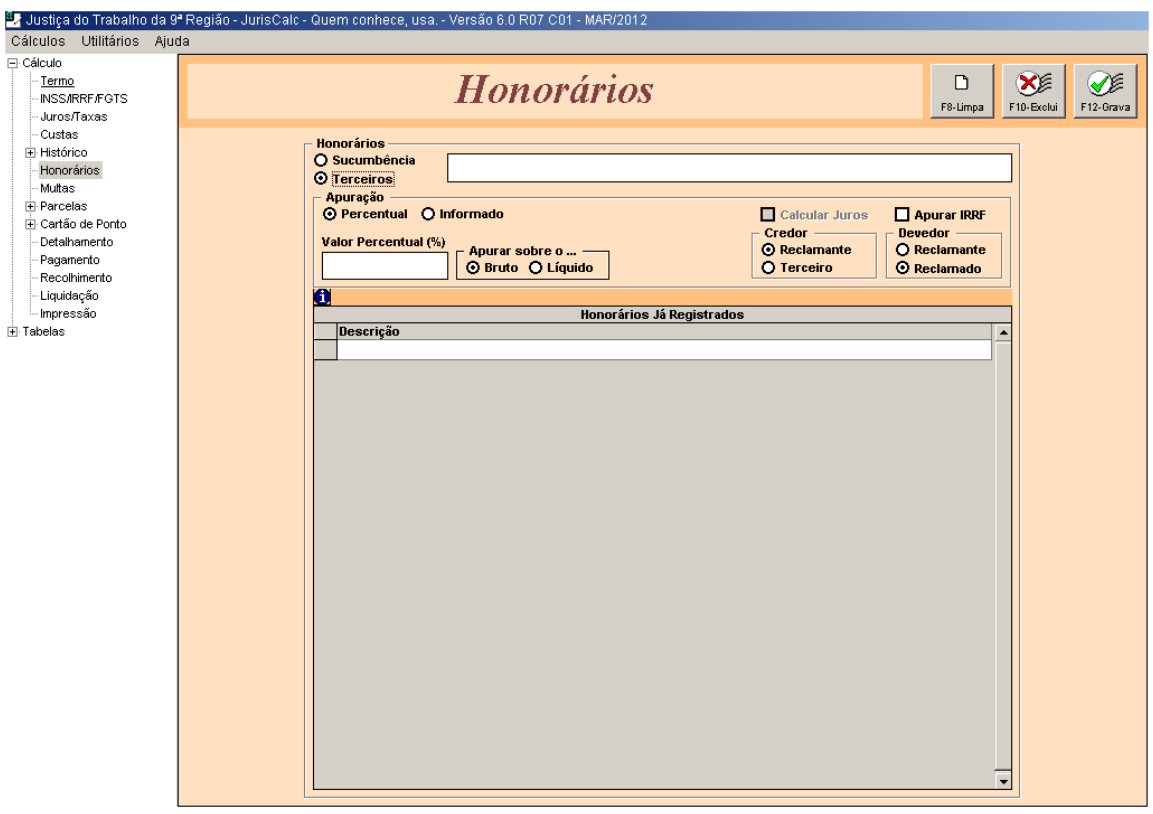

### **9.5.1 – HONORÁRIOS DE SUCUMBÊNCIA**

Os Honorários de Sucumbência e Assistenciais podem ser apurados por valor INFORMADO ou por PERCENTUAL. Selecionando INFORMADO, digite **Valor** e **Data de Referência**. Optando por PERCENTUAL, digite o **Percentual** e a base de cálculo (**Bruto ou Líquido**).

O usuário tem ainda a opção de **Apurar IRRF** sobre estes honorários.

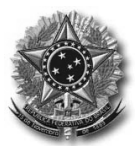

# **9.5.2 - HONORÁRIOS DE TERCEIROS**

Os Honorários de Terceiros são lançados de maneira análoga aos de Sucumbência, a diferença básica é que o sistema permite a escolha do Credor (**Reclamante e Terceiros**) e do Devedor (**Reclamante e Reclamado**).

### **9 . 6 – M U L T A S**

 Na página MULTAS o usuário deve **Incluir** as multas impostas as partes. Podendo ainda, **Alterar** ou **Excluir** Multas já lançadas.

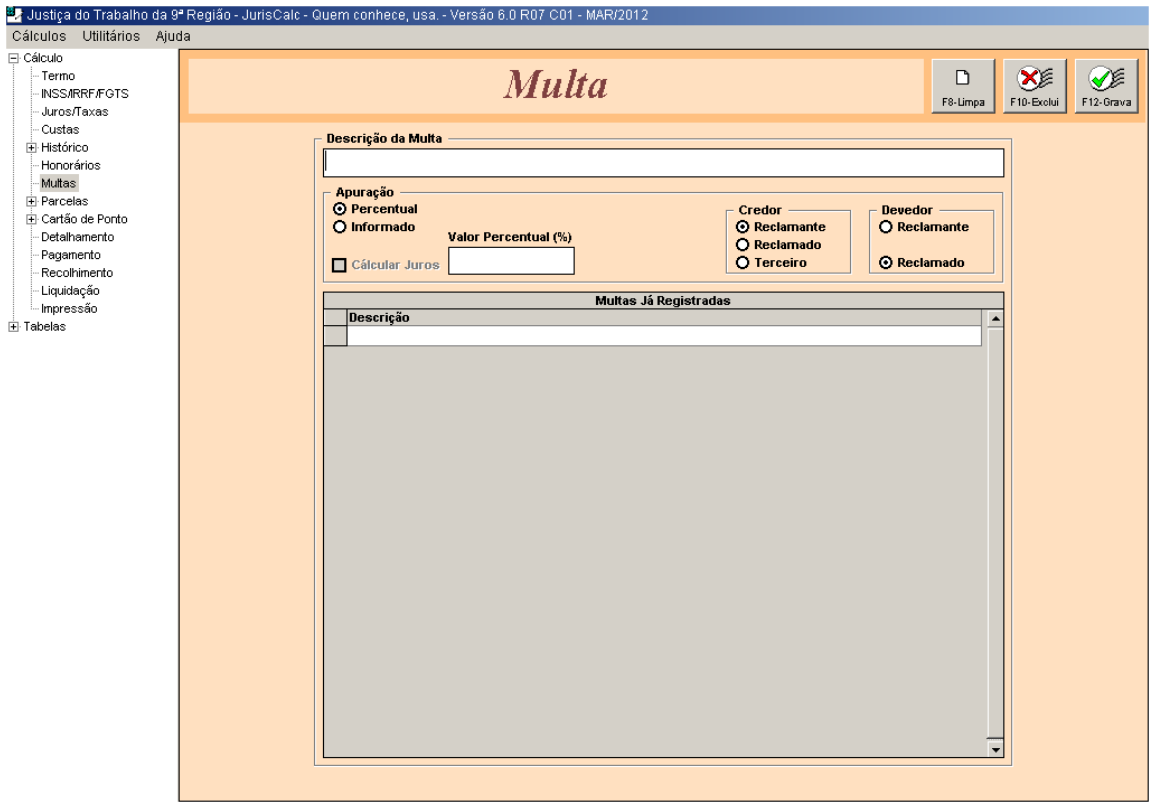

# 9.6.1 - DESCRIÇÃO DA MULTA

Na parte superior da página o usuário informa o nome da multa. Por exemplo: MULTA LITIGÂNCIA DE MÁ-FÉ.

# **9 . 6 . 2 – A P U R A Ç Ã O**

O usuário deve optar por multa PERCENTUAL ou valor INFORMADO.

Selecionando PERCENTUAL, deve informar o VALOR PERCENTUAL (%) no campo correspondente.

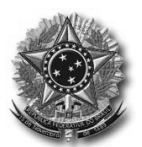

Caso opte por valor INFORMADO deve lançar o VALOR INFORMADO e a DATA REFERÊNCIA nos campos correspondentes. O sistema propõe a incidência de JUROS DE MORA sobre o VALOR INFORMADO.

Caso os juros de mora não sejam devidos basta DESMARCAR o campo CALCULAR JUROS.

#### **9 . 6 . 3 – C R E D O R**

O usuário deve selecionar entre RECLAMANTE, RECLAMADO e TERCEIROS, a parte credora da multa.

#### **9 . 6 . 4 – D E V E D O R**

O usuário deve selecionar entre RECLAMANTE e RECLAMADO, a parte que foi condenada a pagar a multa.

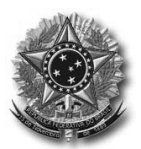

### **9 . 7 – P A R C E L AS**

Após lançar o Histórico, o usuário deve selecionar no lado esquerdo da tela a opção PARCELAS. O sistema exibirá as três opções de lançamento de parcelas (Normal, Parcela Expresso e Reflexo Expresso) que serão abordadas abaixo.

#### **9 . 7 . 1 – N O R M AL**

 Optando por PARCELA/NORMAL o usuário selecionará as parcelas, visualizando os parâmetros utilizados pelo sistema no cadastramento de cada uma delas, conforme abaixo:

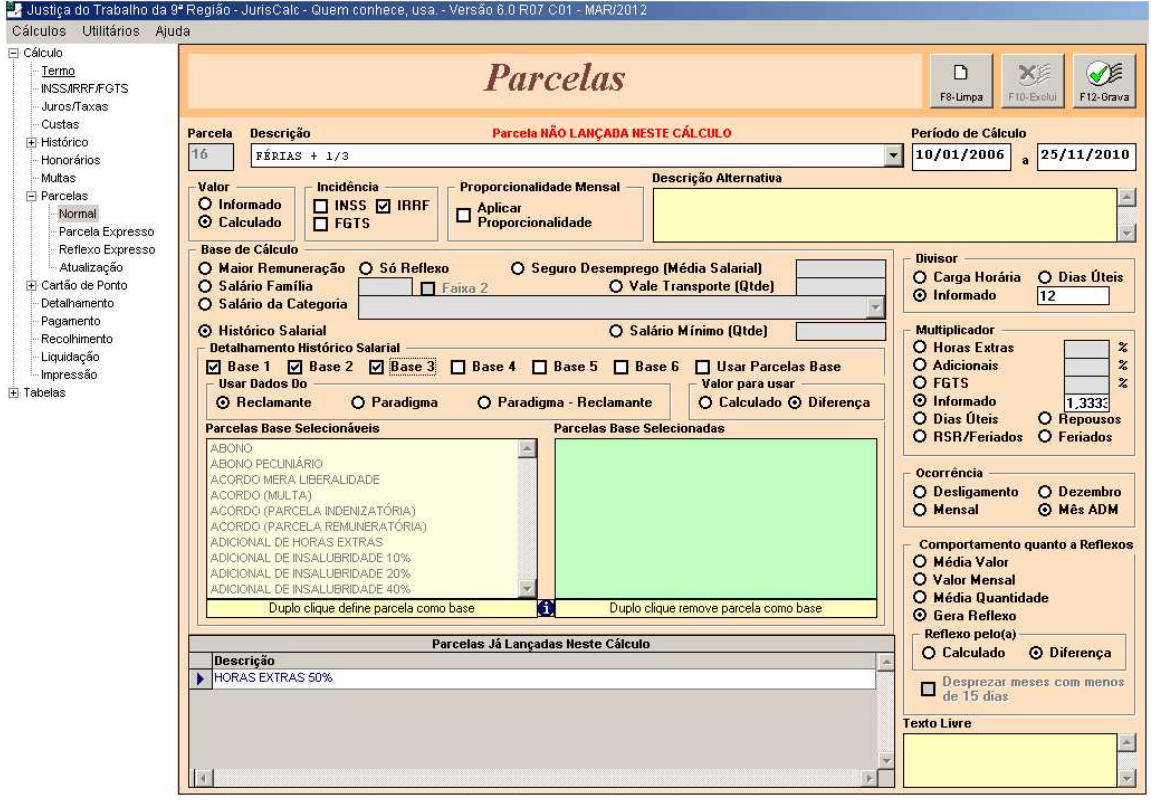

# **9 . 7 . 1 . 1 – D E S C R I Ç Ã O**

Neste campo o usuário digita as primeiras letras da parcela que deseja apurar e clica na "seta para baixo", que se encontra à direita, para acessar as parcelas iniciadas por estas letras, e selecionar a parcela que deseja calcular. Se o usuário não encontrar a parcela desejada deve selecionar PARCELA GENÉRICA, identificando a parcela no campo "DESCRIÇÃO ALTERNATIVA PARA A PARCELA", e alterando os parâmetros de cálculo sugeridos, adequandoos para apuração da mesma. Por exemplo:

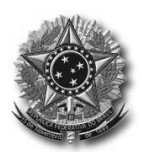

- $\triangleleft$  13o SALÁRIO digite 1 + <seta para baixo>
- ♦ AVISO PRÉVIO digite AV + <seta para baixo>
- ◆ SALÁRIO FAMÍLIA digite SAL + <seta para baixo>
- ◆ SALDO DE EMPREITADA digite SALD + <seta para baixo>

# **9 . 7 . 1 . 2 – P E R Í O D O D E C Á L C U L O**

Ao selecionar uma parcela, o Sistema sugere neste campo as datas de INÍCIO e TÉRMINO do cálculo, indicadas na pasta TERMO (item-7.1.2). Mas, caso a parcela deva ser calculada em período distinto do sugerido, o usuário deve alterar estas datas adequando-as à realidade da parcela a ser apurada.

### **9 . 7 . 1 . 3 – V A L O R : I n f o r m a d o / C a l c u l a d o**

Neste campo o Sistema sugere que o valor da parcela seja CALCULADO pelos parâmetros característicos da mesma. Mas, caso as parcelas já tenham valor líquido, o usuário deve clicar em INFORMADO para, posteriormente, digitar o referido valor na tela DETALHAMENTO, o que será visto mais adiante.

## **9 . 7 . 1 . 4 – I N C I D Ê N C I A : I N S S / I R R F / F G T S**

Neste campo o Sistema sugere a incidência de INSS/IRRF/FGTS de acordo com as características da parcela a ser apurada. Mas, quando o usuário utilizar a PARCELA GENÉRICA deverá indicar a incidência ou não de INSS/IRRF/FGTS, na parcela a ser apurada.

#### **ALERTA IMPORTANTE:**

Neste campo, o usuário pode estranhar que o sistema NÃO SUGIRA a incidência em FGTS para nenhuma parcela. Porém, estas incidências devem preferencialmente ser apuradas através da parcela denominada REFLEXO EM FGTS, que já está cadastrada no Sistema. Mas, caso o usuário marque INCIDÊNCIA EM FGTS o Sistema efetuará o cálculo, demonstrando sua apuração no relatório DEMONSTRATIVO NO FGTS.

### **9.7.1.5 - PROPORCIONALIDADE MENSAL**

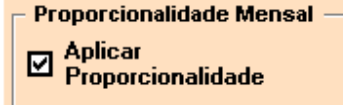

Este campo deverá ser clicado sempre que houver necessidade de apuração de PROPORCIONALIDADE DE DIAS.

A título de exemplo, caso o usuário opte por trazer quantidade de horas extras de um aplicativo **diverso** do próprio Juriscalc, deverá desmarcar esta

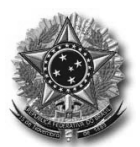

opção, pois na quantidade de horas extras mensais já estarão consideradas as devidas proporcionalidades.

## **9 . 7 . 1 . 6 – D E S C R I Ç Ã O A L T E R N A T I V A**

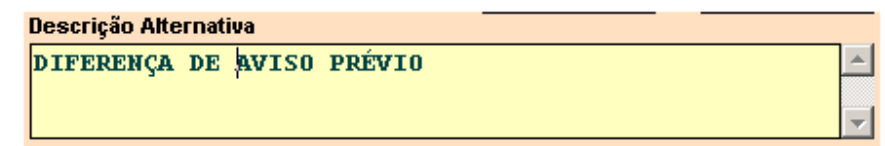

Este campo só deve ser utilizado quando a DESCRIÇÃO grafada pelo sistema não atender satisfatoriamente a parcela a ser calculada. Por exemplo, quando o usuário for apurar DIFERENÇA DE AVISO PRÉVIO, deve selecionar a parcela AVISO PRÉVIO, e neste campo (Descrição Alternativa) digitar "DIFERENÇA DE AVISO PRÉVIO", para que esta descrição substitua a anterior nos demonstrativos do cálculo. Este campo destina-se ainda a IDENTIFICAR a parcela que está sendo calculada, quando o usuário optar por uma das PARCELAS GENÉRICAS cadastradas no sistema.

# **9 . 7 . 1 . 7 – B A S E D E C Á L C U L O**

Neste campo o Sistema sugere a BASE DE CÁLCULO PADRÃO, de acordo com as características de cada parcela. O usuário deve conferir as bases de cálculo sugeridas pelo sistema e alterá-las quando necessário.

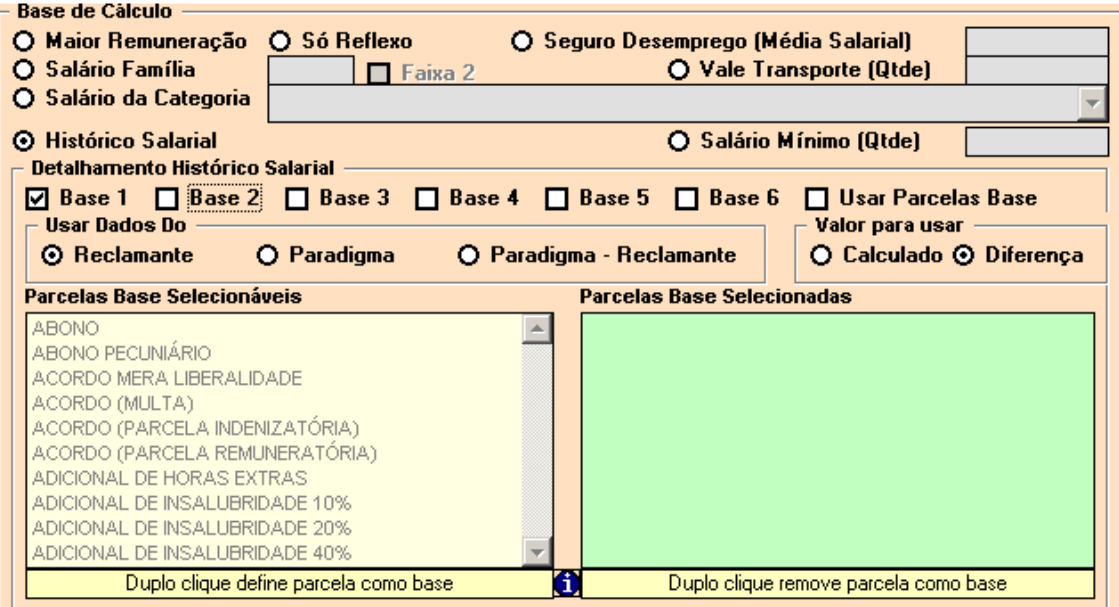

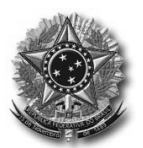

O sistema disponibiliza as seguintes bases de cálculo: Maior Remuneração, Salário Família, Salário da Categoria, Histórico Salarial, Só Reflexo, Seguro Desemprego, Vale Transporte, Salário Mínimo e Parcela Base.

# **9.7.1.7.1 – M A I O R R E M U N E R A Ç Ã O**

A Maior Remuneração é a base de cálculo sugerida pelo sistema para apuração das parcelas rescisórias. Para utilizar esta base de cálculo o usuário terá que informar seu valor na página TERMO.

# **9.7.1.7.2 – S Ó R E F L E X O**

Este campo estará marcado como BASE DE CÁLCULO sempre que o usuário selecionar uma PARCELA REFLEXO. Isto significa que a parcela selecionada será calculada com base na PARCELA PRINCIPAL correspondente, indicada pelo sistema no campo PARCELAS A REFLETIR.

# **9.7.1.7.3 – SEGURO DESEMPREGO (MÉDIA SALARIAL)**

Para apurar uma parcela com base da tabela do Seguro Desemprego o usuário deve informar, no campo correspondente, a Média Salarial dos últimos três meses. Com esta informação o sistema apurará o valor relativo a **uma cota** do seguro desemprego. **A quantidade de cotas será informada pelo usuário** na página Detalhamento.

# **9.7.1.7.4 – S A L Á R I O F A M Í L I A**

Nas parcelas marcadas para apuração com base no SALÁRIO FAMÍLIA, o Sistema utilizará como BASE DE CÁLCULO a PRIMEIRA FAIXA da TABELA DO SALÁRIO FAMÍLIA, já cadastrada conforme **item 6.6**. O usuário deverá informar a QUANTIDADE de dependentes no campo a direita. Caso o reclamante tenha direito a SEGUNDA FAIXA, o usuário deve marcar o campo correspondente.

### **9.7.1.7.5 – V A L E T R A N S P O R T E**

Nas parcelas marcadas para apuração com base no VALE TRANSPORTE, o Sistema utilizará como BASE DE CÁLCULO destas parcelas da TABELA DE VALE TRANSPORTE, conforme item 6.11. O usuário deverá apenas informar no campo adequado a quantidade DIÁRIA de vales, que servirão de base para o cálculo.

# **9.7.1.7.6 – S A L Á R I O D A C A T E G O R I A**

Para apurar uma parcela com base no SALÁRIO DA CATEGORIA, o usuário deve selecionar, no combo à direita do campo correspondente, a tabela relativa à categoria profissional do reclamante.

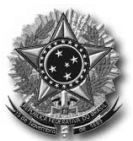

### **9.7.1.7.7 – S A L Á R I O M Í N I M O**

Nas parcelas marcadas para apuração com base no SALÁRIO MÍNIMO, o Sistema utilizará como BASE DE CÁLCULO a TABELA DE SALÁRIO MÍNIMO, já cadastrada conforme item 6.5. O usuário deverá apenas informar no campo adequado a QUANTIDADE MENSAL, que servirá de base para o cálculo.

### **9.7.1.7.8 – HISTÓRICO SALARIAL – DETALHAMENTO**

Nas parcelas marcadas para apuração com base no HISTÓRICO SALARIAL, o Sistema sugere a "Base 1", e USAR DADOS DO RECLAMANTE, de acordo com as características de cada parcela, devendo ser conferido pelo usuário se a BASE DE CÁLCULO sugerida está CORRETA para apuração da mesma, bem como, se os DADOS são do RECLAMANTE ou do PARADIGMA, de acordo com os valores previamente lançados na pasta HISTÓRICO SALARIAL (item-9.4.1).

#### **9.7.1.7.9 – U S A R P A R C E L A S B A S E**

Além das bases lançadas na página Histórico Salarial, da Maior Remuneração e das Tabelas (Salário Mínimo, Salário Família, Salário da Categoria, Seguro Desemprego e Vale Transporte), o sistema permite USAR PARCELAS BASE, ou seja, selecionar outras parcelas deferidas, que somente agora também compõe a base de cálculo da parcela que está sendo lançada. Para tanto o usuário deve marcar USAR PARCELAS BASE, optar por usar valor **Calculado** ou **Diferença**, e em seguida dar dois cliques nas parcelas que deseja selecionar. As parcelas selecionadas aparecerão no campo PARCELAS BASE SELECIONADAS.

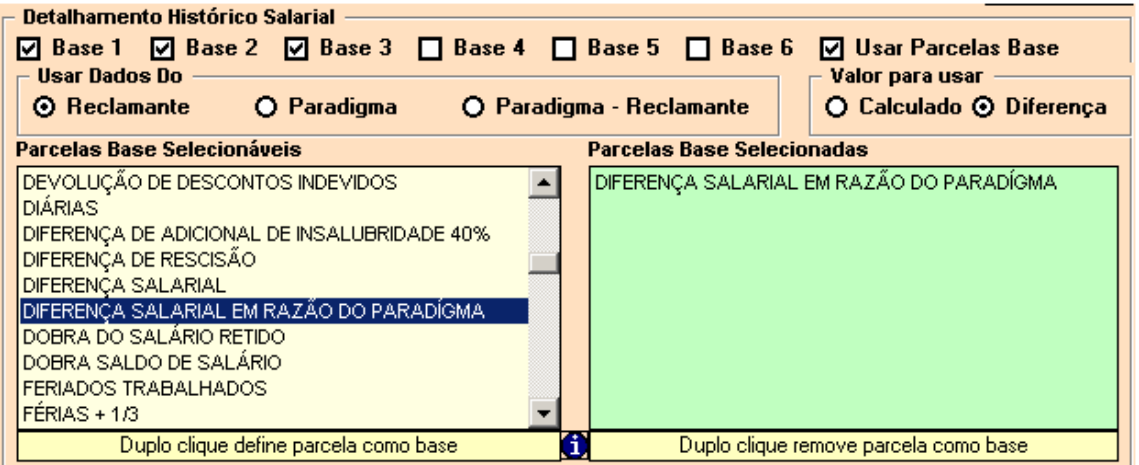

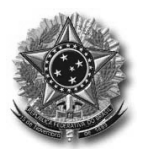

#### **9 . 7 . 1 . 8 – D I V I S O R**

Este campo apresenta as três opções de DIVISOR utilizadas no Sistema, CARGA HORÁRIA, DIAS ÚTEIS e INFORMADO, que são sugeridas de acordo com a característica de cada parcela. Por exemplo, na parcela HORAS EXTRAS o DIVISOR sugerido é CARGA HORÁRIA, que o usuário informou no campo CARGA HORÁRIA da pasta TERMO.

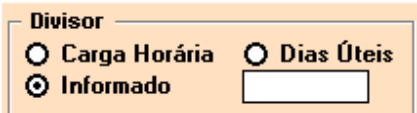

#### **9 . 7 . 1 . 9 – M U L T I P L I C A D O R**

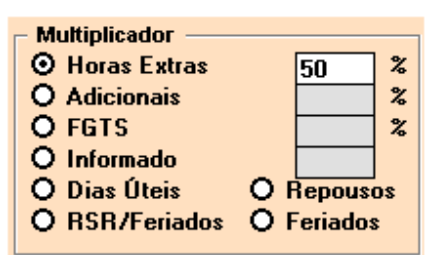

 Este campo apresenta as oito opções de MULTIPLICADOR utilizadas no Sistema, HORAS EXTRAS, ADICIONAIS, FGTS, INFORMADO, DIAS ÚTEIS, RSR/FERIADOS, REPOUSOS e FERIADOS, que são sugeridas de acordo com a característica de cada parcela. Por exemplo, na parcela HORAS EXTRAS 50% o MULTIPLICADOR sugerido é HORAS EXTRAS, e o sistema informará automaticamente o percentual 50%, em virtude de ser este o percentual característico daquela parcela.

# **9 . 7 . 1 . 1 0 – O C O R R Ê N C I A**

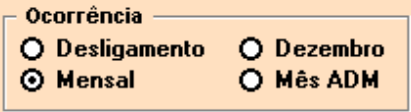

Este campo estabelece a forma de pagamento das parcelas, de acordo com o vencimento das mesmas: Desligamento (aviso prévio, por exemplo), Mensal (horas extras, p.e.), Dezembro (13º Salário, p.e.) e Mês de Admissão (Férias, p.e.).

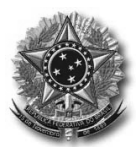

#### **9 . 7 . 1 . 1 1 – COMPORTAMENTO QUANTO A REFLEXOS**

Este campo apresenta as quatro opções de COMPORTAMENTO QUANTO A REFLEXOS utilizadas no Sistema, MÉDIA VALOR, VALOR MENSAL, MÉDIA QUANTIDADE, e GERA REFLEXO, que são sugeridas de acordo com a característica de cada parcela.

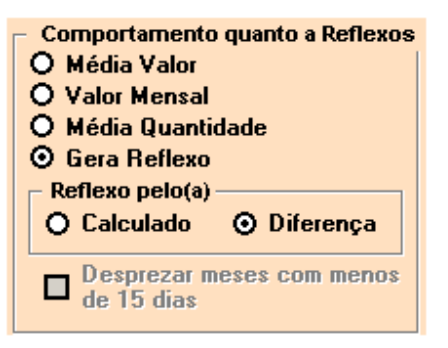

As PARCELAS PRINCIPAIS tem como característica GERAR REFLEXOS, portanto, o COMPORTAMENTO quanto a reflexos sugerido é GERA REFLEXO.

As PARCELAS REFLEXOS tem como característica RECEBER REFLEXOS, portanto, os COMPORTAMENTOS quanto a reflexos sugeridos serão: MÉDIA VALOR, MÉDIA QUANTIDADE E VALOR MENSAL, de acordo com a característica de cada parcela reflexo.

Permite-se, ainda, em algumas verbas **reflexas** (no aviso prévio, no 13º salário e nas férias), desprezar meses com menos de 15 dias, para que o sistema não utilize referidos meses no cálculo das médias daqueles reflexos.

#### **9 . 7 . 1 . 1 2 – REFLEXO**

O usuário pode optar por refletir as parcelas pelo VALOR CALCULADO ou pela DIFERENÇA, ou seja, o reflexo pode ocorrer antes ou depois do sistema efetuar a compensação de valores pagos.

### **9 . 7 . 1 . 1 3 – TEXTO LIVRE**

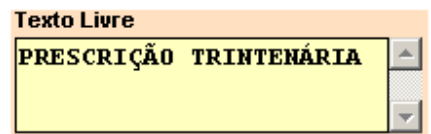

O campo "Texto Livre" destina-se a informações complementares sobre a parcela que está sendo lançada.

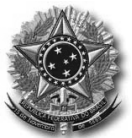

# **9 . 7 . 2 – P A R C E L A E X P R E S S O**

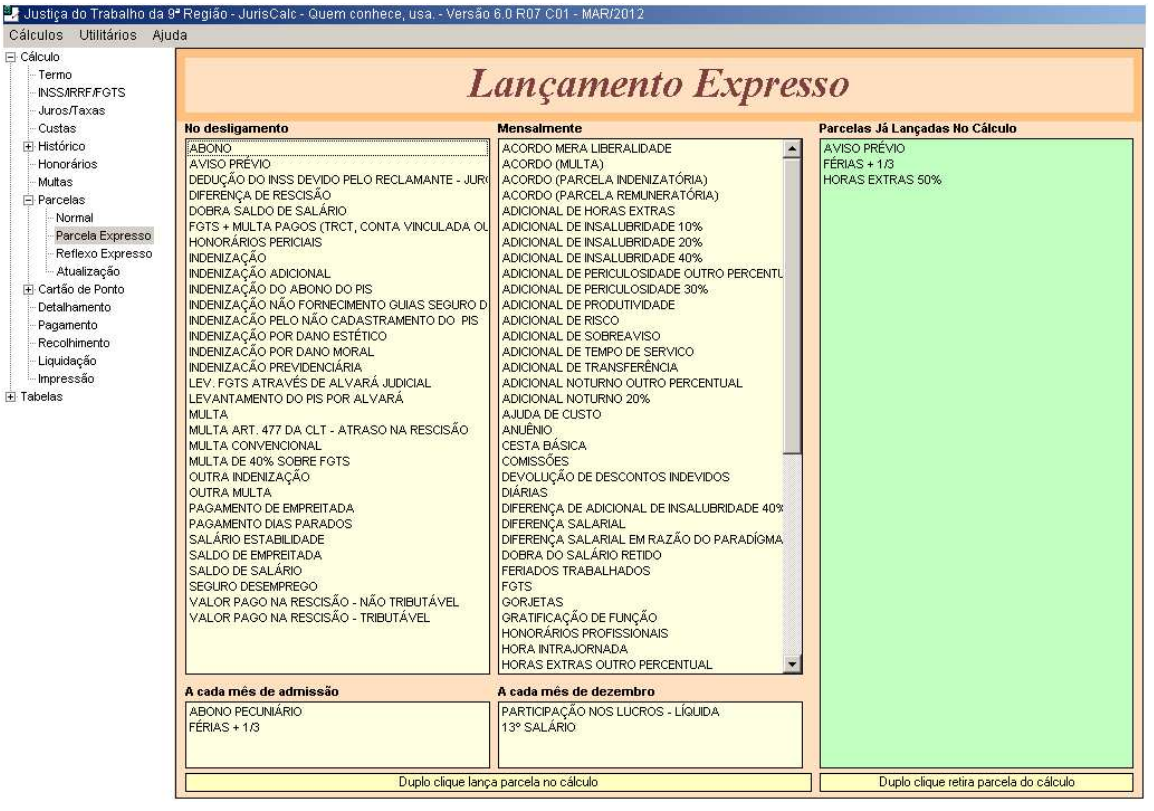

Caso a parametrização das parcelas sugeridas pelo sistema esteja de acordo com o cálculo a ser elaborado, o usuário pode lançá-las de uma maneira mais rápida, através da opção PARCELA EXPRESSO. Com esta opção o usuário visualiza todas as parcelas cadastradas no Sistema, discriminadas respectivamente de acordo com a OCORRÊNCIA DE PAGAMENTO (Parcelas a receber no desligamento/Parcelas a receber de ocorrência mensal/Parcelas a receber por cada mês de admissão/Parcelas a receber por cada mês de dezembro).

Para efetuar o lançamento das parcelas o usuário clica duas vezes sobre a mesma, e a parcela aparecerá no lado direito da página, no campo verde denominado "Parcelas já lançadas no cálculo". Para efetuar a exclusão de uma parcelas o usuário clica duas vezes sobre a mesma, no campo Parcelas já lançadas no cálculo.

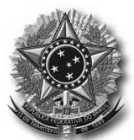

#### **9 . 7 . 3 – R E F L E X O E X P R E S S O**

Nesta página o usuário visualiza todas as parcelas já incluídas no cálculo, dentro do quadro PARCELAS QUE GERAM REFLEXO LANÇADAS.

Para lançamento dos reflexos o usuário deve clicar nas parcelas sobre as quais deseja que haja a incidência dos reflexos, e todas as parcelas consectárias aparecerão no quadro PARCELAS QUE RECEBEM REFLEXO.

 Se o usuário quiser incluir todas, deverá clicar no campo INCLUIR TODAS (todas as parcelas consectárias serão incluídas no cálculo e transportadas para o Espaço Verde). Desejando incluir apenas uma ou algumas parcelas, deverá dar DUPLO CLIQUE em cima de cada PARCELA REFLEXO e a mesma será lançada no cálculo e transportada para o Espaço Verde (PARCELAS QUE RECEBEM REFLEXO LANÇADAS).

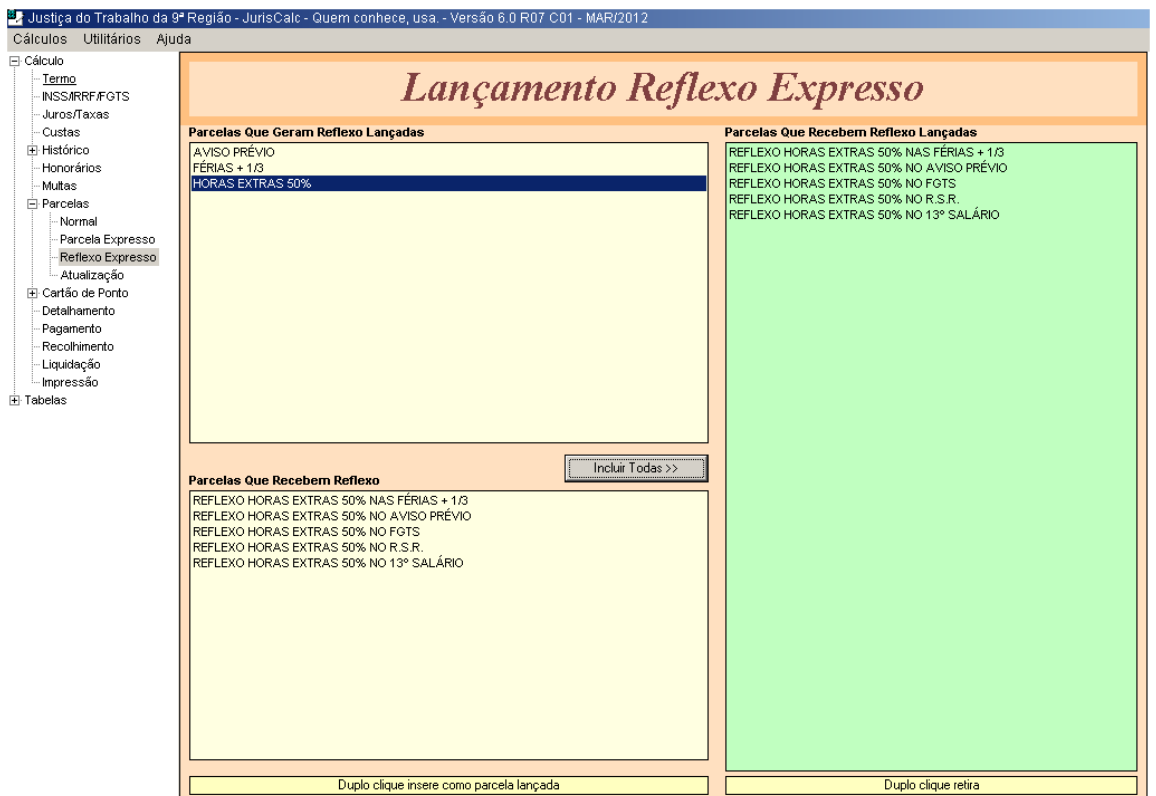

Caso o usuário desejar excluir uma ou algumas PARCELAS REFLEXOS incluídas indevidamente no ESPAÇO VERDE, deverá dar DUPLO CLIQUE, que a mesma será excluída.

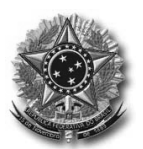

**OBS:** Aconselha-se, **antes** de lançar os **reflexos** das parcelas principais, proceder ao detalhamento das verbas, como se verá no tópico próprio, adiante (DETALHAMENTO).

# **9 . 8 – C Á L C U L O E X T E R N O – A T U A L I Z A Ç Ã O**

O cálculo do Tipo Externo é um módulo do sistema Juriscalc utilizado para **atualizar cálculos elaborados em outra ferramenta de cálculo**, diversa do Juriscalc (ex.: cálculos elaborados por Calculista). A partir dos resultados apurados para uma determinada data o usuário seleciona as parcelas atualizáveis que farão parte do cálculo de atualização.

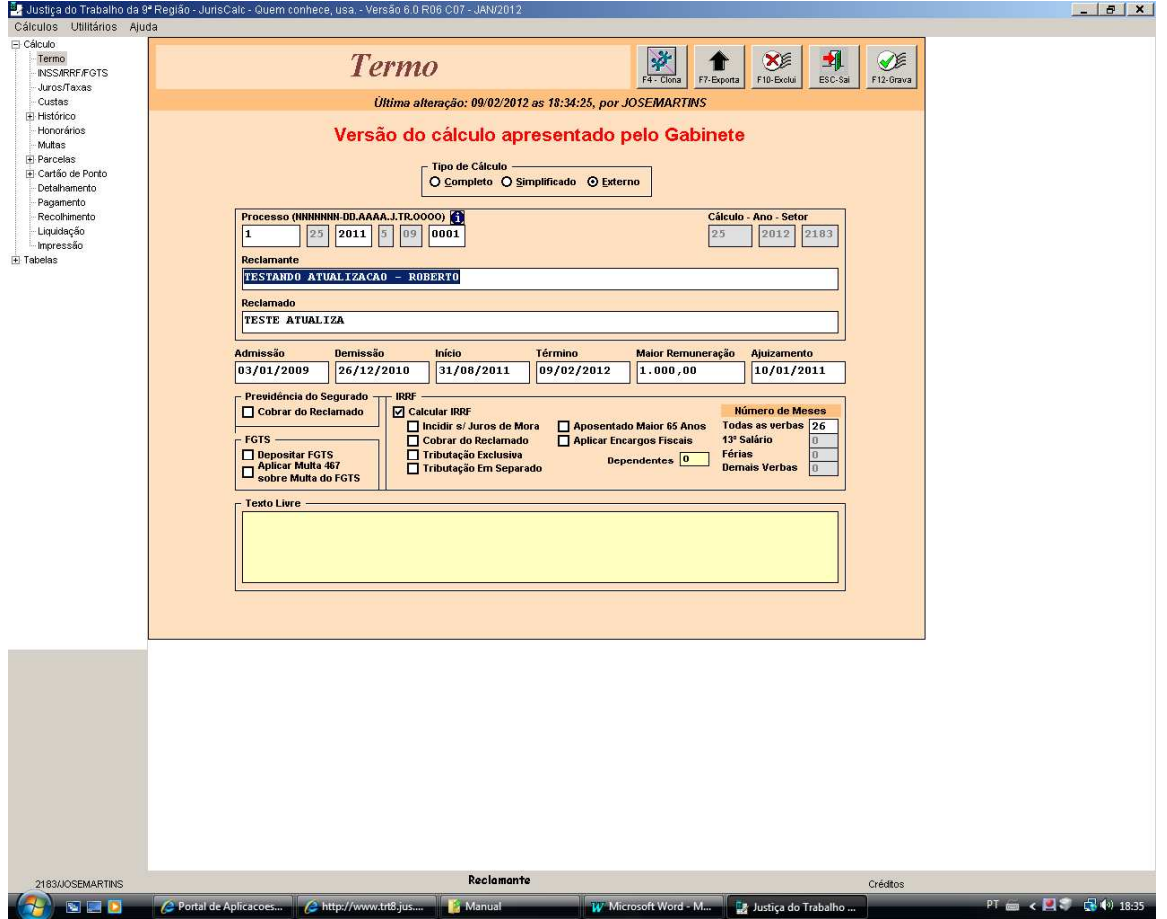

Para cálculo do tipo Externo, a tela Termo apresenta o layout da figura acima e seus campos devem ser preenchidos conforme abaixo:

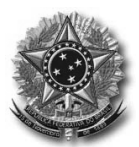

**Processo**: No primeiro campo o número do processo e no segundo campo o ano. Exemplo: processo 1/2011, digita-se processo **1** ano **2011**.

**Reclamante :** O nome do reclamante.

**Reclamado :** O nome do(s) reclamado(s).

**Admissão :** A data de admissão, sem barra. Exemplo: 03012009

**Demissão :** A data de demissão, sem barra. Exemplo: 26122010

**Início :** A data do cálculo a partir de quando se pretende a atualização, sem barra. Exemplo: 01082012

**Término :** A data até quando se pretende a atualização do cálculo, sem barra. Exemplo: 31082013

**Maior Remuneração:** A base de cálculo das verbas rescisórias; desnecessário lançar este valor em caso de simples atualização.

**Ajuizamento:** A data em que a ação foi ajuizada, sem barra. Exemplo: 10012011

**Previdência do Segurado:** O campo Cobrar do Reclamado deve ser marcado quando a empresa for responsável pelo recolhimento da contribuição do segurado. Normalmente não se marca esta opção, pois é comum descontar os valores previdenciários do Autor.

**Depositar FGTS:** Marque este campo quando os valores apurados a título de FGTS devam ser descontados do crédito do reclamante para depósito em conta vinculada.

**Aplicar Multa art. 467 sobre Multa do FGTS:** Marque este campo para aplicar a Multa do Art. 467 da CLT sobre os valores apurados na parcela atualizável "Multa do FGTS".

**Calcular IRRF:** O sistema sugere a apuração do Imposto de Renda, mas permite que o usuário opte pela não apuração, desmarcando esta opção. Caso haja apuração de IRRF, o usuário tem as seguintes opções: **Incidir sobre Juros de Mora, Cobrar do Reclamado, Tributação Exclusiva, Tributação em Separado, Aposentado Maior de 65 anos, Aplicar Encargos Fiscais, e informar a Quantidade de Dependentes.** 

**Número de Meses / Todas as Verbas:** O usuário deve informar o número de meses envolvidos no cálculo tributável, onde o 13º salário conta como mais um mês-calendário a cada ano (Art. 3º, § 1º da Instrução Normativa RFB nº 1.127, de 7 de fevereiro de 2011 (DOU 08.02.2011)).

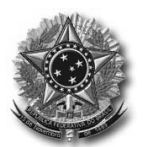

**Número de Meses / 13º Salário:** Caso o usuário tenha optado pela Tributação Exclusiva deve informar o número de meses relativos aos 13º Salários calculados nos autos.

**Número de Meses / Férias:** Caso o usuário tenha optado pela Tributação em Separado deve informar o número de meses relativos à quantidade de Férias calculados.

**Número de Meses / Demais Verbas:** Caso o usuário tenha optado pela Tributação Exclusiva e/ou pela Tributação em Separado deve informar o número de meses relativos às Demais Verbas (excetuados os 13º salários e férias).

**F12 – GRAVA:** Após preencher todos os campos da PÁGINA TERMO o usuário deve clicar no ícone F12 – GRAVA para salvar as informações digitadas. O sistema informará a inclusão do novo cálculo e solicitará a confirmação da operação. O usuário deve conferir os dados e confirmar.

#### **9 . 8 . 1 – P A R C E L A S A T U A L I Z Á V E I S**

Nesta página o usuário deve selecionar e gravar as parcelas atualizáveis que farão parte da conta, informar o valor apurado no cálculo a ser atualizado e selecionar o índice de correção, de acordo com a natureza de cada parcela.

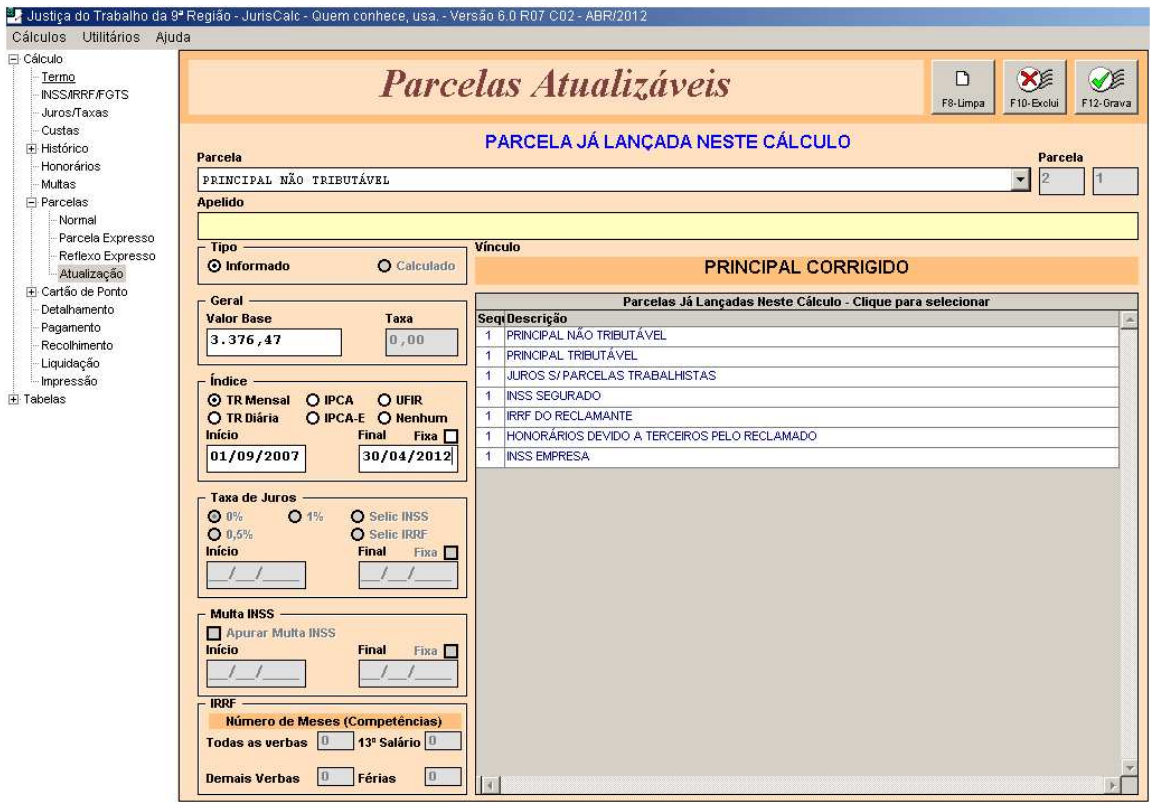

MANUAL JURISCALC - FL. 60

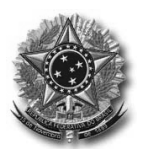

As parcelas relativas a Juros de Mora Trabalhista ou Previdenciário, no campo "Taxa de Juros" DEVEM ser lançadas como Tipo **Calculado**, devendo o usuário simplesmente informar a Taxa de Juros (0,5% ou 1% para Trabalhista, e SELIC para Previdenciário), de acordo com a natureza da parcela, e as datas de início e final de incidência dos mesmos (normalmente do ajuizamento da ação até quando se pretende a atualização).

Quando no cálculo a ser atualizado houver apuração de Juros Regressivos o usuário deverá lançar duas vezes a parcela "Juros de Mora s/ Parcelas Trabalhistas": Primeiro, como parcela Informada, digitar o valor apurado de Juros de Mora do cálculo a ser atualizado, e selecionar o índice de atualização; Segundo, como parcela calculada, selecionar a Taxa de Juros a ser aplicada.

A parcela IRRF do Reclamante é lançada automaticamente pelo sistema, que fará o cálculo dos descontos fiscais conforme as marcações estabelecidas pelo usuário na página Termo.

OBS: Para utilização deste módulo, o valor do principal ("tributável" ou "não tributável") a ser atualizado deve ser lançado individualmente para, após, lançar os juros respectivos, em parcela destacada ("juros s/parcelas trabalhistas"); NUNCA se utilizar do campo de juros de mora quando estiver solicitando a atualização, ou vice-versa.

### **9 . 8 . 2 – ABATIMENTO DE PAGAMENTOS REALIZADOS NOS AUTOS**

No módulo de Cálculo Externo (atualizações), há a possibilidade de se abater valores pagos ou depositados.

Para tanto, deverá o usuário clicar na opção respectiva, no menu à esquerda, efetuar o lançamento dos valores pagos, suas datas respectivas, número das folhas dos comprovantes, e salvar (F12 – GRAVA).

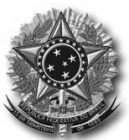

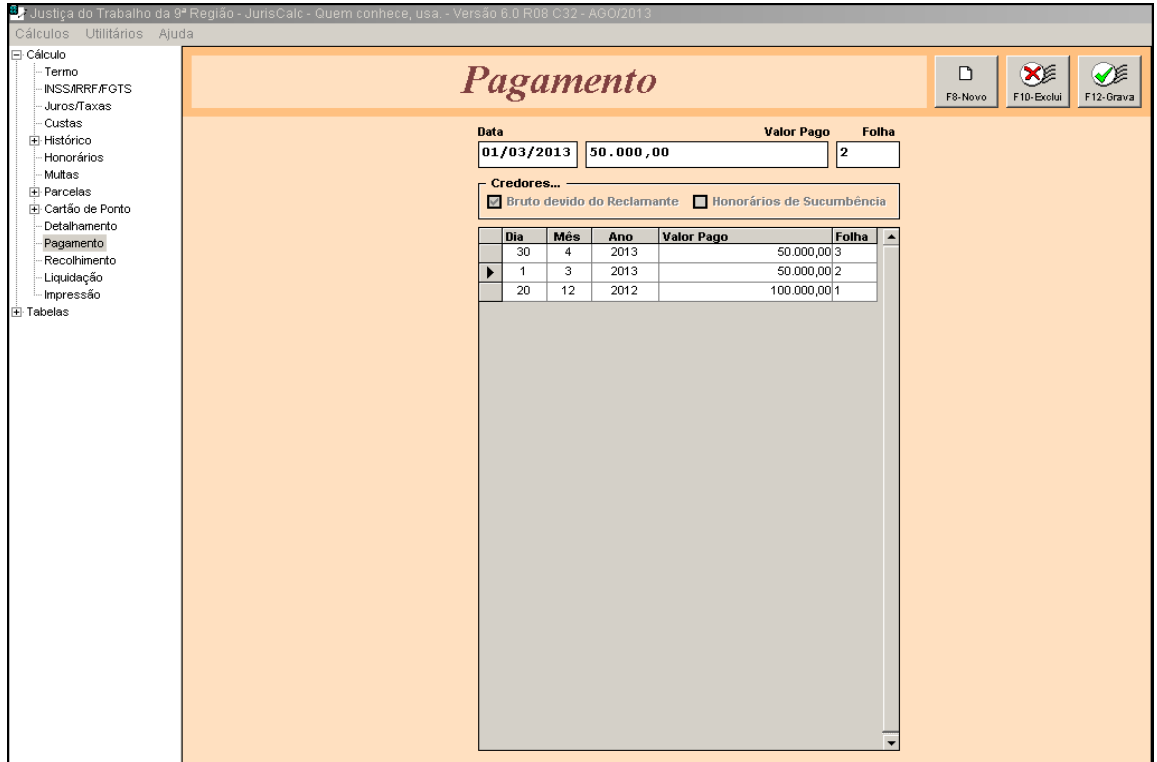

O sistema atualizará os valores até a data do primeiro pagamento, e verificará a proporção de juros e principal corrigido, apurando a diferença, e assim sucessivamente, sejam quantos forem os pagamentos realizados nos autos.

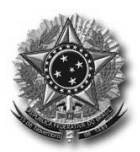

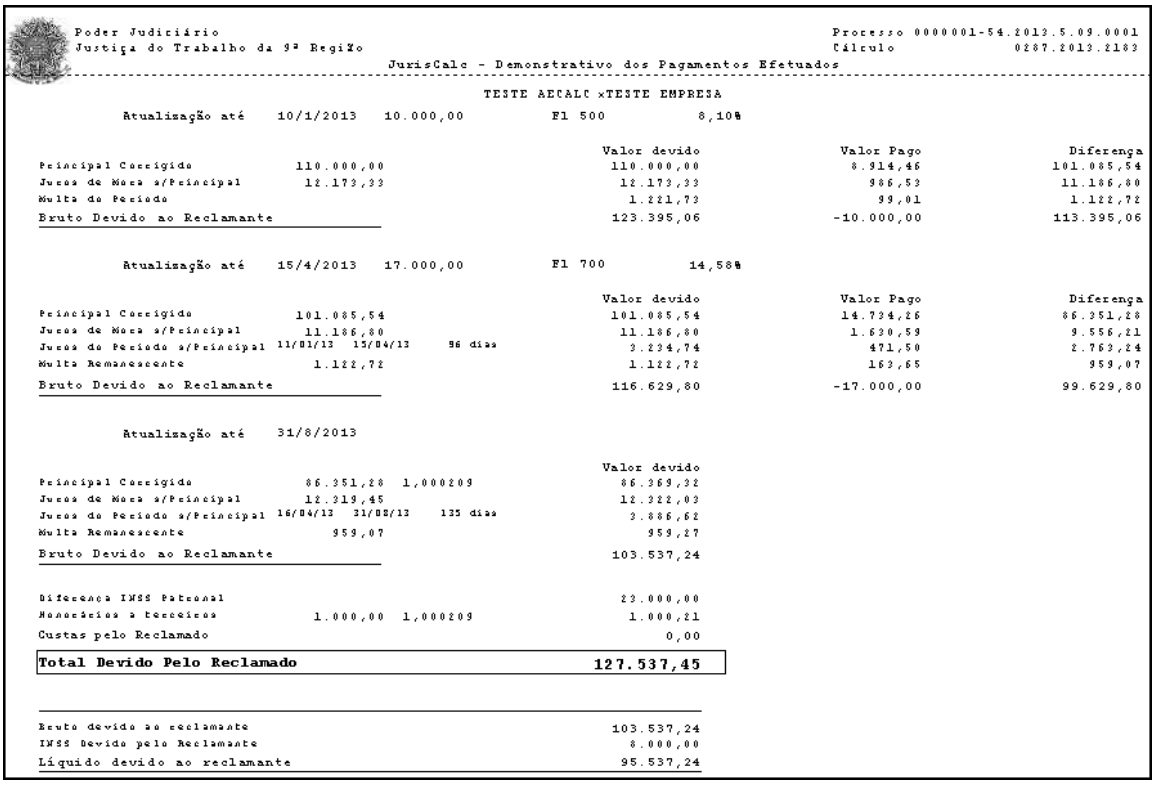

Efetuados todos os lançamentos necessários, o usuário deverá liquidar o cálculo (atualização) ora realizado, clicando em "Liquidação", no menu à esquerda, e informando a data até quando se pretende a atualização.

Liquidados os cálculos, o sistema abrirá a tela de impressão, onde se poderá visualizar ou imprimir os relatórios de demonstrativos e resumo.

**OBS:** Tendo havido pagamento nos autos, **deverá** o usuário selecionar também, na tela de impressão, o ícone "Demonstrativo de Pagamento". Neste caso, os relatórios e o resumo mostrarão a atualização até a data do primeiro pagamento; e o relatório "Demonstrativo de Pagamento" mostrará discriminadamente cada pagamento, e o valor devido ao final, até a data em que se pretende a atualização solicitada.

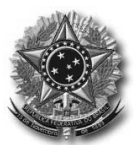

## **9 . 9 – C A R T Ã O D E P O N T O**

Havendo necessidade de apurar Horas Extras, Adicional Noturno ou Repouso Semanal Remunerado, através de cartão de ponto, o usuário deve selecionar no lado esquerdo da tela a opção CARTÃO DE PONTO, e em seguida clicar na opção Jornada Legal.

#### **9 . 9 . 1 – J O R N A D A L E G A L**

Neste campo o usuário informará as características da JORNADA LEGAL do trabalhador, informando: Período, Regime de Trabalho, Forma de Apuração de Horas Extras e Dia de Repouso Semanal Remunerado. Podendo ainda estabelecer o Lançamento Automático de Jornada Efetiva, conforme abaixo:

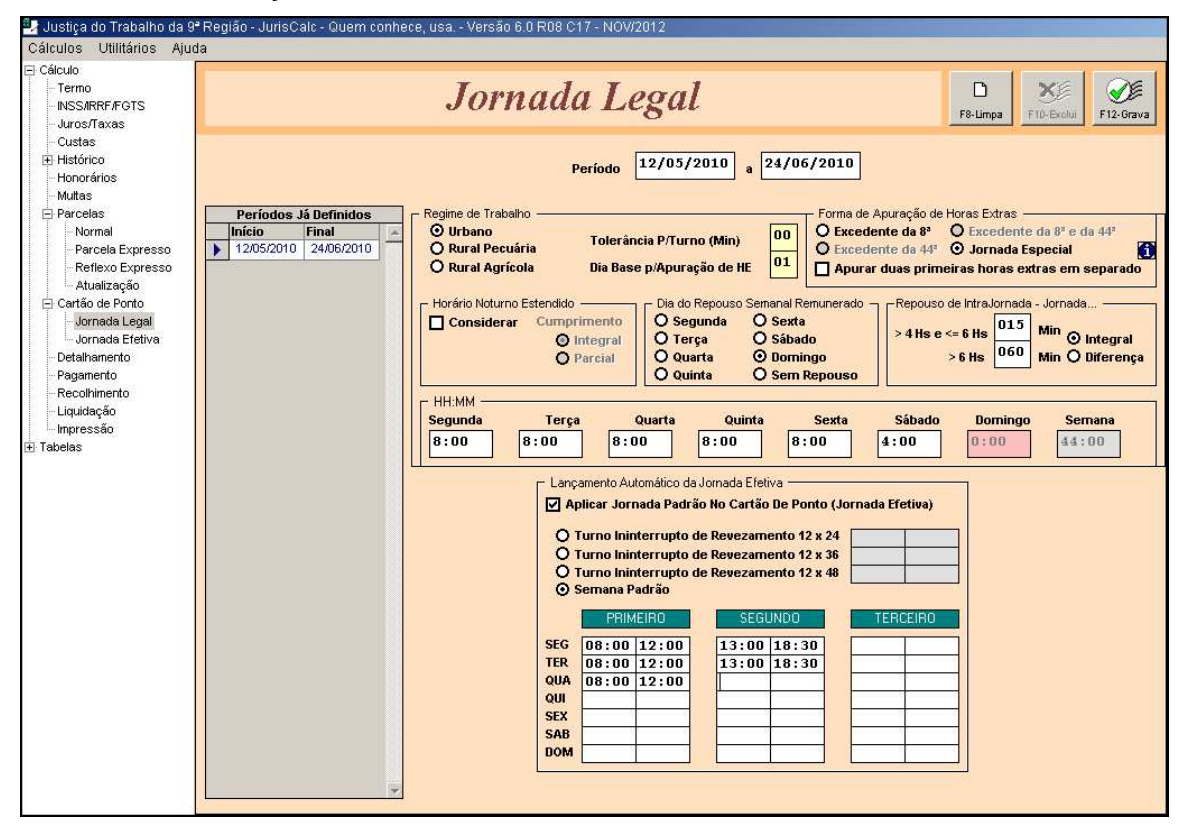

# **9.9.1.1 - PERÍODO DE CÁLCULO**

Indique as datas limite para o tipo de Regime de Trabalho, Jornada Diária e Dia de Repouso Semanal Remunerado que deseja utilizar. Caso para todo o período a ser apurado haja uma única opção para cada um dos três elementos retro mencionados, o usuário fará um único lançamento.

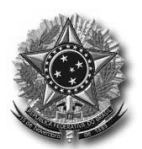

O sistema mostra, como padrão, o período integral trabalhado pelo Reclamante. Havendo, porém, jornadas diferentes por períodos trabalhados, deve o usuário lançar o período respectivo, efetuando as alterações, conforme a necessidade, salvando cada período.

O sistema permite efetuar o lançamento de jornada de trabalho diversos em períodos distintos bastando, para tanto, especificar o primeiro período com sua respectiva jornada, salvá-lo e, após, lançar o período seguinte.

### **9.9.1.2 - REGIME DE TRABALHO**

Selecione o Regime de Trabalho do reclamante, entre as opções: URBANO, RURAL PECUÁRIA ou RURAL AGRÍCOLA.

#### **9.9.1.2.1 – TOLERÂNCIA POR TURNO**

O usuário tem ainda a opção de indicar a tolerância por turno (quantidade de Minutos Extras a serem desprezados por turno), quando da apuração da quantidade de horas extras (Art. 58, § 1º, da CLT).

### **9.9.1.2.2 – DIA BASE PARA APURAÇÃO DE HORAS EXTRAS**

O campo "Dia Base p/ Apuração de HE" se refere ao dia de fechamento do cartão de ponto, a partir do qual se inicia a contagem da quantidade de horas trabalhadas no mês. Assim, por exemplo, se o período de apuração do cartão ponto for entre os dias 21 de um mês e 20 do outro, deverá ser lançado neste campo o dia 21, quando se inicia a contagem.

### 9.9.1.3 – FORMA DE APURAÇÃO DAS HORAS EXTRAS

O sistema dispõe de quatro formas diferentes para apuração das Horas Extras: Excedente da 8ª, Excedente da 44ª, Excedente da 8ª e 44ª e Jornada Especial.

Escolhendo o forma JORNADA ESPECIAL o sistema sugere, no campo à direita (HH:MM), uma jornada padrão de 8 horas de segunda a sexta-feira e 4 horas aos sábados, a partir das quais as excedentes serão contadas como extras. Caso o trabalhador tenha sido contratado para exercer outra jornada de trabalho, o usuário deve digitar a quantidade de HORAS e MINUTOS diários (segunda/sábado) nos campos correspondentes. Exemplo: Bancário com jornada de 6:00 horas, digita-se assim: 0600.

Se o usuário for lançar mais de um período, o sistema só permite a combinação das seguintes formas de apuração de horas extras:

"Excedente da 8ª" **com** "Jornada Especial" **ou** "Excedente da 44ª" **com** "Excedente da 8ª e 44ª".

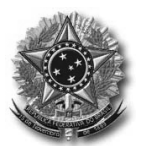

O sistema permite ainda que o usuário opte por **apurar as duas primeiras horas extras em separado.** 

**OBS:** Havendo a necessidade de se calcular mais de um tipo de hora extra (ex. as duas primeiras em separado, ou hora noturna e diurna), o sistema só permite que tal cálculo seja realizado utilizando a opção Jornada Especial.

# **9 . 9 . 1 . 4 – HORÁRIO NOTURNO ESTENDIDO**

Havendo necessidade de apuração de hora extra noturna, o sistema permite que se considere a jornada noturna estipulada na legislação (Parcial), ou a prorrogação desta (Integral). Ex. jornada noturna até as 5h00, utiliza-se a opção "Parcial"; prorrogação da jornada noturna após as 5h00, utiliza-se a opção "Integral".

### **9 . 9 . 1 . 5 – DIA DO REPOUSO SEMANAL REMUNERADO**

O sistema sugere o Domingo como dia de repouso semanal remunerado. Mas, permite que o usuário opte por outro dia da semana, clicando no dia correspondente, ou por SEM REPOUSO em casos específicos

### **9 . 9 . 1 . 6 – REPOUSO DE INTRAJORNADA**

Este campo se destina a especificar a quantidade de minutos mínimos de intervalo previstos no art. 71 da CLT, ou seja, para jornadas maiores de 4 horas, e menores ou iguais a 6 horas, ou, jornadas superiores a 6 horas diárias.

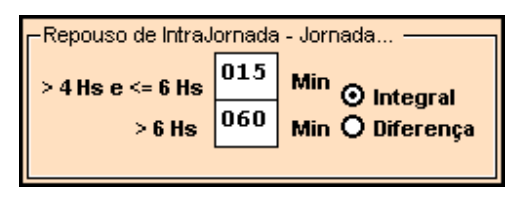

Caso não haja pedido ou condenação referente ao intervalo mencionado, deve-se lançar o valor "0" (zero) nos campos respectivos, para que o sistema não lance os mesmos nos relatórios.

Referido quadro permite, ainda, especificar se os minutos do intervalo não usufruído deverão ser considerados em sua integralidade, ou somente pela diferença faltante para completar aqueles previstos na norma legal, quais sejam, 15 ou 60 minutos conforme o caso, bastando para tanto, clicar no botão correspondente.

#### **9 . 9 . 1 . 7 – INTERVALO INTERJORNADA**

O intervalo interjornada é apurado automaticamente pelo sistema, ou seja, sempre que o intervalo entre duas jornadas for inferior a 11 horas, o sistema apura a quantidade de horas de repouso devidas ao reclamante.

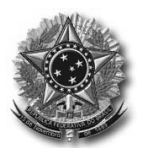

Para tanto, basta criar a parcela correspondente no campo **"Parcelas / Normal".** 

### **9 . 9 . 1 . 8 – JORNADA DE TRABALHO – APURAÇÃO PELOS CARTÕES PONTO JUNTADOS**

Em se pretendendo efetuar o lançamento da jornada de trabalho através da leitura ou lançamento de horários consignados em cartões de ponto, dia-a-dia, neste ponto deverá ser salva esta tela **< F12 >**, e o sistema criará os cartões (em branco) para os lançamentos diários na tela **Jornada Efetiva**.

Desejando-se efetuar o lançamento de **jornada padrão** (pré-determinada), deve-se dar seguimento no próximo tópico.

### **9 . 9 . 1 . 9 – JORNADA DE TRABALHO - LANÇAMENTO AUTOMÁTICO DA JORNADA EFETIVA**

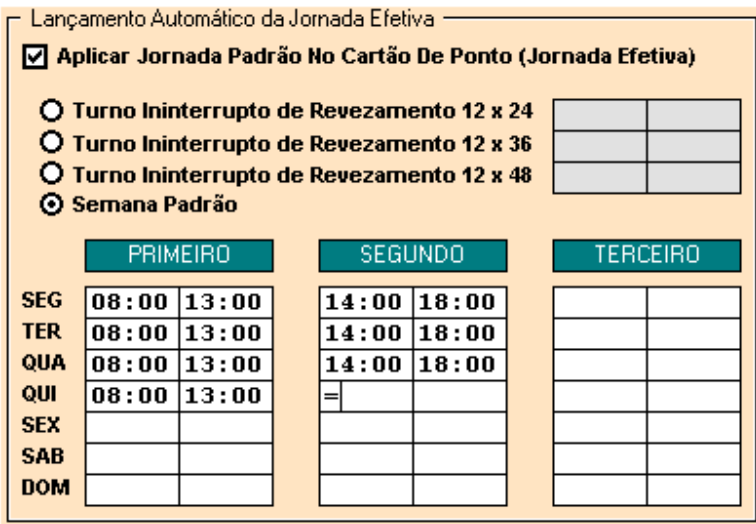

O sistema permite que a partir da página JORNADA LEGAL o usuário estabeleça uma jornada padrão a ser lançada automaticamente na página JORNADA EFETIVA. Para tanto, o usuário deve clicar no campo correspondente e optar entre: Turno Ininterrupto de Revezamento 12x24, 12x36 ou 12x48, ou Semana Padrão.

Optando por um dos Turnos Ininterruptos de Revezamento o usuário estabelece o horário de entrada, e o horário de saída será preenchido automaticamente pelo sistema.

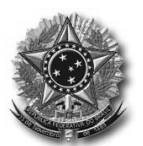

Neste caso o preenchimento da Jornada Efetiva obedecerá ao turno escolhido, mesmo que a jornada caia num dia de feriado.

Optando pela "Semana Padrão" o usuário dispõe de três Turnos para estabelecer os horários de entrada e saída do trabalhador, de segunda a domingo. Os turnos que não forem preenchidos serão desprezados. Neste caso o preenchimento da Jornada Efetiva obedecerá a semana padrão, exceto nos dias de feriado.

Havendo trabalho nos feriados, estes deverão ser posteriormente lançados **manualmente** na página JORNADA EFETIVA.

Para se evitar a repetição da jornada todos os dias, após o lançamento dos horários no primeiro dia, coloca-se o cursor no campo próprio do dia seguinte, digitando-se o sinal de "igual"  $( = )$  e, após, teclando-se ENTER ou TAB, e o sistema repetirá o horário digitado acima.

Terminados todos os lançamentos, basta teclar o botão **< F12 >** para que os dados sejam salvos no sistema.

#### **9 . 9 . 1 . 1 0 – JORNADA DE TRABALHO - PERÍODOS JÁ DEFINIDOS**

Havendo a necessidade de alterar algum horário já gravado, basta clicar sobre o período correspondente no quadro à esquerda (Períodos Já Definidos), efetuar a alteração necessária e salvar novamente (< F12 >).

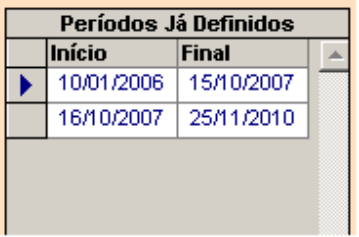

O sistema **substituirá** os lançamentos anteriores daquele período.

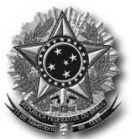

# **9 . 9 . 2 – J O R N A D A E F E T I V A**

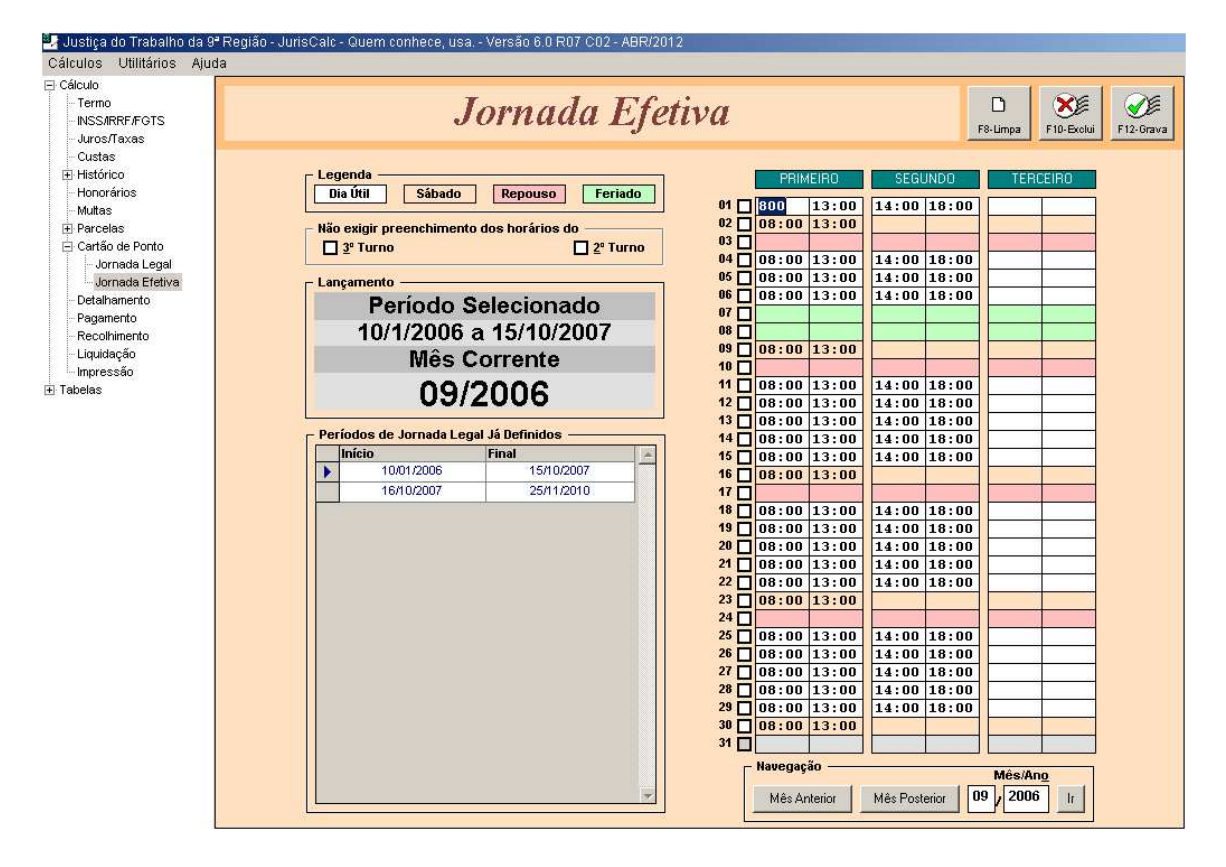

Caso não tenha estabelecido uma jornada padrão para a página JORNADA EFETIVA, ou haja necessidade de se efetuar alguma correção nesta, o usuário deve selecionar no lado esquerdo da tela a página JORNADA EFETIVA.

O sistema exibirá a página correspondente, para que o usuário digite, dia a dia, os horários de entrada e saída constantes dos cartões de ponto do reclamante. Por Exemplo: entrada as 8 horas e 10 minutos, digite 810 <ENTER>, e o sistema incluirá 8:10.

Para iniciar o lançamento o usuário seleciona, se necessário, no campo "Períodos de Jornada Legal já Definidos", o período correspondente ao cartão de ponto que irá digitar ou alterar. O sistema exibirá o cartão correspondente ao primeiro mês calendário do período. Portanto, se os cartões de ponto forem referentes a semana ou quinzena, digite os horários referentes aos dias de cada mês calendário.

Para repetir os horários lançados no dia anterior, basta passar utilizar o sinal de "igual" ( = ), o sistema repetirá o horário digitado acima. Tais horários não

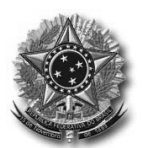

são sugeridos nos dias de sábado, R.S.R. e feriados, devendo ser lançados explicitamente.

A cada mês digitado o usuário clica no campo MÊS POSTERIOR, para que o sistema grave as informações e exiba o cartão referente ao mês calendário subseqüente.

Para se deslocar para um mês específico, basta informá-lo no campo inferior direito (Mês/Ano) e teclar no botão "IR".

## **9 . 9 . 2 . 1 – JORNADA EFETIVA – PREENCHIMENTO TERCEIRO E SEGUNDO TURNOS DIÁRIOS**

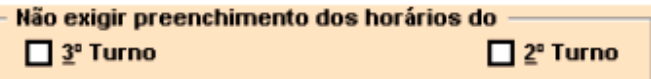

O sistema permite o lançamento de cartões de ponto com, no máximo, três turnos, podendo o usuário definir para que o sistema não utilize o terceiro ou segundo turnos quando dos lançamentos bastando, para tanto, clicar no ícone correspondente, e o turno referido ficará indisponível para lançamentos.

### **9 . 9 . 2 . 2 – JORNADA EFETIVA – COMPENSAÇÃO DE FOLGAS**

Nos cartões de ponto, entre os dias e os turnos existe um campo destinado a marcação das **FOLGAS** (pequeno quadro branco ao lado direito dos dias do mês). Caso o reclamante esteja de folga num determinado dia, o usuário deve marcar este campo e informar os horários de entrada e saída dos turnos (horário NORMAL DE TRABALHO) que o reclamante deveria cumprir no dia da FOLGA, para que o sistema apure a quantidade de horas a **serem compensadas** das horas extras apuradas no referido mês.

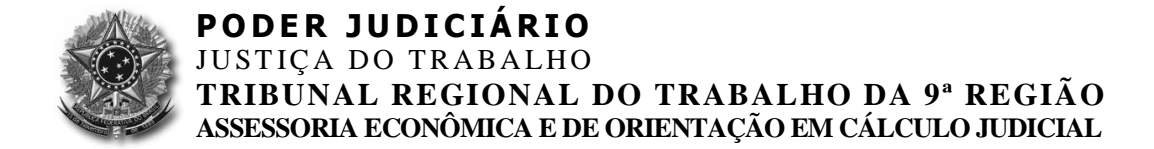

# **9 . 1 0 – D E T A L H AM E N T O**

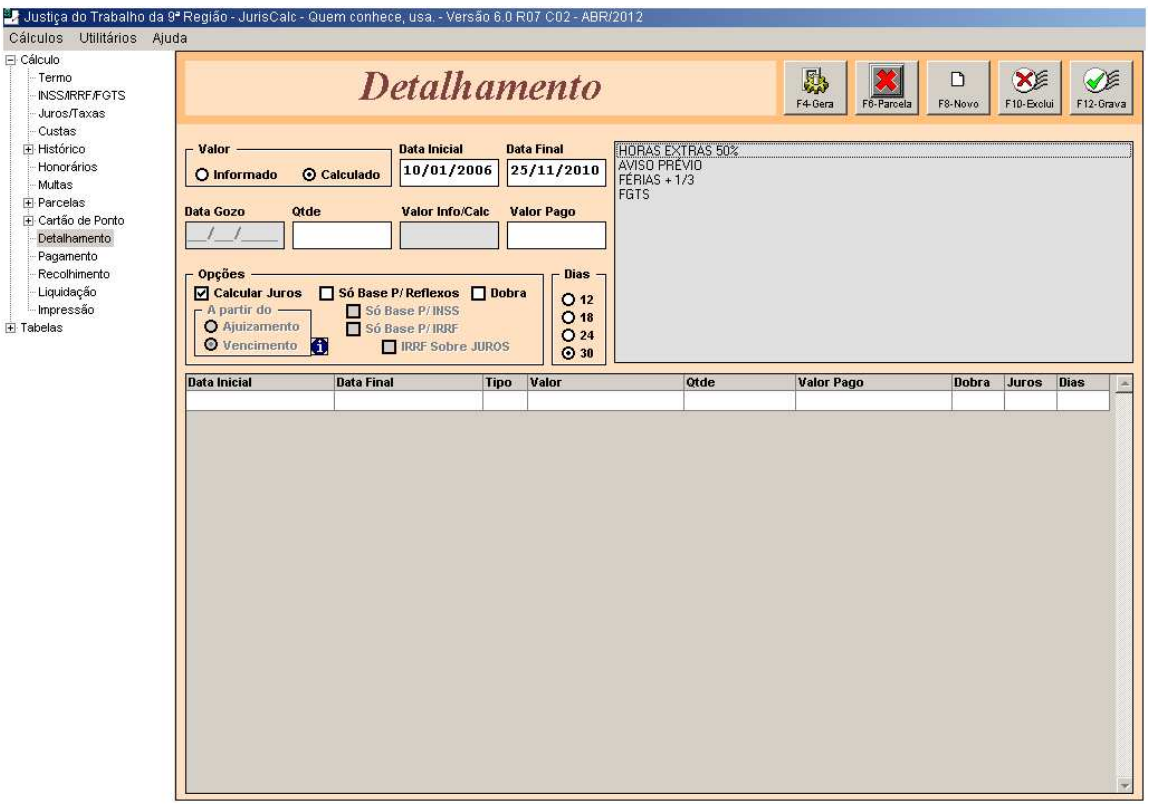

Após lançar as Parcelas, o usuário deve selecionar no lado esquerdo da tela a opção DETALHAMENTO. O sistema exibirá a tela DETALHAMENTO, onde o usuário efetuará o lançamento dos VALORES INFORMADOS, das QUANTIDADES, e dos VALORES PAGOS, relativos à parcela selecionada.

### **9 . 1 0 . 1 – P A R C E L A S L A N Ç A D A S**

No lado direito da tela constam todas as verbas lançadas na tela PARCELAS (item "9.7", supra). O usuário deve clicar na parcela que deseja detalhar e automaticamente o Sistema demonstra, mês a mês, a parcela selecionada, na grade localizada na parte inferior da tela. Nesta grade o usuário visualiza: Data Inicial, Data Final, Tipo (constam as indicações "VI" para "Valor

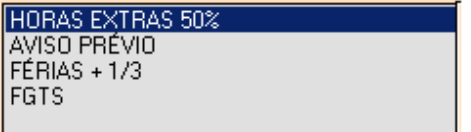

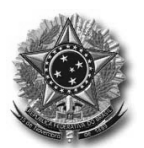

Informado" ou "BC" para "Base de Cálculo"), Valor (Informado/Calculado), Qtde, Valor Pago, Dobra, Juros e Dias, referentes ao primeiro período constante da grade.

# **9.10.2 - DATA INICIAL / DATA FINAL**

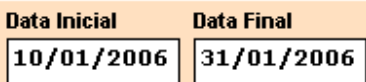

Nestes campos o Sistema sugere o lançamento referente ao primeiro mês/ano do período correspondente a parcela selecionada. O lançamento pode ser feito MÊS A MÊS ou POR PERÍODOS (devendo neste caso o usuário alterar a DATA FINAL para o último dia do período desejado).

# **9 . 1 0 . 3 – D A T A G O Z O**

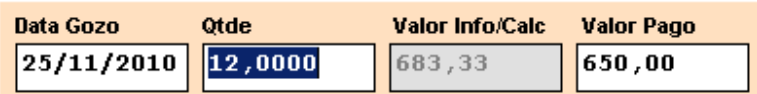

Campo exclusivo da parcela FÉRIAS + 1/3, e REFLEXOS EM FÉRIAS + 1/3, onde o Sistema sugere a data do desligamento na "Data de Gozo", considerando que na maioria dos casos as férias são indenizadas. Permite, porém, a alteração da DATA DE GOZO para os casos em que o reclamante tenha gozado férias em outro mês específico. Para tanto, deverá ser selecionado o período, clicando no mês correspondente, e alterando a data do gozo.

### **9 . 1 0 . 4 – Q U A N T I D A D E ( Q t d e )**

Neste campo o Sistema sugere a quantidade "1,00" para todas as parcelas, e deve ser alterado, de acordo com a quantidade mensal da parcela selecionada.

### **9 . 1 0 . 5 – V A L O R : I n f o r m a d o / C a l c u l a d o**

Este campo aparece indisponível quando o usuário tiver optado por **Calculado**, na tela PARCELAS (**item-9.7.1.3**), e será preenchido pelo Sistema após a LIQUIDAÇÃO do cálculo.

Caso o usuário tenha optado por **Informado**, o campo estará disponível para lançamento dos valores.
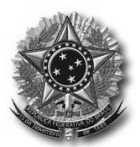

#### **9 . 1 0 . 6 – V A L O R P A G O**

Este campo aparece zerado e será preenchido pelo usuário com os VALORES PAGOS constantes dos contra-cheques (recibos de pagamentos), mês a mês, referente a parcela que esta sendo calculada, ou determinação em sentenca.

Caso o valor a ser compensado **tenha sido pago de uma só vez**, e isto impossibilite a compensação mês a mês, o reclamante deve efetuar o lançamento do pagamento na **PARCELA (item 9.7)** em VALOR PAGO NA RESCISÃO TRIBUTÁVEL, ou VALOR PAGO NA RESCISÃO NÃO TRIBUTÁVEL, conforme o caso. Tratando-se de uma parcela "negativa" que sugere a compensação no mês de rescisão, mas aceita o lançamento do valor pago em outra data a ser escolhida pelo usuário. Em se tratando de valor referente a FGTS e a MULTA DE 40% DO FGTS, deve ser compensado através da PARCELA "negativa" FGTS + MULTA PAGOS (TRCT, Conta Vinculada ou Alvará).

# 9.10.7 - OPÇÕES - CALCULAR JUROS DE MORA

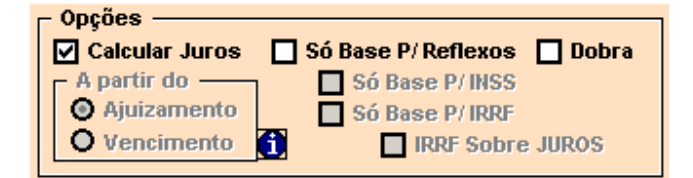

Este campo deve ficar sempre marcado, uma vez que os juros de mora são devidos sobre todas as parcelas trabalhistas.

Porém, quando o usuário estiver lançando a parcela **ACORDO/MULTA**, deve **desmarcar este campo** para que o sistema não apure juros de mora sobre a MULTA DO ACORDO.

## **9 . 1 0 . 8 – O P Ç Õ E S - S Ó B A S E P / R E F L E X O S**

Quando o usuário quiser apurar apenas REFLEXOS de uma PARCELA PRINCIPAL, deve marcar a opção "SÓ BASE P/REFLEXOS" no DETALHAMENTO DA PARCELA PRINCIPAL, para que o sistema ZERE o valor apurado da **parcela principal referida**, mas apure os reflexos correspondentes.

Ao marcar a opção "Só Base P/Reflexos", o sistema abrirá ao usuário mais duas janelas para que se opte pela incidência ou não dos valores apurados na parcela principal no cálculo do INSS e do IRRF.

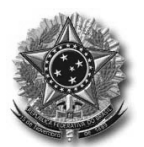

O usuário pode marcar "Só Base P/Reflexos" para um mês específico, para alguns meses, ou para todo o período, bastando, para isso, especificar a data inicial e final que se pretende lançar (item 9.10.2)

## **9 . 1 0 . 9 – O P Ç Õ E S - AP L I C A R D O B R A**

Este campo só estará disponível quando o usuário estiver detalhando a parcela FÉRIAS + 1/3, uma vez que neste caso, em se tratando de FÉRIAS INDENIZADAS, a DOBRA segue o mesmo comportamento das FÉRIAS quanto a não incidência de INSS. O sistema sugere este campo desmarcado, e só deve ser alterado nos casos de FÉRIAS EM DOBRO.

Para as demais parcelas que a Lei prevê a DOBRA; esta dobra está cadastrada no sistema EM SEPARADO, tendo em vista que o INSS incide sobre a PARCELA, porém não incide sobre a DOBRA. Por exemplo:

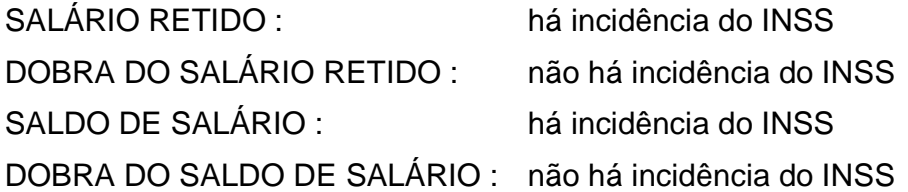

# **9 . 1 0 . 1 0 – D I A S**

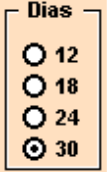

Este campo só estará disponível quando o usuário estiver detalhando a parcela FÉRIAS + 1/3. O Sistema sugere 30, referente a 30 dias de FÉRIAS + 1/3, podendo ser alterado para 12, 18 e 24, nos casos previstos em Lei, em razão das FALTAS NÃO JUSTIFICADAS ocorridas no período aquisitivo (Art. 130, CLT).

## **9 . 1 0 . 1 1 – HORAS EXTRAS - IMPORTAR DE CARTÃO PONTO**

Para o detalhamento das horas extras, o usuário poderá lançar as quantidades de horas extras apuradas, mês a mês, ou optar pela importação do próprio sistema, conforme lançadas na janela "Cartão de Ponto" (item 9.9).

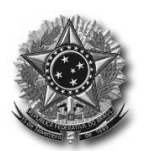

## 9.10.11.1 - **HORAS EXTRAS - EXCEDENTES DA 44<sup>a</sup> OU EXCEDENTES DA 8ª E 44ª**

Caso o usuário tenha optado na página "JORNADA LEGAL" pelas Formas de Apuração das Horas Extras: **EXCEDENTE DA 44ª** e/ou **EXCEDENTE DA 8ª e 44ª**, as seguintes informações estarão disponíveis para IMPORTAÇÃO, na página DETALHAMENTO, sempre que for selecionada uma parcela compatível.

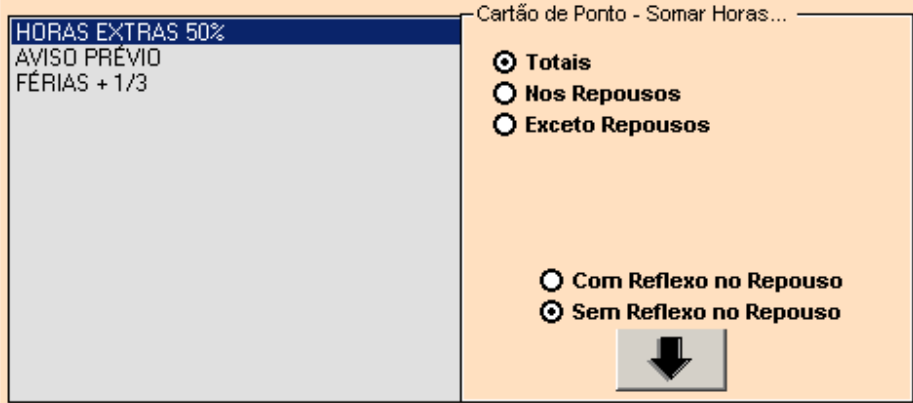

**TOTAIS:** Corresponde ao total de horas extras, apuradas mês a mês.

**NOS REPOUSOS:** Corresponde as horas extras relativas aos dias de repouso, apuradas mês a mês.

**EXCETO REPOUSOS:** Corresponde ao total de horas extras relativas a dias úteis, apuradas mês a mês.

**COM REFLEXO NO REPOUSO:** O sistema soma, na quantidade apurada no cartão de ponto, a quantidade relativa ao reflexo no repouso semanal remunerado. **SEM REFLEXO NO REPOUSO:** O sistema **não** soma a quantidade apurada no cartão de ponto relativa ao reflexo no repouso semanal remunerado.

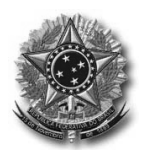

## 9.10.11.2 - **HORAS EXTRAS - EXCEDENTES DA 8<sup>a</sup> OU JORNADA ESPECIAL**

Caso o usuário tenha optado na página JORNADA LEGAL pelas Formas de Apuração das Horas Extras: **EXCEDENTE DA 8ª** e/ou **JORNADA ESPECIAL**, as seguintes informações estarão disponíveis para IMPORTAÇÃO, na página DETALHAMENTO, sempre que for selecionada uma parcela compatível.

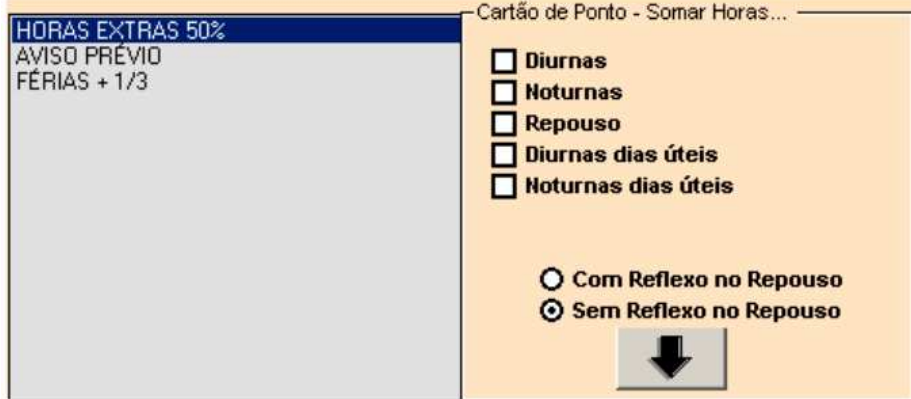

**DIURNAS:** Importa o total de horas extras DIURNAS apuradas em cada mês. **NOTURNAS:** Importa o total de horas extras NOTURNAS, apuradas mês a mês. **REPOUSO:** Corresponde ao total de horas extras apuradas em dias de REPOUSO.

**DIURNAS DIAS ÚTEIS:** Traz somente as horas extras DIURNAS apuradas em dias úteis.

**NOTURNAS DIAS ÚTEIS:** Traz somente as horas extras NOTURNAS apuradas em dias úteis.

## 9.10.11.3 - **HORAS EXTRAS - EXCEDENTES DA 8<sup>a</sup> OU JORNADA ESPECIAL E APURAR DUAS PRIMEIRAS HORAS EM S E P A R A D O**

Caso o usuário tenha optado na página JORNADA LEGAL pelas Formas de Apuração das Horas Extras: **EXCEDENTE DA 8ª** e/ou **JORNADA ESPECIAL**, E **APURAR AS DUAS PRIMEIRAS HORAS EM SEPARADO,** as seguintes informações estarão disponíveis para IMPORTAÇÃO, na página DETALHAMENTO, sempre que for selecionada uma parcela compatível.

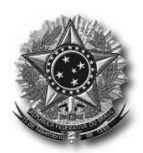

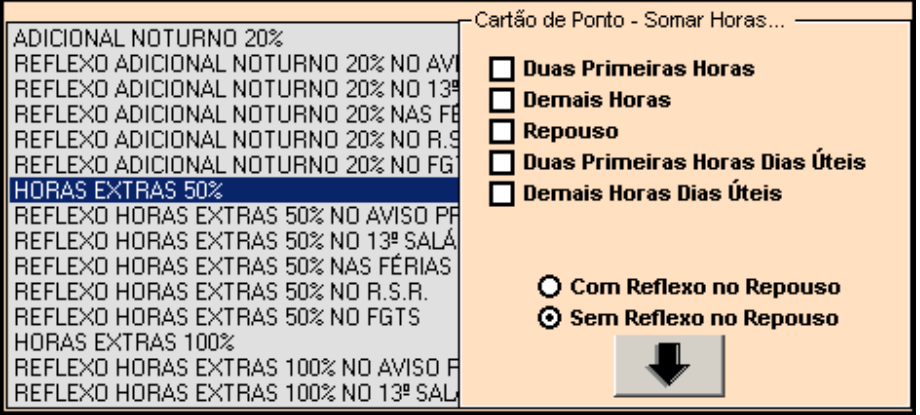

**DUAS PRIMEIRAS HORAS:** Traz o total correspondente às duas primeiras horas extras lançadas nos cartões de ponto.

**DEMAIS HORAS:** Traz o total das horas extras EXCEDENTES ÀS DUAS PRIMEIRAS apuradas no tópico superior.

**REPOUSO:** Corresponde ao total de horas extras apuradas em dias de REPOUSO.

**DUAS PRIMEIRAS HORAS DIAS ÚTEIS:** Traz o total correspondente às duas primeiras horas extras lançadas nos cartões de ponto EM DIAS ÚTEIS.

**DEMAIS HORAS DIAS ÚTEIS:** Importa o total das horas extras EXCEDENTES ÀS DUAS PRIMEIRAS apuradas no tópico superior EM DIAS ÚTEIS.

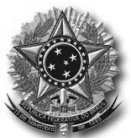

**9 . 1 1 – P A G A M E N T O** 

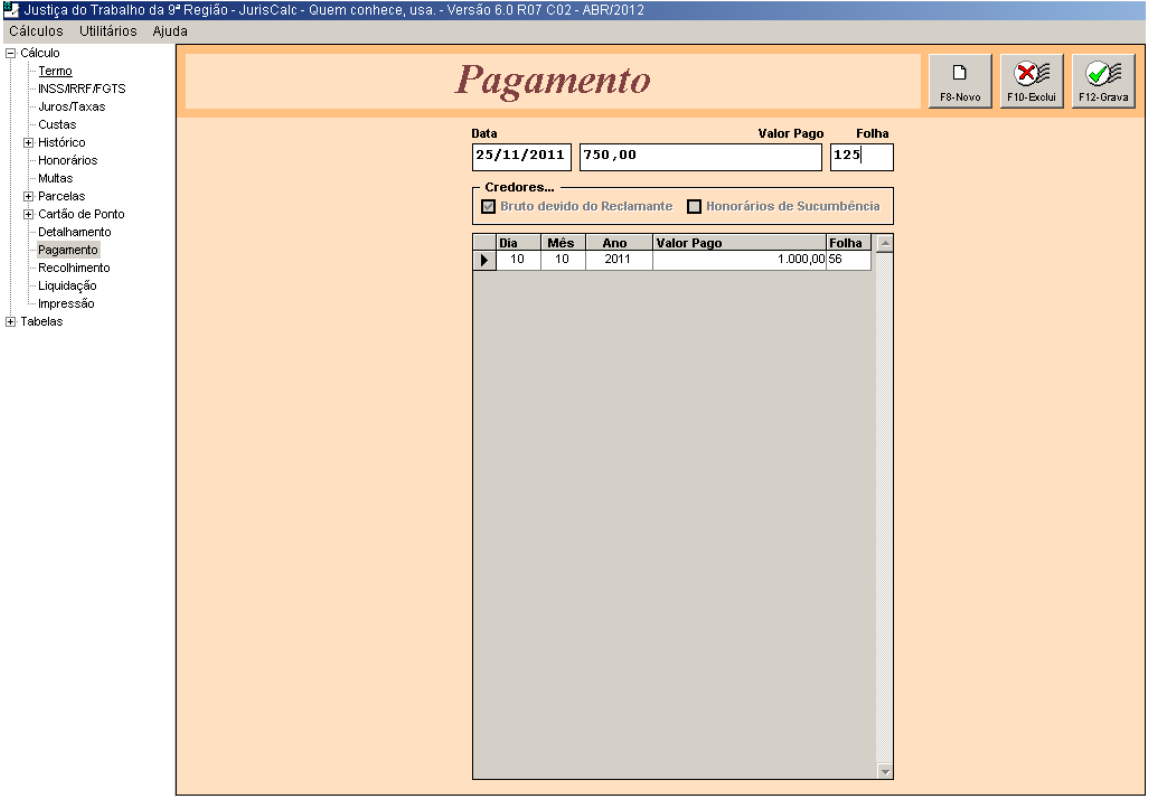

Nesta tela o usuário informa "apenas" os pagamentos ocorridos na **FASE DE EXECUÇÃO**, uma vez que os valores pagos durante o pacto laboral devem ser abatidos nas parcelas correspondentes (tela DETALHAMENTO, item 9.10.6), e/ou nas PARCELAS NEGATIVAS: **Valores Pagos na Rescisão Tributáveis** e **Valores Pagos na Rescisão Não Tributáveis.**

Valores recebidos a título de FGTS e/ou MULTA DE 40% devem ser informados exclusivamente através da **PARCELA** (item 9.7) "**FGTS + MULTA PAGOS (TRCT, CONTA VINCULADA OU ALVARÁ)"** para evitar que estes valores sejam incorretamente rateados entre as demais verbas constantes do cálculo.

Trata-se de uma parcela do tipo INFORMADA, utilizada quando o valor de FGTS + 40% for recebido pelo reclamante de forma global, ou seja, os valores não estão descriminados mês a mês.

Todas as PARCELAS NEGATIVAS sugerem como data de pagamento o DESLIGAMENTO, devendo o usuário aceitar a sugestão do Sistema, incluindo a parcela através do ícone <F12-GRAVA> e após, na página DETALHAMENTO

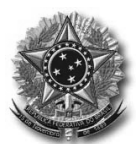

lançar a DATA e VALOR PAGO, excluindo a data sugerida pelo Sistema através do ícone <F10-EXCLUI>.

Portanto, na elaboração de um cálculo NOVO, normalmente, não se utiliza a página PAGAMENTO.

**ATENÇÃO:** Deve ser informado o VALOR TOTAL PAGO AO RECLAMANTE, inclusive os valores retidos para recolhimento de INSS Segurado e de IRRF.

Lançar, sempre, o número da folha onde se encontra o comprovante do pagamento realizado, a fim de facilitar a localização posterior.

Ocorrendo algum erro no lançamento, o usuário também dispõe da opção EXCLUIR dados já lançados, selecionando o lançamento errado e excluindo através do ícone <F10–EXCLUI>.

Sempre que houver lançamentos na pasta PAGAMENTO, o Sistema apura as parcelas até a data do PRIMEIRO PAGAMENTO, efetua o RATEIO do VALOR PAGO e atualiza a DIFERENÇA até o próximo PAGAMENTO, e assim sucessivamente, até chegar a data de elaboração do cálculo.

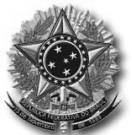

## **9 . 1 2 – R E C O L H I M E N T O**

Nesta página o usuário informa as DATAS e os VALORES recolhidos de INSS, IRRF e FGTS **na FASE DE EXECUÇÃO**.

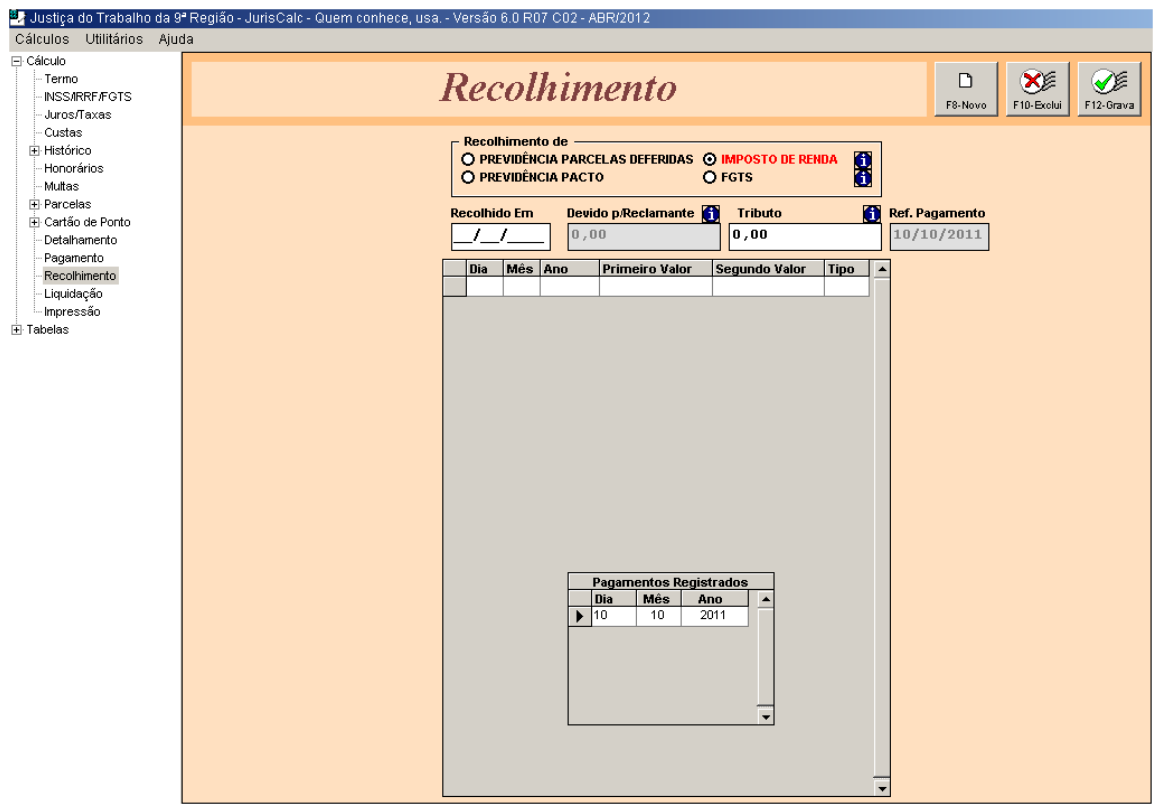

Os valores de "INSS Segurado" recolhidos durante o pacto laboral devem ser informados na página HISTÓRICO PREVIDENCIÁRIO PARCELAS DEFERIDAS, campo "Recolhido ao INSS", conforme **item 9.4.2,** e NÃO nesta página**.** Portanto, na elaboração de um cálculo NOVO, normalmente, não se utiliza esta página.

O sistema efetua a gravação de quatro tipos de recolhimentos: Previdência Parcelas Deferidas, Previdência Pacto, Imposto de Renda e FGTS.

No lançamento da Previdência Parcelas Deferidas informe a data do recolhimento e, no campo "Devido p/ Reclamante" o valor do INSS Segurado que será abatido de sua conta, e no campo "Devido pelo Reclamado" todas as contribuições previdenciárias devidas e recolhidas pela empresa.

Para informar um recolhimento de **IMPOSTO DE RENDA**, selecione no campo **Pagamentos Registrados** o pagamento relativo ao recolhimento de IRRF

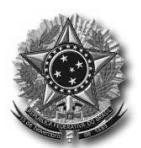

que será gravado. Esta informação ficará registrada no campo: **Ref. Pagamento**. Em seguida preencha os campos: **"Recolhido Em"** e **"Tributo",** e clique em <F12-Grava>.

Os valores informados nesta página serão compensados nos cálculos do: INSS Segurado, INSS Patronal, IRRF e FGTS à Depositar.

## **9 . 1 3 – L I Q U I D A Ç Ã O**

Após o Detalhamento das parcelas, não havendo Pagamento (fase de execução), o usuário deve selecionar no lado esquerdo da tela a opção LIQUIDAÇÃO.

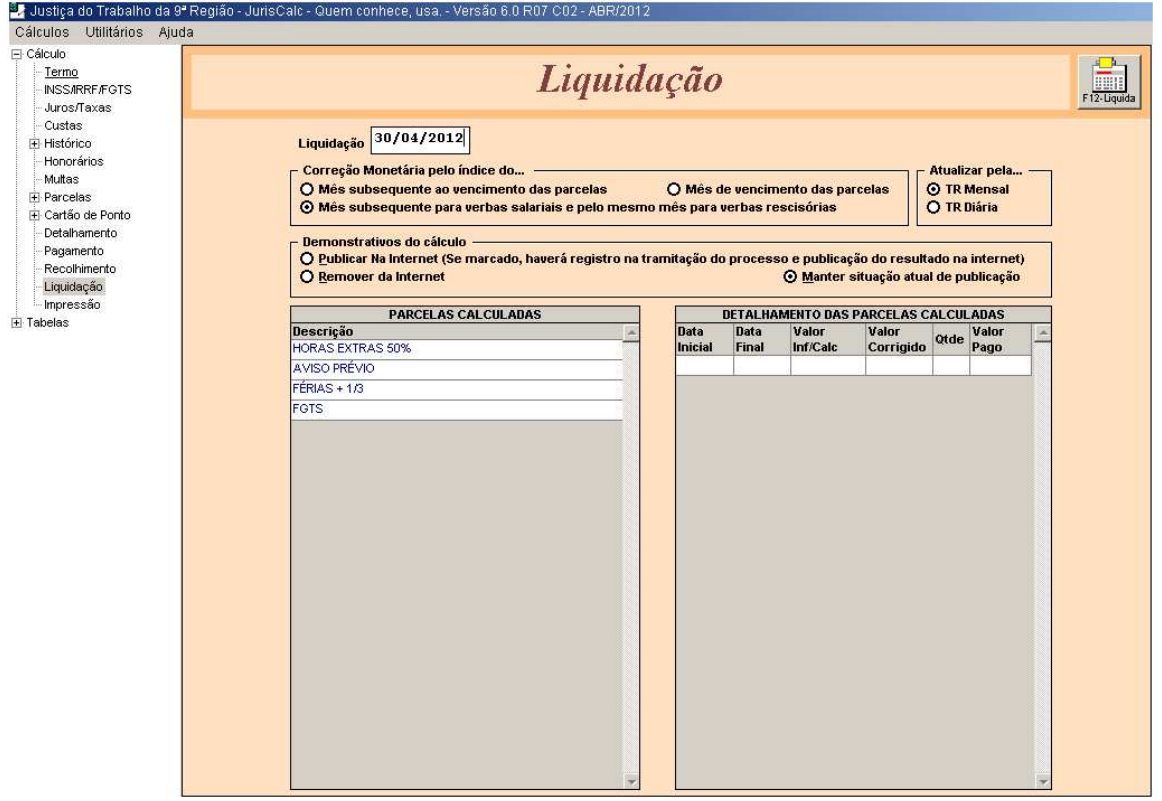

Neste campo o Sistema sugere como data de LIQUIDAÇÃO aquela em que o cálculo está sendo elaborado. Mas, caso seja necessário, aceita data anterior ou posterior, até o último dia do mês em que o cálculo está sendo realizado.

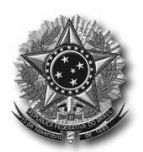

## 9.13.1 - LIQUIDAÇÃO - FORMA DE INCIDÊNCIA DA **C O R R E Ç Ã O M O N E T Á R I A**

O sistema sugere que a correção monetária se dê pelo índice do **"Mês subsequente ao vencimento das parcelas"**, com base na Súmula 381, do C.TST, mas permite que o usuário opte em atualizar pelo índice do **"Mês de vencimento das parcelas"** ou de forma mista, pelo **"Mês subsequente para verbas salariais e pelo mesmo mês para verbas rescisórias"**, de acordo com o entendimento do Juízo.

Pode o usuário optar, ainda, que a atualização se dê pela **"TR Mensal"** ou **"TR Diária"**.

Após a ocorrência da primeira liquidação, das próximas vezes em que o usuário retornar a esta tela, não haverá mais a necessidade de alterar estes itens mas, tão-somente, a data, a qual sempre retorna para o dia atual.

O usuário interno deve ainda optar entre: Publicar na Internet, Remover da Internet ou Manter Situação Atual de Publicação.

Após digitar a data de liqüidação e fazer a opção relativa a correção monetária e publicação, o usuário clica no ícone <F12-LIQUIDA> para que o Sistema efetue a conta.

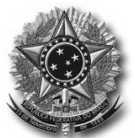

# **9 . 1 4 – I M P R E S S Ã O**

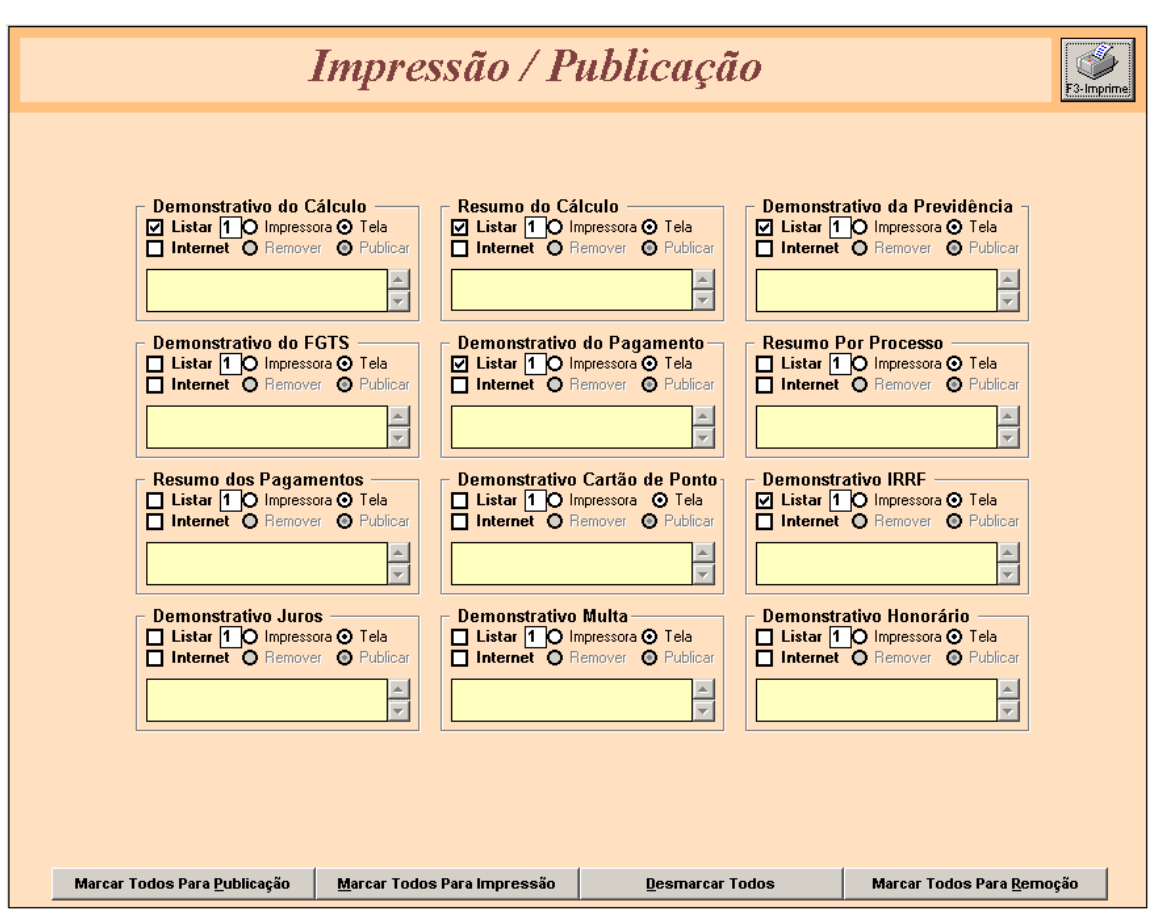

Realizada a conta de liquidação, o Sistema exibirá automaticamente a tela IMPRESSÃO / PUBLICAÇÃO. Nesta, o usuário visualiza todos os RELATÓRIOS existentes no Sistema, o qual sugere a impressão de alguns, conforme as características do cálculo que está sendo elaborado, através da opção Listar.

Como padrão, o usuário pode listar os relatórios na TELA (para exibição dos relatórios na tela do monitor), mas pode optar por IMPRESSORA (para que os relatórios sejam impressos diretamente). Nesta última opção o usuário deve indicar a quantidade de vias que deseja imprimir.

A partir desta página o usuário tem uma nova oportunidade de publicar os relatórios na internet. Os relatórios serão publicados com os valores apurados na última liquidação efetuada na página LIQUIDAÇÃO.

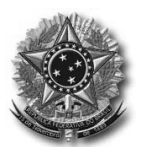

Para facilitar a seleção de relatórios o sistema possui, na parte inferior da tela, os seguintes campos: Marcar Todos Para Publicação, Marcar Todos Para Impressão, Desmarcar Todos e Marcar Todos Para Remoção.

Todos os relatórios dispõem de um espaço para texto livre (campo amarelo).

Escolhidos os relatórios que se pretende exibir ou imprimir e a sua forma, deverá ser pressionado o botão <**F3-IMPRIME>**.

## **9 . 1 4 . 1 – IMPRESSÃO - DEMONSTRATIVO DE CÁLCULO**

Este relatório demonstra detalhadamente, mês a mês, como foram apuradas as parcelas, e os índices utilizados para atualização das mesmas.

O usuário tem a possibilidade de aumentar o tamanho da visualização, ou mudar para a página seguinte ou anterior.

## **9 . 1 4 . 2 – IMPRESSÃO - RESUMO DO CÁLCULO**

Neste relatório o usuário visualiza, na parte superior, todas as verbas lançadas na tela PARCELA, com seus respectivos totais atualizados.

Abaixo à esquerda, discrimina as parcelas que compõem o total **Bruto Devido ao Reclamante (1**) (Principal Corrigido, FGTS (8%) + Reflexos – Pago, Multa FGTS + Reflexo, Juros de Mora sobre Principal, Juros de Mora sobre FGTS, Multa Devida ao Reclamante, Multa Devida ao Reclamado). Acrescenta ao Bruto Devido ao Reclamante: Honorários Sucumbência Líquido e o IRRF sobre Honorários, obtendo os **Honorários Subumbência Bruto (2)** e o **Total Parcial.** 

Em seguida apura: **Outros Debitos (3)** do reclamado: INSS Devido pelo Reclamado, IRRF do Reclamante (quando devido pelo reclamado), Multa Devida à Terceiros e Honorários Devidos à Terceiros, Multa 10% FGTS, Contribuição Social 0,5% (LC 110/2001) e um novo **Total Parcial.** Por último apura as **Custas pelo Reclamado (4).** 

**O Total Devido pelo Reclamado** será a soma de: **Bruto Devido ao Reclamante (1) + Honorários Subumbência Bruto (2) + Outros Debitos (3) + Custas pelo Reclamado (4).** 

Do lado direito do relatório apura o **Líquido Devido ao Reclamante (5),**  abatendo do Bruto Devido ao Reclamante: Depósito FGTS + Juros de Mora, Honorários Devidos a Terceiros, INSS devido pelo Reclamante, IRRF do Reclamante e a Multa devida a Terceiros.

Abaixo exibe o **Total Devido ao INSS**: INSS Segurado, INSS Empresa, INSS Terceiros, INSS Pacto e INSS Encargos. Além da Base de cálculo do IRRF e o IRRF do Reclamante.

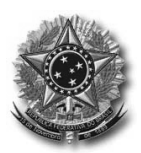

## **9 . 1 4 . 3 – IMPRESSÃO - DEMONSTRATIVO DA PREVIDÊNCIA**

O Sistema é composto de dois demonstrativos da previdência: "Contribuição Social Parcelas Deferidas" e "Contribuição Social Pacto Laboral".

Havendo registro de valores recolhidos de Previdência Social na página RECOLHIMENTOS (item 9.11), o sistema exibirá ainda os relatórios: Resumo Contribuição Social Parcelas Deferidas e Resumo Contribuição Social Pacto Laboral.

## **9 . 1 4 . 4 – IMPRESSÃO - DEMONSTRATIVO DO FGTS**

Este relatório demonstra detalhadamente, mês a mês, OS REFLEXOS EM FGTS, conforme já comentado no item 9.7.1.4–INCIDÊNCIA: INSS/IRRF/FGTS.

## **9 . 1 4 . 5 – IMPRESSÃO - DEMONSTRATIVO DO PAGAMENTO**

Este relatório demonstra a compensação dos valores PAGOS AO RECLAMANTE NA FASE DE EXECUÇÃO, conforme informado pelo usuário na tela PAGAMENTO (item 9.10).

#### **9 . 1 4 . 6 – IMPRESSÃO - RESUMO POR PROCESSO**

Este relatório só estará disponível nos casos de PLÚRIMA, ou seja, quando houver mais de um reclamante no mesmo processo, ou se houver mais de um cálculo para o mesmo processo. Neste caso, o Sistema somará os valores constantes dos relatórios RESUMO DO DEMONSTRATIVO DE CÁLCULOS de cada cálculo, exibindo estes totais num único relatório denominado: RESUMO CONSOLIDADO POR PROCESSO.

## **9 . 1 4 . 7 – IMPRESSÃO - RESUMO DOS PAGAMENTOS**

Este relatório só estará disponível nos casos de PLÚRIMA, ou seja, quando houver mais de um reclamante no mesmo processo. Neste caso, o Sistema somará os valores constantes dos relatórios DEMONSTRATIVO DOS PAGAMENTOS de cada cálculo, exibindo estes totais num único relatório denominado: RESUMO CONSOLIDADO DOS PAGAMENTOS.

## **9 . 1 4 . 8 – IMPRESSÃO - DEMONSTRATIVO CARTÃO DE PONTO**

Este relatório só estará disponível nos casos em que o usuário tiver lançado Jornada Legal e Jornada Efetiva, na tela do CARTÃO DE PONTO. Nesta caso o sistema exibirá os cartões de ponto lançados, totalizando as quantidades de Horas Extras Diurnas, Horas Extras Noturnas, Folgas, Adicionais Noturnos e RSR, encontradas pelo sistema em cada mês, do período correspondente.

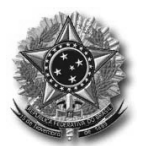

## **9 . 1 4 . 9 – IMPRESSÃO - DEMONSTRATIVO IRRF**

Neste relatório o usuário visualiza como foi realizada a conta dos descontos fiscais, detalhadamente.

Caso haja registro de valores pagos na página PAGAMENTO, conforme **item 9.10**, o sistema fará o cálculo do IRRF de cada pagamento e o relativo ao saldo devedor.

Havendo registro de valores recolhidos de IRRF na página RECOLHIMENTOS, conforme **item 9.11**, o sistema fará a compensação destes valores.

## **9 . 1 4 . 1 0 – IMPRESSÃO - DEMONSTRATIVO JUROS**

Neste relatório o usuário visualiza como foram apurados os juros de mora, mês a mês, detalhadamente, indicando os valores de: Capital, Tempo (dias/meses), Taxa e Juros.

## **9 . 1 4 . 1 1 – IMPRESSÃO - DEMONSTRATIVO DE MULTAS**

Neste relatório o usuário visualiza todas as multas registradas no cálculo, contendo as seguintes informações: Descrição/Apurado, Base, Data de Referência, Calculado e Juros.

## **9 . 1 4 . 1 2 – IMPRESSÃO - DEMONSTRATIVO DE HONORÁRIOS**

Neste relatório o usuário visualiza todos os honorários registrados no cálculo, contendo as seguintes informações: Descrição, Data de Referência, Base, Percentual, Juros, Bruto, IRRF e Líquido.

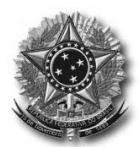

# **1 0 – Í C O N E S**

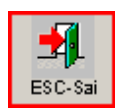

**ESC-SAI** Clicando neste ícone na página Termo ou na página Tabelas o usuário retornará a página principal do sistema. Se estiver na página Multas retornará a página INSS/MULTAS/TAXAS, e se estiver nas páginas Custas Variáveis ou Armazenamento retornará a página CUSTAS.

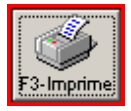

**F3-IMPRIME** Utilizado para impressão dos relatórios selecionados pelo usuário.

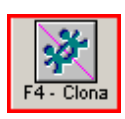

**F4-CLONA** Utilizado para copiar um cálculo elaborado para um determinado reclamante, para outro reclamante cujos dados cadastrais sejam semelhantes. O usuário deve selecionar o cálculo que deseja clonar e a partir da página TERMO clicar no ícone <F4-CLONA>. O sistema copiará o cálculo, indicará o número do novo cálculo, e abrirá a página COMPLEMENTO DA CLONAGEM. O usuário digita: número do processo, reclamante e reclamado. E após, clica em <F12-GRAVA> para transmitir as informações para o sistema. Para visualizar o novo cálculo o usuário deve clicar em Cálculos/Abrir (ctrl+A), e seleciona-lo conforme item **3.1.**

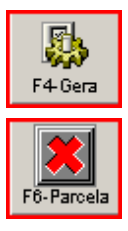

**F4-GERA** Utilizado quando na página DETALHAMENTO o usuário quiser restaurar as informações sugeridas pelo sistema.

**F6-PARCELA** Utilizado quando na página DETALHAMENTO o usuário quiser EXCLUIR determinada parcela. A exclusão de uma parcela Principal, implica na exclusão das parcelas reflexos acessórias.

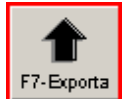

**F7-EXPORTA** Este ícone é utilizado para EXPORTAR um cálculo para a unidade do disco rígido local.

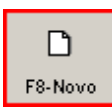

**F8-NOVO** Utilizado quando o usuário está com a página PESQUISA aberta e quer iniciar um NOVO CÁLCULO. Este ícone evita que o usuário tenha que fechar a página PESQUISA, e após acessar a página TERMO clicando em CÁLCULO, e em seguida em NOVO.

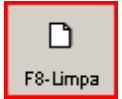

**F8-LIMPA** Utilizado para restaurar as marcações sugeridas pelo Sistema, sempre que o usuário necessitar.

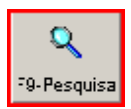

**F9-PESQUISA** Este ícone está disponível na página PESQUISA, e serve para acessar um determinado cálculo pelo nome do reclamante ou do reclamado, ou ainda, pelo número do processo ou do cálculo. O usuário seleciona o tipo de informação e digita-a no campo correspondente.

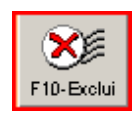

**F10-EXCLUI** Este ícone exclui o termo contratual e suas informações, ou seja, a exclusão total do cálculo, e inclusive sua numeração, quando o mesmo já houver sido gravado no Sistema.

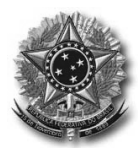

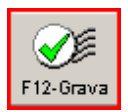

**F12-GRAVA** Este ícone armazena os dados registrados pelo usuário na tela respectiva. Na tela Termo, o Sistema indicará a numeração do cálculo.

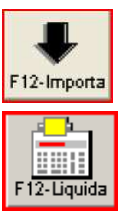

**F12-IMPORTA** Este ícone é utilizado para IMPORTAR um cálculo da unidade do disco rígido local.

**F12-LIQUIDA** Este ícone é utilizado para que o sistema efetue a conta com base nas informações gravadas pelo usuário.

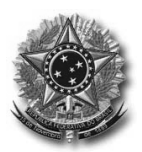

# comissão do JURISCALC e seus colaboradores esperam que o A

objetivo deste manual tenha sido alcançado, possibilitando ao usuário a utilização

do Sistema JURISCALC para elaboração de seus cálculos trabalhistas, e de todos

os recursos nele disponíveis.